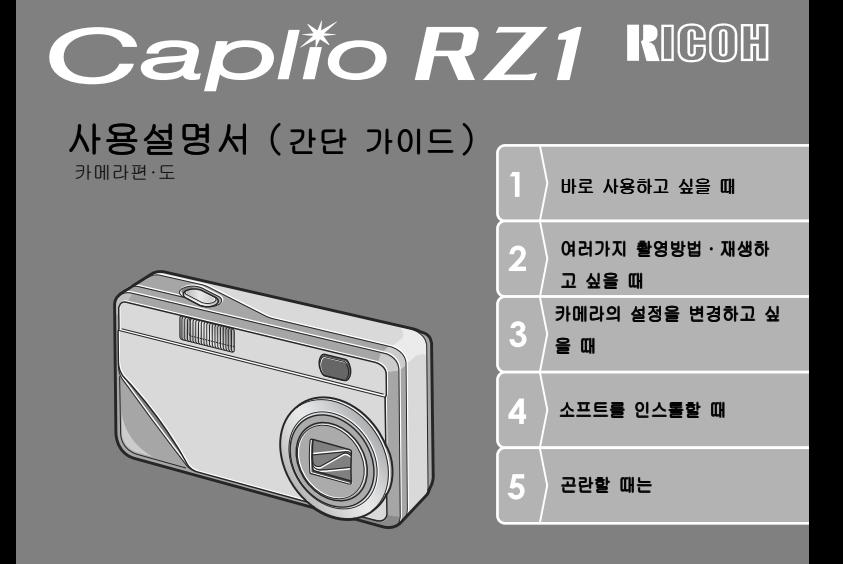

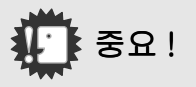

#### 아직 케이블을 연결하지 마십시오 !

부속된 소프트웨어를 인스톨 하기 전에 카메라와 컴퓨 터를USB케이블로 연결하면 카메라와 컴퓨터를 접속하 기 위한 소프트웨어가 정상적으로 인스톨 되지 않을 경우가 있습니다.

부속된 소프트웨어를 인스톨 한 후 카메라와 컴퓨터를 연결해주십시오.

인스톨하는 방법은 P.106를 참조해주십시오.

#### 사용설명서에 관하여

부속된 소프트웨어의 사용방법에 관한 설명은 『사용 설명서(소프트웨어편)』으로써 포장내용물의 CD-ROM에 PDF로 수록되여 있습니다.

표시방법은 P.107을 참조해주십시오.

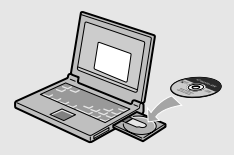

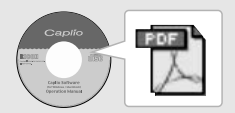

## 머리말

이 사용설명서에는 본 제품을 사용하여 촬영이나 재생기능을 이용하는 방법이 나 사용상의 주의에 관하여 기재되어 있습니다 . 본 제품의 기능을 제대로 활용하기 위해 , 사용전에 본서를 끝까지 읽어 주십 시오 . 본서가 필요할 때 바로 이용할 수 있도록 읽으신 후에는 잘 보관하십 시오 .

Ricoh Co., Ltd.

- **테스트촬영에 관하여** 반드시 사전에 테스트촬영을 하여 정상적으로 기록되 고 있는지를 확인하십시오 .
- **저작권에 관하여** 저작권의 목적이 되고 있는 서적 , 잡지 , 음악등의 저 작물은 개인적 또는 가정내 및 이에 준하는 한정된 범 위내에서 사용하는 이외 , 저작자에게 무단으로 복사 , 변조하는 것은 금지되어 있습니다 .
- 사용에 즈음하여 만일 본 제품등의 이상에 의해 기록이나 재생이 되지 않은 경우 , 기록내용의 보상에 관해서는 양해해 주시 기 바랍니다 .
- 보증자에 관하여 본 제품은 국내사양입니다 . 보증서는 국내에서만 유효 합니다 . 외국에서 만일 고장 , 이상이 발생한 경우의 현지에서의 애프터 서비스 및 그 비용에 대해서는 양해 를 바랍니다 .
- 전파장해에 관하여 기타 일렉트로닉스기기에 근접 설치한 경우, 상호 악 영향을 줄 수 있습니다 . 특히 가까이에 텔레비젼이나 라디오등이 있는 경우 잡음이 생길수 있습니다 . 그런 경우는 다음과 같이 하십시오 . ・텔레비젼이나 라디오에서 가능한한 멀리 둔다 ・텔레비젼이나 라디오등의 안테나의 방향을 돌린다 ・컨센트를 별도로 한다

ٛ 본서의 일부 또는 전부를 무단게재하는 것을 금지합니다 .

(C) 2004 RICOH CO.,LTD. All rights reserved.

・본서의 내용에 관해서는 후일 예고없이 변경할 수 있습니다 .

・본서는 내용에 대하여 만전을 기하며 작성했습니다만 , 만일 불비한 점이나 잘못 ,

기재누락등이 있을 경우에는 책뒤의 연락처로 연락주십시오 .

Microsoft, MS, Windows, DirectX 는 미국 Microsoft Corporation 의 미국 및 기 타 국가에 있어서의 등록상표입니다 .

Macintosh 는 미국 기타 국가에서 등록된 미국 Apple Computer,Inc. 의 상표입니 다 .

회사명、및 제품명은 각각 각사의 상표 또는 등록상표입니다 .

## 이 카메라로 할 수 있는 것

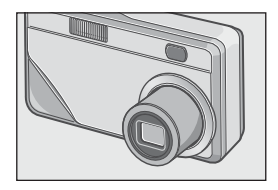

#### 3배 고배율 줌 렌즈 사용

두께 25mm 의 얇은 컴팩트 보디에 보통 촬 영영역을 커버할 수 있는 35 ~ 105mm\*의 광 각 3 배 줌를 사용 . 실내로부터 풍경까지 여러가지 촬영배경에 대응할 수 있습니다. \*35mm 카메라 환산치입니다.

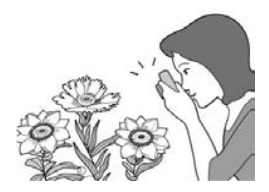

1cm매크로(P.30)&망원시 16cm, 광 각시 17cm 대응한 근접플래쉬(P.32)

피사체까지 단지 1cm 떨어진 근접 거리로 촬영 가능한 근접기능을 사용.플래쉬는 망 원시 16cm, 광각시 17cm의 거리까지 대응. 어두운 조건에서도 한결 아름답게 촬영할 수 있습니다.

#### 삼각다리를 사용할 때도 포커스록을 사용할 수 있는 AF 타겟이동기능 (P.61)

AF타겟이동기능 사용.매크로촬영시 카메라 를 움직이지 않고 카메라의 버튼을 사용하 여 포커스록을 진행할 수 있습니다.

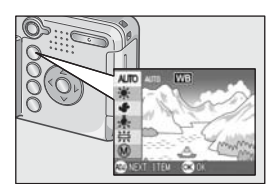

## 적절한 설정으로 간단하게 변경할 수 있는 ADJ.버튼(P.49)

일반의 버튼조작을 단축시켜주는것이 바로 ADJ. 버튼 . 노출보정이나 화이트밸런스 , ISO감도의 설정도 적은 버튼조작으로 간단 하게 설정할 수 있습니다. 또한 필요에 따 라 다른 기능도 설정할 수 있습니다.

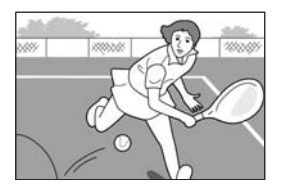

#### 1 초간에 15 프레임의 고화질 동화상 (P.75)

1초간에 15프레임, 320 ×240화소의 고화 질 동화상를 촬영할 수 있습니다.

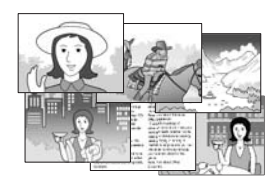

#### 간단하고 아름답게 촬영할 수 있는 HH 경모드 (P.33)

배경모드에서는 6가지 배경중에서 찍고 싶 은 배경을 선택하여 적절한 설정으로 촬영 할 수 있습니다.

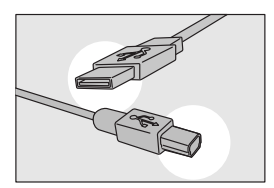

USB케이블로 컴퓨터에 한꺼번에 전송 부속된 소프트웨어를 컴퓨터에 인스톨 해 두면 카메라와 컴퓨터를 USB케이블로 연결 하는 것만으로 자동적으로 컴퓨터에 화상 을 전송할 수 있습니다.

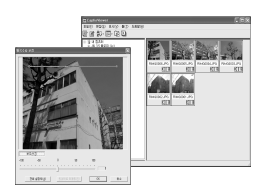

#### 보다 아름다운 사진으로 만들어주는 화상보정기능이 있는 소프트웨어를 장비

부속된 화상편집 소프트웨어 CaplioViewer 는 화상의 밝기 , 색상 , 콘트라스트 등을 자동적으로 보정하는 화상자동보정기능 사 용. 화상의 일부분을 짤라내거나(토리밍), 화상사이즈를 축소할 수도 있습니다.

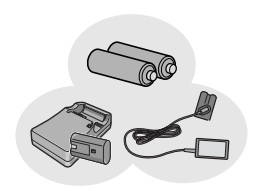

#### 촬영찬스를 놓히지 않는 3 가지 전원 방식(P.16)

외출해서도 간단하게 구입할 수 있는 알칼 라인 건전지로부터 최대 5,000장의 연속촬 영이 가능한 대용량의 전용 충전배터리(별 도구입), 컴퓨터로 화상을 전송할 때 변리 하고 경제적인 AC어댑터(별도구입)의 3가 지 종류의 전원방식에 대응하고 있습니다.

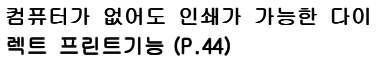

카메라와 다이렉트 프린트에 대응한 프린 터를 직접 USB 케이블로 연결하여 화상을 전송 . 컴퓨터를 쓰지 않고도 간단하게 화 상을 인쇄할 수 있습니다.

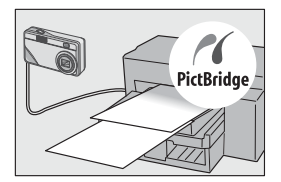

목차

## 1장 바로 사용하고 싶을 때

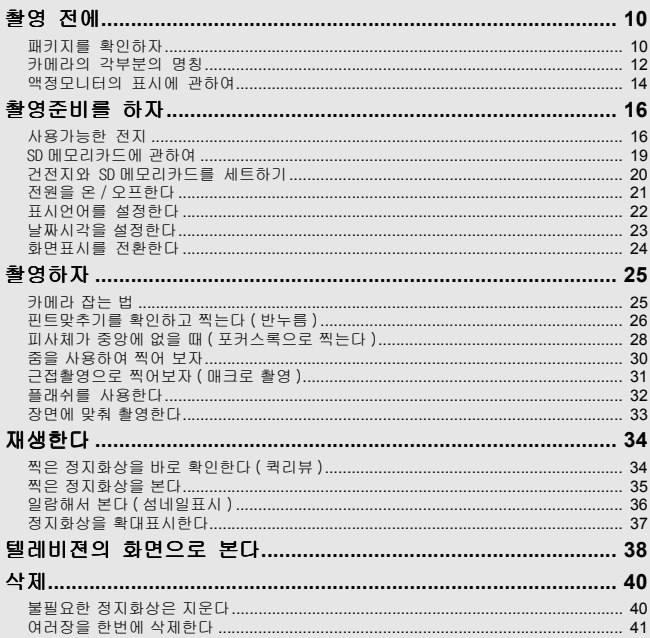

## 2장 여러가지 촬영방법 · 재생하고 싶을 때

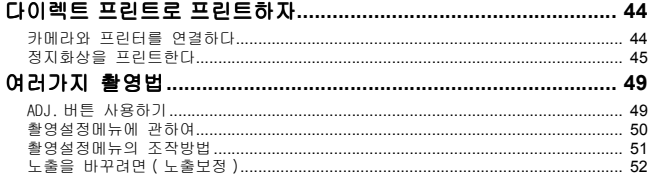

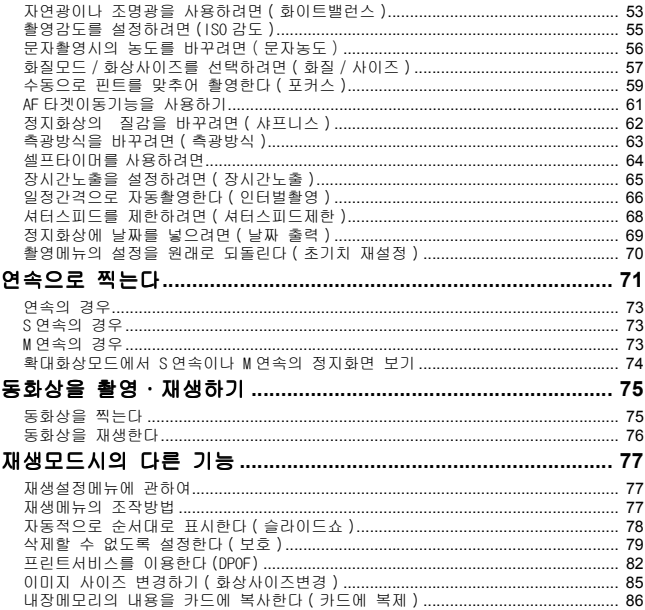

## 3장 카메라의 설정을 변경하고 싶을 때

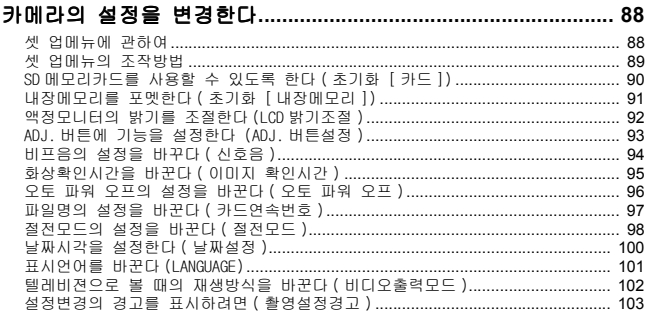

## 4장 소프트웨어를 인스톨할 때

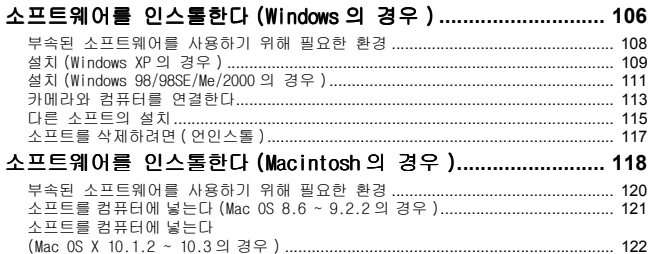

## 5장 곤란할 때는

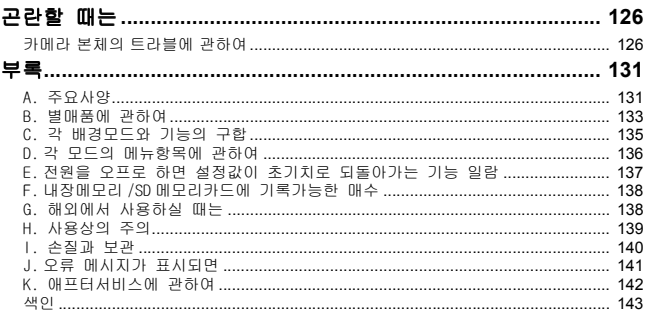

## 설명서의 구성에 관하여

Caplio RZ1에는 다음 2가지 종류의 사용설명서가 부속되어 있습니다.

#### [사용설명서(카메라편/도입편)] (본서)

카메라의 사용방법과 기능을 설명하고 있습니다. 또한 부속된 소프트웨어 를 컴퓨터에 넣는(인스톨하는) 방법에 관해서도 설명하고 있습니다.

#### [사용설명서(소프트웨어편)](PDF파일)

부속된 소프트웨어를 사용하여 카메라의 화상을 컴퓨터에 보내거나 표시, 편집하는 방법에 관해서도 설명하고 있습니다.

※[사용설명서(소프트웨어편)]은 부속 된 CD-ROM 안의 다음의 폴더에 수록되여 있습니다.

 $\Box$   $\Box$  Caplio CD-ROM (D:) **El Caplio Manual** Chinese Simplified Chinese Traditional English **Exerch** German halian anese

> Korean Spanish

각국 언어의 [사용설명서(소프트웨어편)] 이 대응한 폴더안에 수록되여 있습니다.

#### 사용설명서 ( 소프트웨어편 ) 을 하드 디스크에 복사하려면

위의 폴더에서 PDF파일을 하드 디스크에 복사하여 주십시오.

## 이 가이드를 읽는 법

제 1장은 본 제품의 기본조작에 관하여 해설하고 있습니다. 처음으로 사용하시는 경우에는 여기로부터 읽어주십시오.

이 설명서에서는 다음과 같은 마크를 사용하여 표기하고 있습니다.

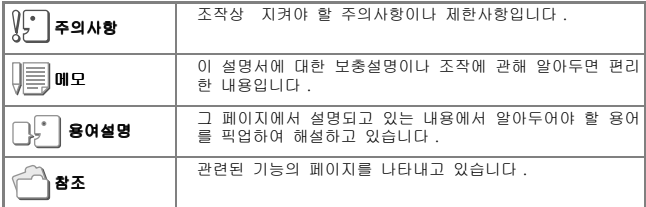

화면예시는 실제화면과 다를 수도 있습니다.

# 1장

## 바로 사용하고 싶을  $\mathbb{H}$

처음으로 사용하실 때에는 여기로부터 읽어주십 시오.

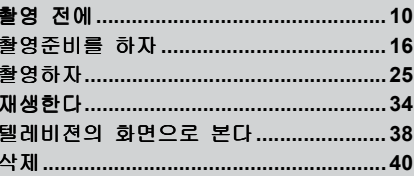

## 촬영 전에

패키지를 열어 포장내용물을 확인 합시다. *•* 핸드스트라프

## 패키지를 확인하자

*•* Caplio RZ1

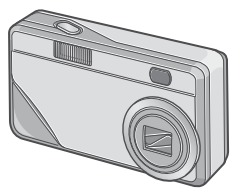

*•* AA 알칼라인 건전지(2개)

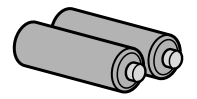

*•* 비디오케이블

텔레비젼에서 이미지를 볼 때에 사용됩니다 .

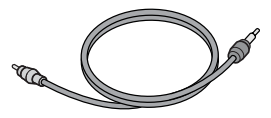

*•* USB케이블

카메라를 컴퓨터나 다이렉트 프린 트에 대응한 프린터와 연결할 때 사용합니다 .

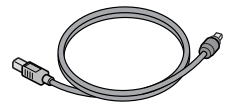

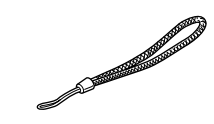

IJĘ 메모

핸드스트라프의 부착방법

스트라프의 앞쪽 끝을 카메라의 스트라프 부착부에 통과시켜 그림 과 같이 부착합니다 .

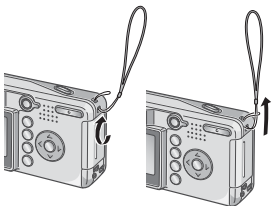

П

- *•* 사용설명서(카메라편/도입편)
	- (본서)

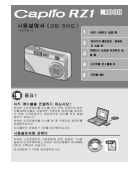

*•* 보증서/애용자 등록카드

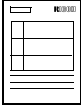

*•* 주의사항

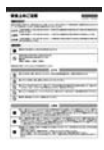

*•* Caplio Software CD-ROM 소프트웨어와 『사용설명서 ( 소프

트웨어편)』이 포함되여 있습니다.

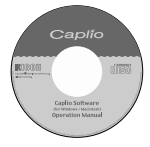

#### 별매품에 관하여

*•* AC어댑터(AC-4b)

가정용 컨센트로부터 카메라에 전 원을 공급할 때 사용합니다 . 장시 간의 재생이나 컴퓨터에 화상을 전 송할 때 사용하십시오 .

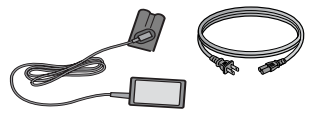

*•* 충전배터리(DB-50)

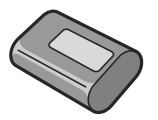

*•* 충전건전지 셋트(BS-5) 충전건전지 (DB-50) 와 충전기를 포함합 니다 .

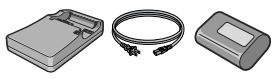

- *•* PC 카드 어댑터(FM-SD53) SD 메모리카드를 컴퓨터의 PC 카드슬롯 으로 직접 세트할 때 사용합니다 .
- *•* 소프트케이스(SC-50)
- *•* SD메모리카드(시판)

## 카메라의 각부분의 명칭

#### 카메라 본체

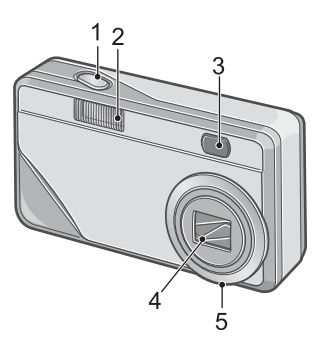

#### 앞면

- 1. 셔터버튼→ P.25
- 2. 플래쉬 발광부→ P.32
- 3. 파인더
- 4. 렌즈→ P.25
- 5. 컬러 패넬 킷 장착용 마크
- *•* 일반 상황에서는 반스시 록의 상태로 한여 사용하여 주십시오 .

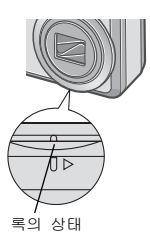

## 모드다이얼에 관하여

모드다이얼은 3가지 종류의 모드로 전환할 수 있습니다.

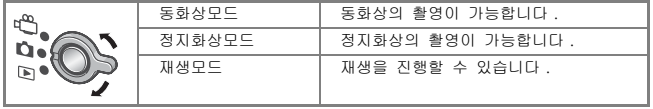

뒤면

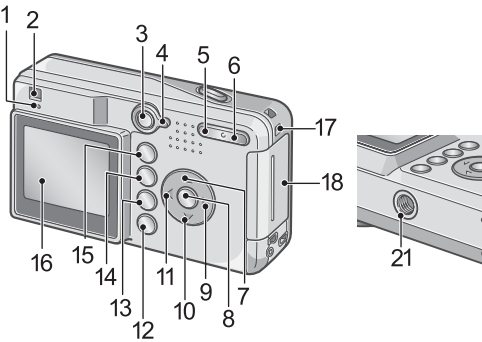

- 20
- 1. 오토포커스 / 플래쉬램프→ P.26/ \_ 11.◀/♦( 플래쉬 ) 버튼→ P.32  $\rightarrow$  P.32
- 2. 파인더
- 3. 전원스위치→ P.21
- 4. 모드다이얼→ P.12
- 5. [4] (광각)/國 (섬네일표시)버 튼→ P.30/P.36
- $6.$  [A]  $($ 망원 $)$  / $Q$  $($ 확대표시 $)$ 버튼  $\rightarrow$  P.30/P.37
- 7. !/MODE 버튼→ P.33
- 8. OK 버튼
- 9. ▶/G (퀵리뷰) 버튼→ P.35
- $10.\blacktriangledown/\clubsuit$  ( 매크로 ) 버튼→ P.30
- 
- 12.DISP. 버튼→ P.24
- 13. m (삭제) / 아 (셀프타이머) 버 튼→ P.40/ → P.64
- 14. MENU버튼→P.51, P.77, P.88
- 15.ADJ. 버튼→ P.49
- 16.액정모니터
- 17.스트라프 부착부→ P.10
- 18.배터리 / 카드 덮개
- 19.비디오출력단자→ P.38
- 20.USB 단자→ P.113
- 21.삼각다리 나사구멍(밑면)

П

때

 $10<sup>10</sup>$ 

### 액정모니터의 표시에 관하여

촬영할 때의 화면

#### 1 23 4 5 6 7 8 LAUTO & رځ. **ED 9999 M 1280** ĵщ. 320 o 50 ඟ 간격 - 17  $24 = 00:36$ 9 - M<sub>F</sub> - C - 10  $25 - 00:03$  $11 - 27 + 0.7$  $12 -$ 50800 **L** 18 13 **- 0 14** - 14  $1<sub>0</sub>$ ା **୩**୫-15<br>033: ଅଧ 셔터버튼: 시작  $-770$  $-20$  $16 - 19$   $\longrightarrow$   $13$ **EV**ZO  $[1]$  $11111 = 21$  $F2.8 - 22$  $1/1000 - 23$

정지화상모드 동화상모드

1. 플래쉬→ P.32 2. 매크로촬영→ P.30 3. 셀프타이머→ P.64 4. 모드의 종류 5. 기록위치→ P.19 6. 나머지기록매수→ P.138 7. 화질→ P.57 8. 화상사이즈→ P.57 9. 포커스→ P.59 10.화이트밸런스→ P.52 11.노출보정→ P.55 12.ISO 감도→ P.55 13.측광방식→ P.63

14.샤프니스→ P.62 15.날짜 / 시간→ P.69 16.줌 바→ P.30 17.인터벌촬영→ P.66 18.장시간노출→ P.65 19.히스트그램→ P.24 20.전지→ P.16 21.손떨림주의→ P.25 22.조리개치→ P.26 23.셔터스피드→ P.26 24.나머지기록시간→ P.138 25.기록시간→ P.138

메모

표시된 매수는 촬영가능한 나머지 매수입니다 . 촬영하는 피사체에 따라 보다 많은 촬 영이 가능하게 되는 경우가 있습니다 . 또한 전원을 다시 온으로 하거나 모드 ( 정지 화상모드 / 재생모드 등 ) 를 바꿀 때마다 나머지 매수는 다시 계산되므로 표시되는 매 수가 변할 수도 있지만 이것은 고장이 아닙니다 .

#### 재생할 때의 화면

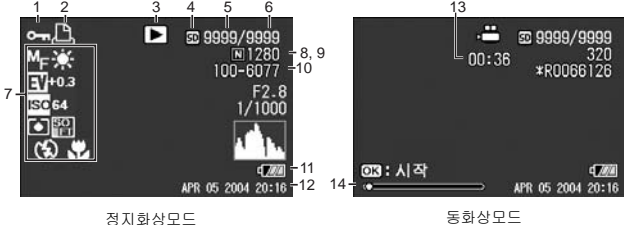

1. 프로텍트→ P.79 2. DPOF  $\rightarrow$  P.82 3. 모드의 종류 4. 재생위치→ P.35 5. 재생파일수 6. 총파일수 7. 촬영시 ( 기록시 ) 의 설정 8. 화질→ P.57 9. 화상사이즈→ P.57 10.파일번호 11.전지→ P.16 12.촬영한 날짜→ P.69, P.100 13.기록시간 또는 경과시간 14.인디게이터

메모

카메라 사용중에 LCD 모니터는 카메라의 상태나 작동설명에 관한 메시지를 표시하기 도 합니다 .

 $\overline{1}$ 

## 촬영준비를 하자

전원을 넣어 촬영할 수 있도록 준비합니다.

$$
\textcolor{blue}{\textbf{m}}\mathbf{B}
$$

본 카메라를 이미 사용했다면 배터리를 제거하 거나 장착하기 전에 아래의 절차에 따라서 전 원이 꺼져있는지 확인하십시오 .

1. LCD 모니터가 꺼져있는지 확인한다 2. 1. 을 확인한 후 렌즈커버가 닫겨져 있는 것을 확인한다 전원을 오프로 하는 방법에 관해서는 P.21

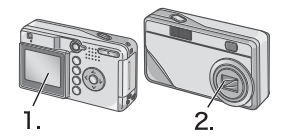

## 사용가능한 전지

을 참조해주십시오 .

카메라에는 아래의 건전지를 사용할 수 있습니다.용도에 따라 구별하여 사 용해주십시오.

#### *•* AA 알칼라인 건전지(LR6)(부속)

어디서나 쉽게 구할 수 있어 여행시 등에 편리합니다. 하지만 저온환경에서는 촬영가능매수가 적어지므로 건전지를 따뜻하게 해서 사용하십시오.카메라를 장기간 사용시에는 충전배터리의 사용을 권 장합니다.

#### *•* 충전배터리DB-50(별도판매)

리튬이온 건전지입니다. 배터리 충전기(별도판매)로 충전해서 반복사 용할 수 있으므로 경제적입니다. 지속시간이 길어서 여행시 등에 편리합 니다.

#### *•* AA 니켈 건전지(시판)

이 건전지는 충전이 되지 않으나 디지털 카메라 사용시 AA알카라인 건전 지와 같이 오래 사용할 수 있습니다.

# </u> 사용하고 싶을 때

 $\overline{1}$ 

#### *•* 니켈수소건전지(시판)

충전과 방전을 반복해서 계속 사용할 수 있으므로 경제적입니다. 충전은 시장에서 판매하는 충전기를 사용하십시오. 구입한 직후 또는 한달이상 사용하지 않고 방치한 경우 배터리는 화학작 용을 일으키지 않아서 전원을 공급하지 않는 경우가 있습니다. 그런 경우에는 사용하기 전에 배터리를 두 세번 재충전해 주십시오. 카메라를 사용하지 않더라도 배터리는 자체 방전되므로 사용하시기 전에 재충전해주십시오.

또한 전지 밖에도 AC어댑터(별도 판매)을 사용하십시오.(→P.133)

#### 眉 메모

#### 찍을 수 있는 이미지의 숫자

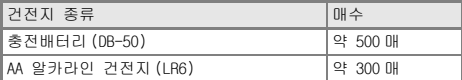

- *•* 매수는 22섭시도,약 30초간격, 2회에 1회 플래쉬를 터뜨려 촬영한 경우입니다. 절 전모드나 싱크로모드로 하면 촬영가능매수를 늘일 수 있습니다 .
- *•* 매수는 카메라의 설정 , 재생시 동작시간이 길어질수록 촬영가능한 시간이 줄어들며 매수가 적어집니다 .

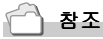

- *•* 충전배터리를 세트하려면→ P.133
- *•* AC 어댑터를 사용하려면→ P.134

## $\mathbb{F}$  주의사항

- *•* 망간건전지 (R6), Ni-Cd 건전지는 사용할 수 없습니다 .
- *•* CR-V3 은 사용할 수 없습니다 .
- *•* 장기간 카메라를 사용하지 않을 경우는 건전지를 빼고 카메라를 보관하십시오 .
- *•* AA알카라인(LR6)건전지의 수명은 브랜드와 출하 후 보관시간에 따라 달라지며 낮은 온도에서 사용시 알카라인 건전지의 사용이 짧아질 수 있습니다 .
- *•* 니켈 수소 건전지는 충전이 되어있지 않으므로 사용 전에 충전해야 합니다 . 구입후나 장기간 보존후 충분히 충전되지 않을 수 있습니다 . 반복적으로 충전하여 사용해주십시오 . 상세한 내용은 배터리 , 충전기의 설명서를 참조하십시오 .
- *•* 카메라의 사용 후 건전지가 갑자기 뜨거워지는 경우가 있습니다 . 이런 경우 건전지 를 빼기전에 카메라의 전원을 끄고 시원한곳에서 식혀주어야 합니다 .

#### IJĘ 메모

#### 건전지 소모량 표시

액정모니터의 왼쪽 아래에는 건전지의 소모량을 표시하는 마크가 표시되어 있습니다 . 소모량이 더 적어지기 전에 새로운 건전지를 준비해 주십시오 .

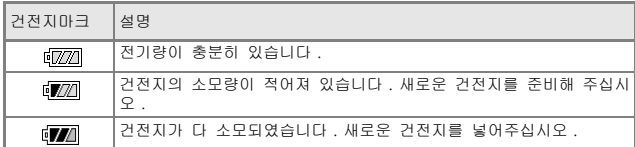

## 주의사항

- 니켈수소건전지를 사용할 때 건전지의 종류와 사용조건에 따라 dmam 마크가 표 시되지 않거나 마기에 마크나 마기에 마크가 표시될 경우가 있습니다 . 사용설명서 를 확인한 후 사용하십시오 .
- AC 어댑터를 사용하는 경우 가 해제 가 나타나는 경우가 있습니다 . 이것은 고장이 아니며 계속해서 카메라를 사용하실 수 있습니다 .

## SD 메모리카드에 관하여

찍은 정지화상은 카메라 본체에 내장되어 있는 메모리나 SD메모리카드(시 판)에 기록되어 있습니다. 내장메모리의 용량은 약 12MB입니다.

정지화상은 많이 찍고 싶을 경우나 고화질로 찍고 싶을 경우에는 용량이 큰 SD메모리카드를 사용하는 것이 편리합니다.

#### IJE 메모

#### 이미지의 저장장소

SD 메모리카드가 없는 경우 카메라는 내장메모리로 이미지를 저장합니다 . SD 메모리카드를 삽입하면 SD 메모리카드에 이미지가 저장됩니다 .

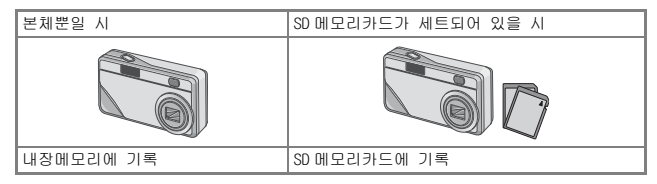

## 주의사항

- *•* SD 메모리카드를 삽입한 뒤에는 SD 메모리카드가 꽉 찬 경우에도 내장메모리에 데이 터가 저장되지 않습니다 .
- *•* 카드의 금속단자부를 더럽히지 않도록 주의합시다 .

$$
\sqrt{\mathbb{B}}\text{ and }
$$

#### 이미지의 삭제가 되지 않도록 보호하기

SD 메모리카드의 쓰기 보호스위치를 "LOCK" 으로 움직여서 설정을 해 놓으면 이미지의 예기치 못한 삭제를 보호해주며 다른 이미지 들의 삭제와 포맷이 가능합니다 .

중요한 이미지의 촬영 후 스위치를 "LOCK" 에 위치해두기를 권장 합니다 .

"LOCK" 에 설정하면 이미지를 촬영할 수도 없고 SD 메모기카드에 저장할 수도 없습니다 . 촬영시에는 "LOCK" 를 해제하십시오 .

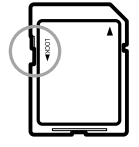

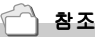

- *•* 재생시의 SD 메모리카드와 내장메모리의 전환에 관하여→ P.35
- *•* 기록가능한 매수→ P.138

바로 사용하고 싶을 때<br>바로  $\Box$ **H<sub>1</sub>**  $\succeq$  $0<sup>h</sup>$  $\overline{\underline{o}}$ Ú Н≻  $\mathsf{m}$ lo

П

때

## 건전지와 SD 메모리카드를 세트하기

본 카메라를 이미 사용했다면 배터리를 장착하기 전에 전원이 꺼져있는지 확인해 주십시오.

## *1.* 전지 / 카드 덮개를 연다

*2.* SD메모리카드의 방향을 주의하 며 「찰칵」하는 소리가 날 때까 지 SD메모리카드를 끝까지 넣는 다

먼저 전지를 넣어도 괜찮습니다 .

- *3.* 건전지 방향에 주의하며 2개를 넣는다
- *4.* 건전지/카드 덮개를 닫고 그림 과 같이 반대방향으로 밀어준다

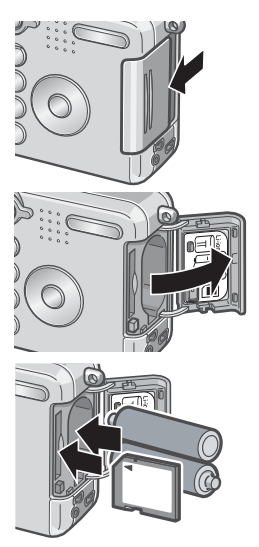

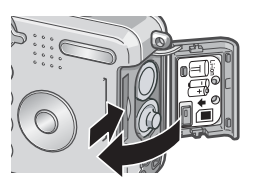

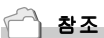

SD 메모리카드를 포멧하려면→ P.90

## 전원을 온 / 오프한다

#### 전원을 온으로 하려면

#### *1.* 전원버튼을 누른다

기동음이 울리고 오토포커스/플래쉬램 프가 몇초간 깜빡입니다 . 전원을 오프로 할 경우도 순서 1 과 마찬가지로 전원버튼을 누릅니다 .

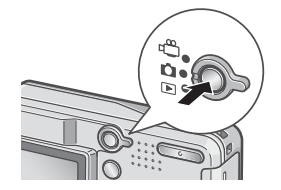

厚 메모

#### 액정모니터에 아무것도 나타나지 않을 때

절전모드가 온으로 설정되여 있으면 정지화상모드 / 동화상모드시에는 액정모니터에 무엇도 나타나지 않습니다 . 액정모니터에 무엇도 나타나지 않을 때에는 셋 업메뉴를 표시하여 절전모드의 설정을 오프로 해주십시오 .

#### 절전모드에 관하여

절전모드를 통하여 LCD 모니터의 전력소비가 줄어들 수 있고 전지의 수명이 연장될 수 있습니다 .

#### 오토 파워 오프에 관하여

설정한 시간내에 카메라의 버튼을 누르는 조작을 하지 않으면 절전하기 위해 자동적 으로 전원이 오프로 됩니다 .( 오토 파워 오프 ) 계속 카메라를 사용하고 싶을 때에는 다시 한번 전원버튼을 눌러주십시오 .

$$
\bigcirc \mathbf{z} \in
$$

ľ

- *•* 절전모드로 하려면→ P.98
- *•* 오토 파워 오프의 설정을 바꾸려면→ P.96

П

## 표시언어를 설정한다

처음으로 카메라의 전원을 온으로 했을 때 표시언어(액정모니터에 표시되 는 언어)의 설정화면이 나타납니다. 표시언어를 설정한후 날짜시각(화상 에 날짜시각을 넣어 촬영할 때의 날짜시각의 설정)의 설정화면이 나타납니 다 . 먼저 이러한 설정을 진행하십시오 . 설정을 진행하지 않고 촬영할 수 있지만 그후에 꼭 표시언어와 날짜시각의 설정을 진행하십시오. 이러한 설 정은 셋 업화면에서 진행할 수 있습니다.

메모

셋 업화면은 모드다이얼을 셋 업에 맞추면 나타납니다 .

#### *1.* 구입후 처음으로 전원을 ON 으로 한다

설정을 취소할 경우에는 MENU 버튼을 누릅니다 . MENU 버튼을 누르면 표 시언어의 설정이 취소되고 날짜시각의 설정화면이 나타납니다 .

#### 2. **AV4 ▶**버튼을 눌러 표시언어를 선택한다

#### *3.* O버튼을 누른다

표시언어가 설정되고 날짜시각의 설정화 면이 나타납니다 .

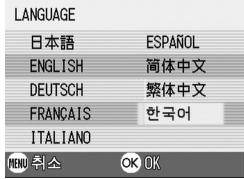

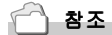

셋 업화면에서 표시언어와 날짜시각을 설정하려면 Chapter 3 의 [ 표시언어를 변경한 다 (LANGUAGE)],[ 날짜시각을 설정한다 ] 를 참조해주십시오 .

## 날짜시각을 설정한다

처음으로 카메라의 전원을 온으로 했을 때 날짜시각의 설정화면이 나타납 니다.

1. **AV◀▶**버튼을 눌러 년/월/일/시 / 분을 선정한다

▲▼ 버튼으로 수치를 변경하고 ◆ 버튼 으로 항목을 이동합니다 .

*2.* [서식]에서 날짜시각의 서식을 선택한다

▲▼ 버튼으로 서식을 선택합니다.

*3.* 화면 아래의 표시를 확인하고 OK버튼을 누른다

날짜시각이 설정됩니다 .

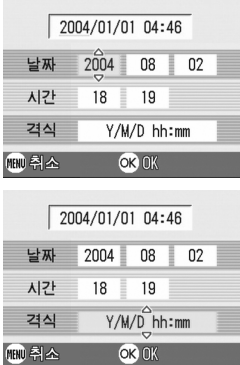

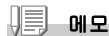

건전지를 꺼내고 1 주일정도 경과하면 설정한 날짜 / 시각이 리세트되므로 다시 설정을 해 주십시오 .

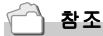

- *•* 날짜자를 고치려면→ P.100
- *•* 날짜를 출력하여 촬영하려면→ P.69

때

## 화면표시를 전환한다

DISP.버튼을 누르면 마크 표시/표시없음를 바꾸는 화면의 표시정 황을 전환할 수 있습니다.

마크 표시

히스트글램 표시 그리드가이드 표시

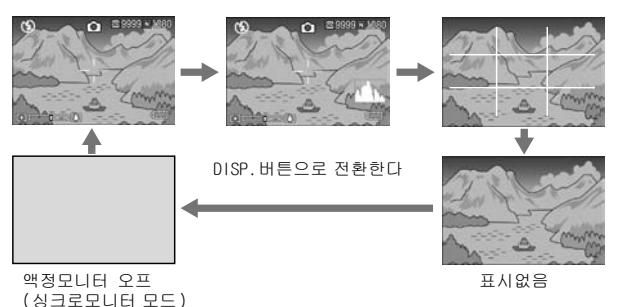

∩∫•`l 용어설명

#### 히스트그램 표시

액정모니터화면의 오른쪽 아래에 히스트그램이 나타납니다 . 히스트그램은 화상의 밝 기를 표시하는 그래프입니다 . 히스트그램을 활용함으로서 화상이 하얗게 되거나 새까 맣게 되는 것을 방지할 수 있습니다 .

#### 그리드가이드 표시

액정모니터에 촬영시의 보조선이 나타나지만 실제의 화상에는 기록되지 않습니다 .

#### 싱크로모니터 모드

카메라가 작동중일 때를 제외하고 LCD 모니터를 꺼짐으로 합니다 . 이 모드는 전력 소 모를 줄이는 데에 효과적입니다 . 이 모드로 셔터 해제 버튼을 반눌림하면 LCD 모니터 가 켜집니다 . 계속해서 셔터 해제 버튼을 완전히 누르면 LCD 모니터에 촬영 이미지를 표시하고 그리고나서 LCD 모니터를 오프로 합니다 .

## 촬영하자

준비가 되었으면 바로 촬영해봅시다.

## 카메라 잡는 법

셔터버튼을 눌렀을 때 카메라가 움직이면 정지화상이 선명하게 찍히지 않 습니다(손떨림).액정모니터에 (灬屾灬)표시가 나타나면 현재 상태에서는 카메라가 흔들리고 있으므로 사진을 찍으시면 안됩니다. 최상의 사진을 찍으려면 아래 그림대로 카메라를 잡으십시오.

# *1.* 카메라를 양손으로 단단히 잡고 양팔꿈치를 가볍게 몸에 붙인다

#### *2.* 셔터버튼에 손가락을 댄다

## 메모

- *•* 손가락이나 머리카락 , 스트라프 등이 렌즈나 플래쉬발광부에 걸리지 않도록 합시다 .
- *•* 손떨림을 막으려면 카메라를 양손으로 단단히 잡고 찍거나 삼각다리를 사용합니다 .
- *•* 다음과 같은 경우에는 손떨림이 일어나기 쉬우므로 주의합시다 .
	- *•* 플래쉬를 사용하지 않고 또는 슬로우싱크로모드 (P.32) 를 써서 어두운 장소에 서 촬영하는 경우
	- *•* 줌을 사용하여 촬영할 경우

때

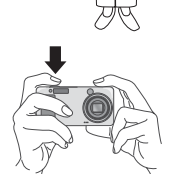

## 5 핀트맞추기를 확인하고 찍는다 ( 반누름 )

절반누름을 사용하는 경우에는 절반 누르면 자동적으로 핀트맞춤이 진행되 며 셔터버튼을 끝까지 누르면 촬영됩니다.

피사체가 중앙에 있지 않을 때 촬영하기 편리합니다.(→P.28)

## *1.* 전원이 온으로 되어 있는것을 확인하고 모드다이얼을 ◘ 에 맞춘다

전원을 넣는 방법에 관해서는 P.21 를 참 조해주십시오 .

## *2.* 피사체가 중앙에 오도록 해서 셔터버튼을 반만 누른다

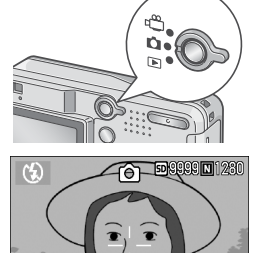

*3.* 화면중앙에서 핀트맞추기가 진 행되기에 찍고 싶은 피사체를 화면의 중앙에 오게 하여 셔터 버튼을 절반 누른다

> 핀트가 맞으면 노출 , 화이트밸런스가 고정됩니다 .

> 핀트가 맞지 않은 경우는 액정모니터 중앙부의 十자는 빨갛게 점등하며 파인 더 왼쪽 위의 오토포커스램프가 파란색 으로 반짝입니다 .

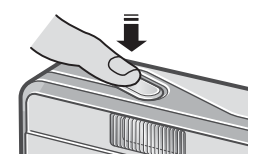

 $E$ 

오토포커스/플래쉬 램프

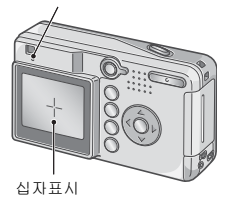

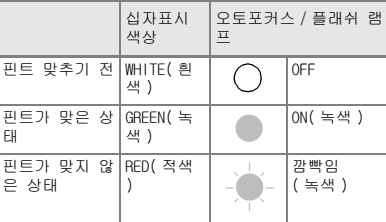

## *4.* 셔터버튼의 손가락을 그대로 지 긋이 끝까지 누른다

촬영된 정지화상은 잠시 액정모니터에 정지상태로 표시되고 기록이 이루어집 니다 .

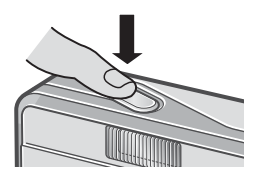

順 메모

- *•* 손떨림을 막기위해 셔터버튼을 누를 때는 가만히 누릅 시다 .
- ms<sup>an</sup>m 마크는 카메라가 흔들리고 있음을 나타냅니다 . 카메라를 고정시키고 카메 라의 포커스를 다시 잡으십시오 .
- *•* 셋 업화면에서 [ 화상확인시간 ] 이 오프로 설정되어 있을 때는 촬영된 액정모니터에 표시되지 않습니다 .

참조

화상확인시간을 변경하려면→ P.95

1

## 5 피사체가 중앙에 없을 때 ( 포커스록으로 찍는다 )

피사체가 구도의 중앙에 없을 때에는 핀트 조정후 구도를 잡습니다.(포커 스록)

#### 예:핀트를 인물에 맞추고 배경의 성보를 촬영하고 싶을 때

찍고 싶은 범위 핀트를 맞추고 싶은 피사체

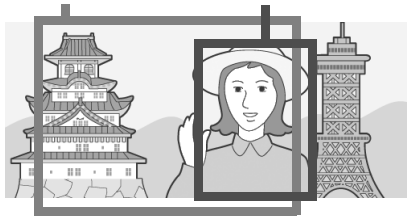

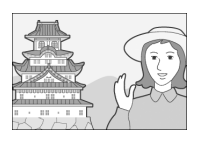

최종화상

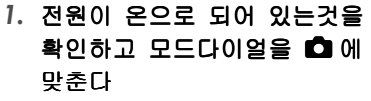

전원을 넣는 방법에 관해서는 P.21 를 참 조해주십시오 .

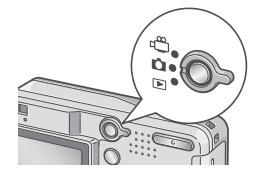

*2.* 피사체가 액정모니터나 파인더 의 중앙에 오게 하여 셔터버튼 을 반누름한다

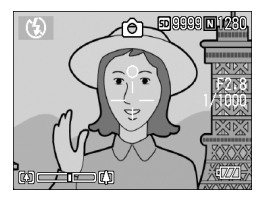

## *3.* 반누름한채로 카메라를 움직여 구도를 결정한다

## *4.* 셔터버튼을 그대로 가만히 꼭 누른다

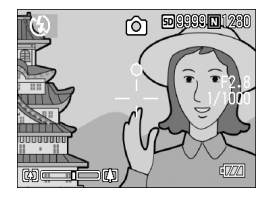

1

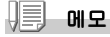

매크로촬영시에 AF 타겟이동기능을 사용하면 카메라를 움직이지 않고 포커스록을 진 행할 수 있습니다 . 삼각다리를 사용할 때 아주 편리합니다 .

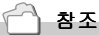

*•* 매크로촬영에 관하여→ P.31

*•* AF 타겟이동기능에 관하여→ P.61

## [4] 줌을 사용하여 찍어 보자

Z(광각)/z(망원)버튼을 사용하면 피사체까지의 거리를 바꾸지 않고 피 사체의 크기를 바꾸어 사진을 찍을 수 있습니다.

Z (광각)버튼을 누르면 액정모니터 및 파인더에 보이는 범위가 넓어지며 z (망원)버튼을 누르면 액정모니터 및 파인더에 보이는 피사체가 커집니 다.

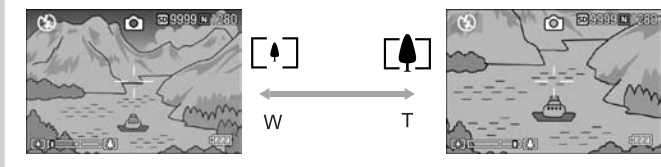

*1.* 촬영가능한 상태에서 Z버튼이 나 M 버튼을 누른다

액정모니터의 줌 바에서 줌의 상태를 확인할 수 있습니다 .

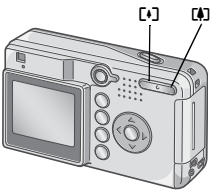

- *2.* 구도를 잡고 셔터버튼을 반누름 한다
- *3.* 셔터버튼을 끝까지 꼭 누른다

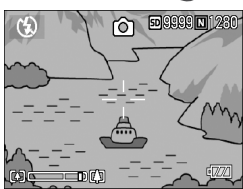

#### 메모

#### 디지털 줌을 사용한다

디지털 줌을 사용하면 [4] (망원 ) 버튼을 눌러서 설정한 확대배율 ( 최대 3 배 ) 보다 피 사체를 더 크게 확대할 수 있습니다 . ( 최대 3.6 배까지 ) 디지털 줌을 사용하면 줌 바의 표시에서 줌이 【4】( 망원 ) 측의 끝에 있을 때 일단 【4】 버 튼에서 손가락을 뗀 후 다시 【4】 버튼을 계속 눌러주십시오 .

## ₩ 근접촬영으로 찍어보자 ( 매크로 촬영 )

N(매크로)버튼을 사용하면 렌즈를 피사체에 근접시켜 촬영할 수 있습니다.(매크로 촬영) 최단 1cm까지 근접시킬 수 있기 때문에 꽃이나 곤충 등 작은 피사체의 촬영에 편리합니다.

1. 촬영가능한 상태에서 **ὥ** 버튼을 누른다

액정모니터의 중앙에 일순 ♨가 크게 표 시된 후 화면의 왼쪽위에 ♨ 가 표시됩 니다 .

- *2.* 구도를 잡고 셔터버튼을 반누름 한다
- *3.* 셔터버튼을 끝까지 꼭 누른다 매크로모드를 해제하려면 ▓버튼을 한

번 더 누릅니다 .

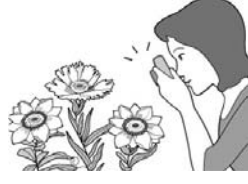

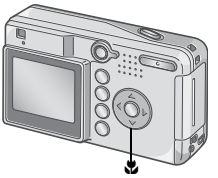

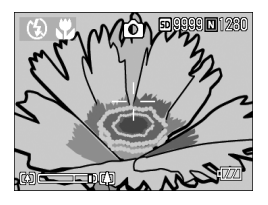

메모

- *•* 줌을 사용하고 있을 때는 렌즈 앞부분에서 다음의 거리까지 매크로촬영이 가능합니 다 . 광각 (D]) 시 : 최단 1 cm 망원 (D) 시 : 최단 16 cm
- *•* 매크로 촬영을 진행할 때에는 액정모니터로 피사체를 확인해주십시오 .
- *•* 매크로 촬영을 진행할 때에는 카메라를 움직이지 않고 카메라의 버튼조작만으로 포 커스록을 진행할 수 있는 AF 타겟이동기능을 사용할 수 있습니다 . 삼각다리를 사용 할 때 아주 편리합니다 .

1

## F 플래쉬를 사용한다

F(플래쉬)버튼을 사용하면 플래쉬모드(발광, 발광금지등의 설정)를 전환 할 수 있습니다. 구입시에는 발광금지로 설정되어 있습니다. 플래쉬의 빛이 도달할 수 있는 거리(렌즈의 앞부분으로부터)는 ISO설정이 AUTO인 정황에서 약 0.17 ~ 3.0m(W), 약 0.16 ~ 2.0m(T)입니다.

#### 플래쉬모드의 종류

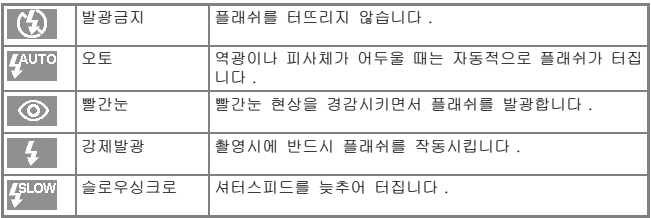

### 1. 모드다이얼**을 10** 에 맞춘다

## *2.* F(플래쉬)버튼을 눌러 플래쉬모 드를 전환한다

액정모니터의 중앙에 일순 플래쉬모드 의 마크가 크게 나타났다가 왼쪽위에 마크가 표시됩니다 .

그 다음에 충전을 개시합니다 . 플래쉬 충전중은 액정모니터가 꺼지고 플래쉬 램프가 점멸합니다 . 충전이 완료되면 점멸이 점등으로 바뀌고 촬영이 가능해 집니다 .

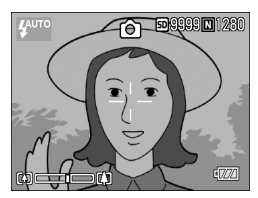

#### 메모

- ♦ (플래쉬)버튼을 눌러 변경할 때까지 설정내용은 유지됩니다 .
- *•* 동화상 , 연속촬영에서는 발광금지로 됩니다 .
- *•* 플래쉬모드가 발광으로 설정되어 있을 경우에는 촬영직전에 플래쉬가 예비발광합니 다 .
- *•* AA 알칼라인 건전지를 사용하실 때 플래쉬 충전중에는 액정모니터의 표시가 없어집 니다 .

## 장면에 맞춰 촬영한다

SCENE 모드를 사용하면 6 가지의 촬영모드를 선택할 수 있으며 자동적으로 장면에 적합한 설정으로 촬영할 수 있습니다.

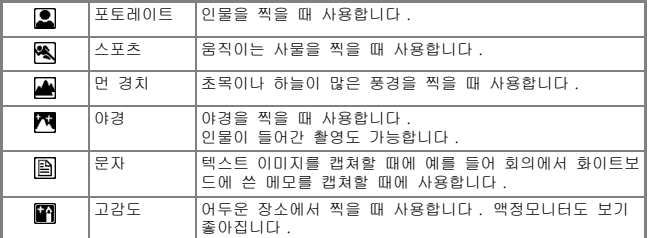

## 1. 모드다이얼**을 10** 에 맞춘다

## *2.* !버튼을 누른다

정지화상모드의 선택화면이 나타납니 다 .

- *3.* "버튼을 눌러 SCENE메뉴로 이 동한다
- 4. **◆** 버튼을 눌러 오렌지색 네모 칸를 이동하여 모드를 선택한다
- *5.* O버튼을 누른다

액정모니터 위에 모드의 마크가 표시됩니다 .

*6.* 셔터버튼을 누른다

!버튼을 누르면 정지화상모드의 선택화면이 나타나 모드를 변경할 수 있습니다 . 보통촬영모드로 돌아가려면 정지화상모드의 선택화면에서 ▲ 버튼을 눌러 [ 보통촬영 ] 을 선택하여 OK 버튼을 누릅니다 .

참조

- *•* 화질이나 화상사이즈를 변경하고 싶을 때에는→ P.57
- *•* 문자모드에서 문자의 농도를 변경하고 싶을 때에는→ P.56
- *•* SCENE 모드시의 기능의 구성에 관하여→ P.135

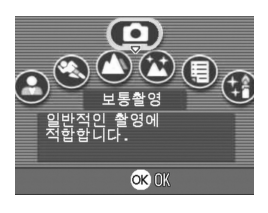

П

## 재생한다

## Q 찍은 정지화상을 바로 확인한다 ( 퀵리뷰 )

찍은 정지화상은 액정모니터를 통하여 바로 볼 수 있습니다. 잘 찍히지 않았을 때는 그 자리에서 삭제할 수 있습니다.

*1.* 촬영모드 상태에서 Q(퀵리뷰) 버튼을 누른다

액정모니터에 마지막으로 찍은 정지화 상이 표시됩니다.한번 더 Q버튼을 누 르면 촬영상태로 돌아갑니다 .

#### 표시된 정지화상을 확대표시하려면

- *1.* 8 (확대표시)버튼을 누른다
- 2. ▲▼◀▶ 버튼으로 표시하고 싶은 부분으로 이동한다

원래화면으로 돌아가려면 9( 섬네일 ) 버튼을 누르면 표준사이즈로 돌아가고 그후 Q ( 퀵리뷰 ) 버튼을 누르십시오 .

#### 표시된 정지화상을 삭제하려면

- 1. m (삭제)버튼을 누른다
- 2. ▶ 버튼을 눌러 [삭제]를 선택한 다
- *3.* O버튼을 누른다

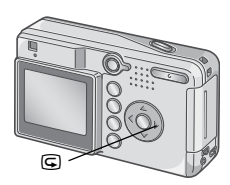

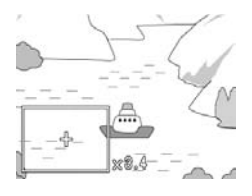

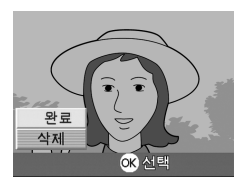

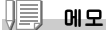

- *•* 일단 전원을 끄면 Q(퀵리뷰)버튼을 눌러도 촬영한 정지화상은 표시되지 않습니다.
- *•* 문자모드 P.33 로 촬영한 정지화상을 퀵리뷰로 확인하면 실제 기록된 정지화상보다 약간 화질이 낮은 상태로 나타날 수 있습니다 .
## $\Box$  찍은 정지화상을 본다

재생모드를 사용하면 찍은 정지화상을 확인할 수 있습니다. 삭제,확대표시 도 가능합니다.

*1.* 모드다이얼을 6( 재생모드 ) 에 맞춘다

재생모드로 바뀌며 마지막으로 찍은 정 지화상이 나타납니다 . ◆ 버튼으로 순서대로 정지화상을 볼

수 있습니다 .

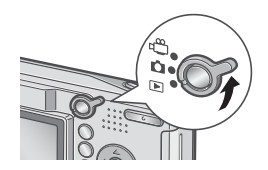

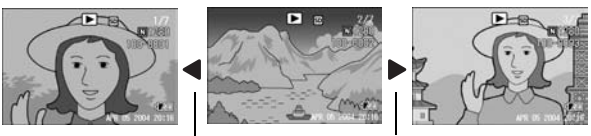

앞으로 다음으로

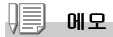

#### 재생위치에 관하여

재생시에는 다음의 기록장소에서 재생됩니다 .

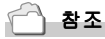

동화상을 재생하려면→ P.76

## 9 일람해서 본다 ( 섬네일표시 )

찍은 정지화상을 일람(6매씩)해서 볼 수 있습니다. 선택되어 있는 정지화상을 삭제하거나 1장씩 표시할 수 있습니다.

### *1.* 모드다이얼을 6( 재생모드 ) 에 맞춘다

마지막으로 찍은 정지화상이 나타납니 다 .

2. B (섬네일표시) 버튼을 누른다

화면이 6 분할되고 정지화상이 6 장 표 시됩니다 .

#### 한장으로 표시하려면

- 1. ▲▼◀▶ 버튼을 사용하여 정지화 **선택** 상을 선택한다
- *2.* 8(확대표시)버튼을 누른다

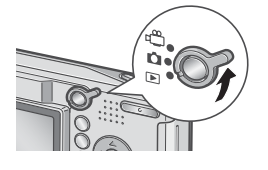

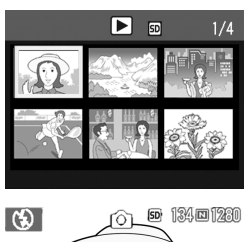

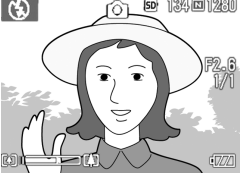

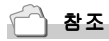

선택되어 있는 정지화상을 삭제하려면→ P.41

## 8 정지화상을 확대표시한다

표시되어 있는 정지화상을 확대표시할 수 있습니다.

화상사이즈가 2304 x 1728인 경우에는 8배로, 1600 x 1200과 1280 x 960의 경우에는 6.7배로 640 x 480의 경우에는 3.4배로 확대할 수 있습니다.

## *1.* 모드다이얼을 6( 재생모드 ) 에

#### 맞춘다

마지막으로 찍은 정지화상이 표시됩니 다 .

## 2. **◀▶**버튼을 눌러 확대표시하고 싶은 정지화상을 표시한다

## *3.* 8(확대표시)버튼을 누른다

정지화상이 확대됩니다 . 8버튼이나 9버튼을 누를 때마다 확대 배율이 변합니다 .

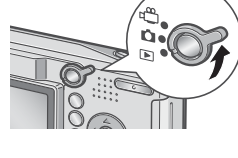

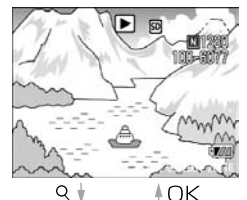

 $Q_{\parallel}$ 

DG.

 $x = -2.8x$ 

#### 보고싶은 부분으로 이동하려면

## 1. ▲▼◀▶버튼을 사용하여 이동한 다

## 원래의 표시로 되돌리려면

## *1.* O버튼을 누른다

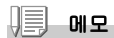

퀵리뷰 때도 확대표시 할 수 있습니다 .

П

## 텔레비젼의 화면으로 본다

촬영한 정지화상을 텔레비젼의 화면으로 볼 수 있습니다.텔레비젼의 화면 에는 카메라의 액정모니터와 같은 내용이 표시됩니다.

텔레비젼의 화면에 표시하려면 카메라에 부속되어 있는 비디오케이블을 사 용하여 카메라와 텔레비젼을 연결합니다.

정지화상을 텔레비젼으로 보려면 다음과 같이 조작합니다.

*1.* 텔레비젼의 비디오입력단자에 비 디오 케이블을 단단히 연결한다

이때 비디오 케이블의 플라그를 텔레비 젼의 영상입력단자 ( 노란색 ) 에 꽂아주 십시오 .

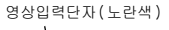

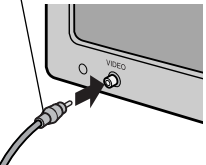

- *2.* 카메라의 전원이 오프로 되어 있는것을 확인한다
- *3.* 카메라의 비디오 출력단자에 비디오 케이블을 꼭 접속한다
- *4.* 텔레비젼의 입력모드를 [비디 오]로 한다

상세한 내용은 텔레비젼의 사용설명서 를 참조해주십시오 .

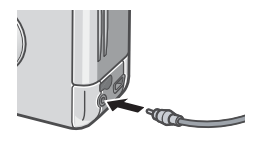

5. 모드다이얼을 **bd(재생모드)**에 맞춘다

## *6.* 카메라의 전원버튼을 눌러 전원 을 온으로 한다

비디오케이블이 카메라에 연결되어 있 을 때에는 LCD 모니터의 표시는 오프 ( 꺼진 상태 ) 로 됩니다 .

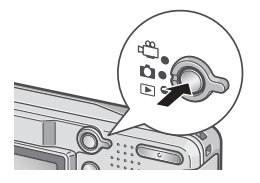

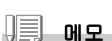

- *•* 비디오의 입력단자에 비디오케이블이 연결되어 있을 때 촬영한 내용을 비디오테프 에 녹화할 수 있습니다 .
- *•* 텔레비젼 등의 재생방식은 NTSC방식(일본 등 나라에서 사용)으로 설정되어 있습니 다 . 접속하는 기계가 PAL 방식 ( 유럽 등 나라에서 사용 ) 인 경우에는 카메라의 셋 업메뉴에서 PAL 방식을 설정한 후 연결하십시오 .

참조

비디오방식의 설정을 변경한다→ P.102

1

## D 불필요한 정지화상은 지운다

불필요한 사진이나 실패한 정지화상을 SD메모리카드 또는 내장메모리내에 서 삭제할 수 있습니다.

다음의 3종류의 방법으로 삭제할 수 있습니다.

- *•* 1장(1파일)을 삭제한다
- *•* 전부를 한번에 삭제한다
- *•* 여러장을 선택해서 한번에 삭제한다
- *1.* 모드다이얼을 6( 재생모드 ) 에 맞춘다
- 2. 한장 삭제하는 경우에는 ◀▶버 튼으로 삭제하고 싶은 정지화상 을 표시한다
- *3.* D(삭제)버튼을 누른다

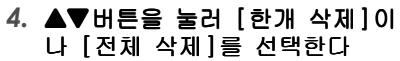

 $[$  한개파일  $]$ 의 경우에는  $\blacklozenge$  버튼을 사 용하여 삭제하는 정지화상을 변경할 수 있습니다 .

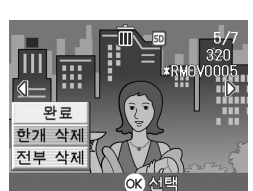

*5.* O버튼을 누른다

[ 한개 삭제 ] 의 경우

*6.* 처리중의 메세지가 나타나며 삭제가 끝나면 순서 4.의 화면으로 돌아간다

[ 전체 삭제 ] 의 경우

6. 삭제의 확인화면이 나타나며 ▶버튼을 눌러 [YES]를 선택하며 O버튼을 누른다

1

## 面 여러장을 한번에 삭제한다.

- *1.* 모드다이얼을 6( 재생모드 ) 에 맞춘다
- *2.* 9(섬네일표시)버튼을 누른다

화면이 6 분할되고 섬네일표시가 됩니 다 .

## 3. **AV4D** 버튼을 눌러 삭제하고 싶은 정지화상을 석택하고  $\bar{m}$ (삭제)버튼을 누른다

정지화상의 왼쪽 위에 휴지통의 마크가 표시됩니다 .

## *4.* 순서3.을 반복하여 삭제하고 싶은 사진을 모두 선택한다

실수로 선택한 경우에는 그 정지화상에서 而(삭제)버튼을 다시 한번 누르면 해제됩니다 .

- *5.* O버튼을 누른다
- 6. ▶버튼을 눌러 [YES]를 선택하고 OK버튼을 누른다

처리중인 메세지가 표시되고 삭제가 완 료되면 일람 화면으로 돌아갑니다 .

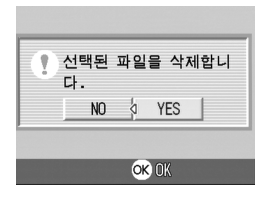

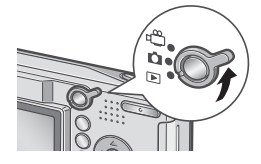

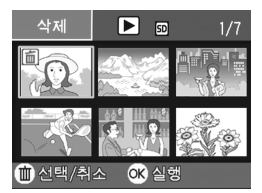

# 2 장

## 여러가지 촬영방법· 재생하고 싶을 때

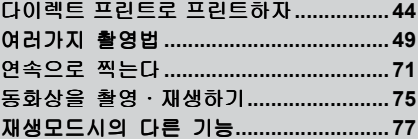

## 다이렉트 프린트로 프린트하자

다이렉트 프린트 기능은 카메라와 프린터를 직접 USB케이블로 연결해서 카 메라안의 사진을 프린터로 인쇄하는 기능입니다. 촬영된 정지화상을 컴퓨 터를 사용하지 않고도 편리하게 인쇄할 수 있습니다.

#### $\sqrt{\frac{1}{2}}$ 주의사항

- *•* 동화상 (.AVI)는 인쇄할수 없습니다 .
- *•* 문자모드화상 (TIFF)은 사용하시는 프린터에 따라 인쇄할 수 없는 경우도 있습니 다 . 또한 인쇄할 수 있어도 인쇄내용은 보증할 수 없습니다 .

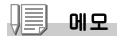

- *•* 이 카메라는 다이렉트 프린트의 통일된 규격의 PictBridge 을 사용하고 있습니다 .
- *•* 다이렉트 프린트 기능을 사용하려면 프린터가 PictBridge 에 대응되여 있는 필요가 있습니다 . 사용하고 있는 프린터의 사용설명서를 확인해주세요 .

## 카메라와 프린터를 연결하다

카메라와 프린터의 접속에는 부속된 USB케이블을 사용합니다.

- *1.* 카메라의 전원이 오프가 되여있는가 확인한다
- *2.* 프린터의 전원이 오프가 되여있는가 확인한다

프린터에는 종이를 세트하고 프린트 할수 있는 상태로 해둡니다 .

- *3.* 부속된 전용 USB케이블의 한쪽 끝을 프린터의 USB포트 에 연결한다
- *4.* 부속된 전용 USB케이블의 다른 한쪽 끝을 카메라의 USB 단자에 연결한다
- *5.* 프린터의 전원을 넣는다

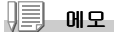

카메라와 프린터의 연결을 뽑을 때에는 카메라와 프린터의 전원이 오프가 되어있는가 확인하고 USB 케이블을 카메라와 프린터에서 뽑아줍니다 .

## 정지화상을 프린트한다

PictBridge대응 프린터에 카메라에서 정지화상을 보내 인쇄할 수 있습니다

SD메모리카드를 세트되지 않았을 때에는 내장메모리안의 정지화상이 인쇄 되고 SD메모리카드가 세트되어 있을 때는 SD메모리카드안의 정지화상이 인 쇄됩니다.

## 주의사항

.

인쇄가 끝날 때까지 USB 케이블을 뽑지 말아주세요 .

#### 메모

프린터에 보낼 때 「프린터 오류」의 메시지가 나타났을 경우에는 프린터의 상태를 확인하고 인쇄 할 수 있는 상태로 되도록 대처해주십시오 .

#### 한장 또는 전부의 정지화상을 인쇄한다

#### *1.* 프린터가 인쇄할수 있는 상태에 있는가 확인한다

「접속중 ...」이란 화면이 표시됩니다 .

#### *2.* ADJ.버튼을 누른다

「접속중」이란 화면이 표시됩니다 . 프 린터와 카메라가 연결되며 다이렉트 프 린트 재생모드의 화면이 표시됩니다 . 프린터의 종류에 따라서는 ADJ. 버튼을 누르지 않아도 자동적으로「접속중」이 란 화면이 나타날 경우가 있습니다 .

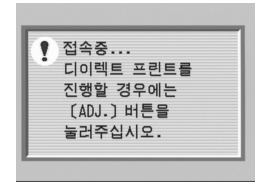

#### 3. ◆ 버튼으로 인쇄하고 싶은 정지화상을 선택한다

#### *4.* ADJ.버튼을 누른다

- *5.* !"버튼을 눌러 [파일 한개]이 나 [파일 전체]을 선택한다
- *6.* O버튼을 누른다

다이렉트 프린트 메뉴가 나타납니다 .

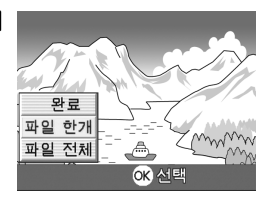

## 7. **AV**버튼으로 항목을 선택하며 ▶버튼으로 상세항목을 표시한 다

선택할 수 있는 항목이 없을 때에는 ▶버 튼을 눌러도 상세항목은 나타나지 않습니 다 .

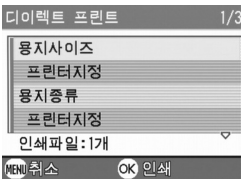

선택할 수 있는 항목은 다음 6 가지입니다 .

| 항목이름   | 작용                                           |
|--------|----------------------------------------------|
| 용지사이즈  | 종이의 사이즈를 설정합니다 .                             |
| 용지타입   | 종이의 종류를 설정합니다 .                              |
| 레이아웃   | 1장에 몇개의 이미지를 인쇄할지를 설정합니다 .                   |
| 날짜인쇄   | 날짜를 인쇄할지 안할지를 설정합니다 .                        |
| 파일명프린트 | 파일 이름을 인쇄할지 안할지를 설정합니다 .                     |
| 최절영상   | 정지화면 데이터를 프린터쪽에서 최적화하여 인쇄할지 안할지를 설<br>정합니다 . |

## 8. ▲▼버튼으로 상세항목을 선택하여 OK버튼을 누른다

다이렉트 프린트의 메뉴로 돌아갑니다 .

## *9.* 순서 7.과 8.을 반복하여 변경하고 싶은 항목의 치를 변 경한다

## *10.*O버튼을 누른다

정지화상이 프린터에 보내와 「보내 는 중」이란 화면이 표시됩니다 . 보내는것을 중지하고 싶을 때는 MENU 버튼을 눌러주세요 .

보낸 뒤 카메라는 다이렉트 프린트 재 생 모드의 화면에 돌아가서 프린터에서 인쇄하기 시작됩니다 .

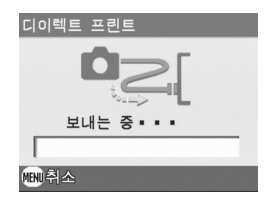

여러장을 한번에 인쇄한다

### *1.* 프린터가 인쇄할수 있는 상태에 있는가 확인한다

「접속중 ...」이란 화면이 표시됩니다 .

*2.* ADJ.버튼을 누른다

「접속중」이란 화면이 표시됩니다 . 프린 터와 카메라가 연결되며 다이렉트 프린트 재생 모드의 화면이 표시됩니다 . 프린터의 종류에 따라서는 ADJ. 버튼을 누르지 않아도 자동적으로 「접속중」이 란 화면이 나타날 경우가 있습니다 .

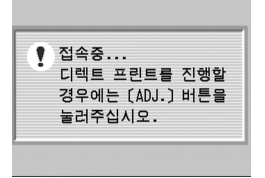

## *3.* 9(섬네일표시)버튼을 누른다

화면이 6분할되고 정지화면이 축소되여 표시됩니다 .

- 4. AV<BH투응 눌러서 인쇄하고 싶은 정지화상을 선택 한다
- *5.* O버튼을 누른다
- 6. **AV◀▶**버튼을 눌러서 인쇄매수 를 선택한다

▲ 버튼을 누르면 매수가 늘어나고 ▼ 버 튼을 누르면 매수가 줄어듭니다 .

7. **AV◀▶**버튼을 눌러서 인쇄하고 싶은 정지화상을 선택한다

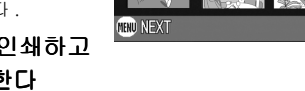

- 8. AV4D 버튼을 눌러서 인쇄매수를 선택한다
- *9.* 순서7., 8.을 반복하여 인쇄하고 싶은 정지화상을 전부 선택하고 인쇄매수를 지정한다

#### 10.MENU버튼을 누른다

다이렉트 프린트의 메뉴가 표시됩니다 .

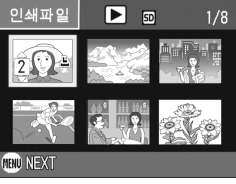

#### 11.▲▼버튼으로 항목을 선택하여 ▶ 버튼으로 상세항목을 표시한다

 $\wedge$ 택할 수 있는 항목이 없을 때에는  $\blacktriangleright$ 버튼을 눌러도 상세항목은 나타나지 않 습니다 . 선택할 수 있는 항목에 관해서 는 P.46 를 참조해주십시오 .

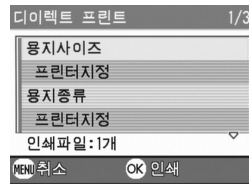

#### 12. AVH톤으로 상세한 **항목을** 서 택하여 O버튼을 누른다

다이렉트 프린트의 메뉴가 나타납니다 .

## *13.*순서 11.과 12.를 반복해서 고치고 싶은 항목의 치를 고 친다

#### *14.*O버튼을 누른다

정지화상이 프린터에 보내와 「보내는 중」이란 화면이 표시됩니다 . 보내는것을 중지하고 싶을 때는 MENU 버튼을 눌러주세요 . 보낸 뒤 카메라는 다이렉트 프린트 재생모드의 화면에 돌아가서 프린 터에서 인쇄하기 시작됩니다 .

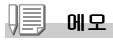

- 프린터의 마크가 표시되어 있는 정지화면이 인쇄됩니다(*E*A). 인쇄를 중지한 경우 는 프린터 마크의 표시를 확인하여 주십시오 .
- *•* 1 장의 용지에 같은 정지화상을 여러장 인쇄할 수도 있습니다 .
- *•* 선택가능한 항목은 프린터쪽의 기능에 따라 다릅니다 .
- *•* 상세한 항목에서 [인쇄지정]을 선택하면 프린터측의 설정치 ( 초기치 ) 로 인쇄됩니 다 .

## 여러가지 촬영법

#### ADJ. 버튼 사용하기

ADJ 버튼을 누르면 최소의 작동으로 노출보정, 화이트밸런스, ISO 감도 등 을 조절하게 합니다.또한 ADJ.버튼에는 노출보정, 화이트밸런스, ISO 감 도 이외의 기능을 등록할 수도 있습니다. 자주 사용하시는 기능을 등록해 두면 적은 버튼 조작으로 설정할 수 있어 아주 변리합니다.

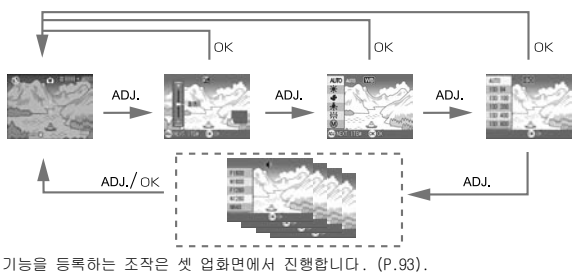

#### ADJ. 버튼으로 설정할 수 있는 항목

SCENE모드, 동화상모드일 때에는 ADJ.버튼에서 설정할 수 있는 항목이 다 릅니다.

각 모드에서 설정할 수 있는 항목은 다음과 같습니다.

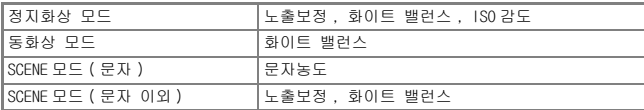

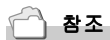

- *•* 노출보정→ P.52
- *•* 화이트밸런스→ P.53
- *•* ISO 감도→ P.55
- *•* 문자농도→ P.56
- *•* ADJ. 버튼에 기능을 설정하려면→ P.93

## 촬영설정메뉴에 관하여

촬영설정메뉴를 사용하면 다음의 표에 있는 항목을 설정하여 촬영할 수 있습 니다.

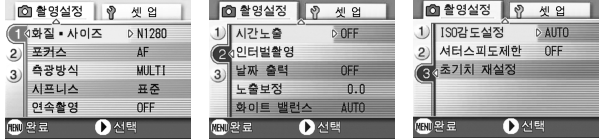

※아래 표의 선택항목안에 [ ]로 되어있는 치는 구입시의 초기치입니다 .

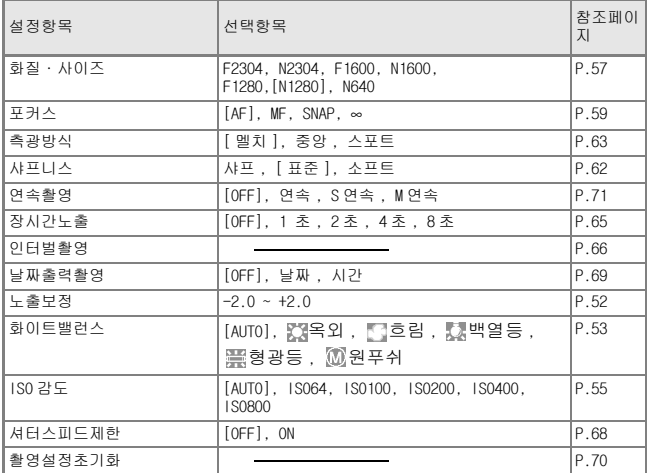

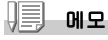

촬영메뉴에서 셋 업메뉴를 표시할 수 있습니다 . 상세한 내용은 P.88 를 참조해주십시 오 .

## 촬영설정메뉴의 조작방법

#### 1. 촬영가능한 상태에서 MENU 버튼을 누른다

촬영설정메뉴가 나타납니다 .

#### 2. **AV** 버튼을 눌러 설정항목을 선택한다

설정항목은 3 개 화면이 있습니다 .

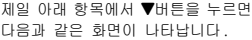

#### 화면번호로 화면을 바꾸려면

- 1. ◀ 버튼을 누르면 화면의 왼쪽에 있는 화면 번호가 선택될 수 있도록 되어 있습니다 .
- $2.$  화면번호가 선택될 수 있는 상태에서 ▲▼ 버튼을 누르면 화면을 바꿀 수 있습니다 .
- 3. 화면을 바꾼후 ▶ 버튼을 눌러 설정항목의 선택으로 돌아갑니다 .

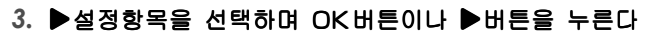

설정항목의 선택항목이 나타납니다 .

- 4. **AV** 버튼을 눌러 항목을 선택한다
- 5. OK버튼이나 ◀버튼을 누른다

#### 6. 순서5.에서 ◀버튼을 눌렀으면 MENU버튼을 누른다

촬영설정메뉴가 없어지며 촬영할 수 있게 됩니다 .

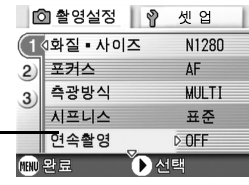

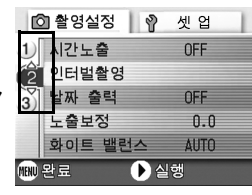

## 노출을 바꾸려면 ( 노출보정 )

정지화상의 전체를 밝게 하거나 어둡게 하는것이 노출의 설정입니다.

일반적으로 촬영범위의 중앙에 피사체가 있으면 자동적으로 역광보정을 진 행하여 적절한 노출로 촬영할 수 있습니다.

그러나 다음과 같은 경우나 의도적으로 노출을 변경시키며 촬영하고 싶을 때에는 노출을 변경시켜 촬영할 수 있습니다. 또한 노출은 -2.0 ~+2.0까 지의 범위로 설정할 수 있습니다. 노출은 +로 될수록 밝아지고 -로 될수록 어두워집니다.

#### 역광촬영의 경우

배경이 너무 밝은 경우 피사체는 어둡게 (노출안다) 될 수가 있습니다.

#### 하얀 피사체를 찍는 경우

전체적으로 어두워지므로(노출안다) +측으로 조절합니다.

#### 검은 피사체를 찍을 경우

전체적으로 밝아지므로(노출오바) -측으로 조절합니다. 스포트라이트에 빛춘 인물을 찍을 때에도 마찬가지입니다.

설정의 변경은 촬영설정메뉴나 ADJ. 버튼의 어느것을 사용하여 진행합니다 . 여기에서 는 조작순서가 간단한 ADJ. 버튼의 조작을 설명합니다 . 촬영설정메뉴를 사용하여 조작하는 경우에는 [ 촬영설정메뉴의 조작방법 ] (→ P.51) 을 참조하여 조작하십시오 .

#### 1. 모드다이얼**을 ①** 에 맞춘다

#### *2.* ADJ.버튼을 누른다

노출보정 바가 표시됩니다 .

3. **AV** 버튼을 눌러 수치를 설정한다

#### *4.* O버튼을 누른다

노출보정이 끝나며 스크린의 우측편에 설 정값이 나타납니다 .

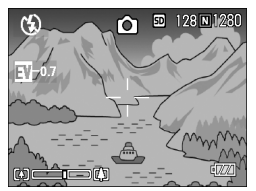

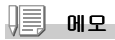

너무 밝은 환경에서의 촬영시는 노출오바가 되어 노출보정이 안될 수가 있습니다 . 그런 경우에는 [!AE] 마크가 표시됩니다 .

## 자연광이나 조명광을 사용하려면 ( 화이트밸런스 )

하얀 피사체가 하얗게 찍히도록 조절을 진행합니다.

구입시 화이트밸런스는 [오토](자동)으로 설정되어 있기에 보통 변경시킬 필 요는 없지만 단일색의 피사체나 복수의 광원하에 있는 피사체를 찍을 때 등 화 이트밸런스의 조절이 잘 진행되지 않을 때에는 설정을 고칩니다.

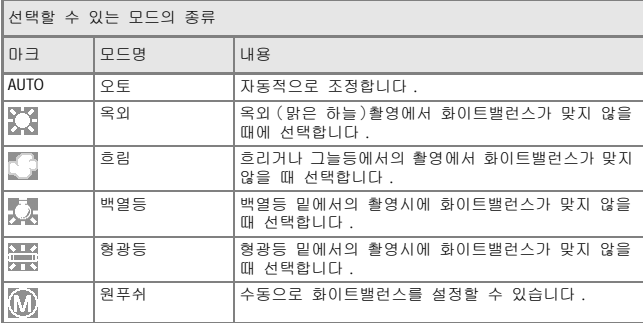

설정의 변경은 촬영설정메뉴나 ADJ. 버튼의 어느것을 사용하여 진행합니다 . 여기에서 는 조작순서가 간단한 ADJ. 버튼의 조작을 설명합니다 . 촬영설정메뉴를 사용하여 조작하는 경우에는 [ 촬영설정메뉴의 조작방법 ] (→ P.51) 을 참조하여 조작하십시오 .

#### 1. 모드다이얼을 **□** 에 맞춘다

#### *2.* ADJ.버튼을 2번 누른다

화이트 밸런스 메뉴가 나타납니다 .

#### 3. ▲▼버튼을 눌러 다른 모드를 선택한다

이 상태에서 셔터버튼을 누를 수 있습니다 .

#### *4.* O버튼을 누른다

화이트밸런스 설정이 완료되고 스크린 의 왼쪽 상단에 그림 표시가 나타납니 다 .

이후、설정을 변경할 때까지 이 설정으 로 촬영됩니다 .

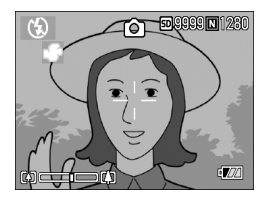

화이트밸런스를 수동으로 설정하려면 ( 원푸쉬 )

#### 1. 모드다이얼을 **①** 에 맞춘다

#### *2.* ADJ.버튼은 2번 누른다

화이트밸런스의 메뉴가 나타납니다 .

- 3. **AV** 버튼을 눌러 [원푸쉬]를 선 택한다
- *4.* 촬영하는 조명아래에서 종이 등 의 하얀 피사체에 카메라를 댄 다
- 5. ▶버튼을 누른다

화이트밸런스가 설정됩니다 .

*6.* O버튼을 누른다

화이트밸런스 설정이 완료되고 스크린의 왼쪽 상단에 그림 표시가 나타납니다 . 이후、설정을 변경할 때까지 이 설정으로 촬영됩니다 . 조작 5. 에서 ▶ 버튼을 누르면 설정한 화이트밸런스로 화면이 표시됩니다 . 생 각대로 되지 않았을 경우에는 조작4.와 5. 를 반복하여 몇번이든 설정변경을 할 수 있습니다 .

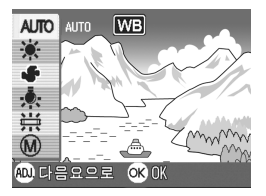

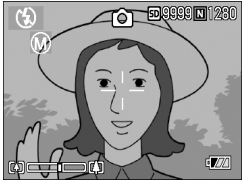

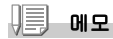

- *•* 오토모드에서 어두운 피사체를 촬영시 화이트밸런스를 조정이 불가능할 수 있습니 다 . 이런 경우 피사체에 하얀 물체를 같이 위치하십시오 .
- *•* 플래쉬를 사용하여 촬영시에 흐린날이나 한낮에 화이트밸런스 조정이 불가능할 수 있습니다 .

## 주의사항

오토모드를 제외한 모든 모드에서 플래쉬를 이용하여 촬영시에도 화이트밸런스 조정 이 불가능할 수 있습니다 .

## 촬영감도를 설정하려면 (ISO 감도 )

ISO감도는 필림의 빛에 대한 민감도를 표시하는 치입니다.수자가 클수록 고갑 도입니다.고감도는 어두운 곳에서나 움직임이 빠른 물건을 촬영할 때 적당하 며 손떨림이 일어나기 힘들지만 화상의 효과가 나쁠 수 있습니다.

고감도는 다음과 같은 6가지 종류에서 선택할 수 있습니다. AUTO, ISO64, ISO100, ISO200, ISO400, ISO800

디지털카메라의 경우에는 거리/밝기/줌/매크로에 따라 카메라가 자동적으로 밝기를 변화시킵니다(오토). 보통은 오토의 설정으로 촬영합니다.

설정의 변경은 촬영설정메뉴나 ADJ. 버튼의 어느것을 사용하여 진행합니다 . 여기에서는 조작순서가 간단한 ADJ. 버튼의 조작을 설명합니다 . 촬영설정메뉴를 사용하여 조작하는 경우에는 [ 촬영설정메뉴의 조작방법 ] (→ P.51) 을 참조하여 조작하십시오

#### 1. 모드다이얼을 **□** 에 맞춘다

#### *2.* ADJ.버튼을 3번 누른다

ISO 감도 메뉴가 나타납니다 .

3. **AV**버튼을 눌러 설정치를 선택 한다

이 상태에서 셔터버튼을 눌러도 됩니다 .

#### *4.* O버튼을 누른다

ISO 감도 설정이 완료되고 스크린의 우측 에 설정값이 나타납니다 . 이후、설정을 변경할 때까지 이 설정으로 촬영됩니다 .

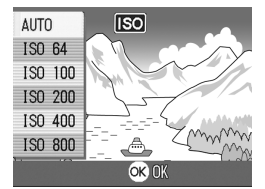

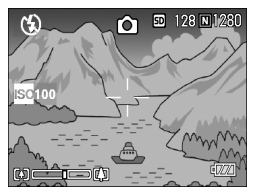

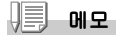

광각줌에서 ISO 감도를 오토로 선택하였을 경우는 플래쉬를 사용하면 ISO160 에 상당 하고 플래쉬를 사용하지 않으면 ISO100 에 상당합니다 .

## 문자촬영시의 농도를 바꾸려면 ( 문자농도 )

문자를 촬영할 경우 문자의 농도를 변경할 수가 있습니다. 농도는 진하다, 표준, 연하다에서 선택할 수 있습니다.

설정의 변경은 촬영설정메뉴나 ADJ. 버튼의 어느것을 사용하여 진행합니다 . 여기에서는 조작순서가 간단한 ADJ. 버튼의 조작을 설명합니다 . 촬영설정메뉴를 사용하여 조작하는 경우에는 [ 촬영설정메뉴의 조작방법 ] (→ P.51) 을 참조하여 조작하십시오 .

#### 1. 모드다이얼을 **□** 에 맞춘다

#### *2.* !버튼을 누른다

정지화상모드의 선택화면이 나타납니다 .

#### *3.* "버튼을 눌러 SCENE메뉴로 이동한다

## 4. ◀▶버튼을 눌러 문자모드에 맞 춘후 OK버튼을 누른다

*5.* ADJ.버튼을 누른다

문자농도 메뉴가 나타납니다 .

6. **AV**베트을 눌러 모드를 선택한 다

이 상태에서 셔터버튼을 누를 수 있습 니다 .

*7.* O버튼을 누른다

문자농도 셋팅이 끝납니다 . 문자농도 설정값은 화면에 나타나지 않으며 설정을 다시 바꾸기 전까 지 계속 설정이 유지됩니다 .

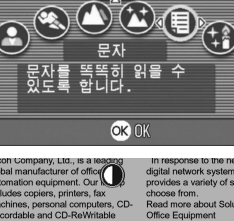

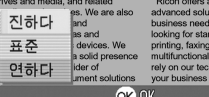

참조

문자를 촬영하려면→ P.33

## 화질모드 / 화상사이즈를 선택하려면 ( 화질 / 사이즈 )

기록된 정지화상이나 동화상의 파일의 크기는 화질모드와 화상사이즈의 설 정에 따라 바뀝니다.

화질모드에는 N (Normal ),F (Fine )의 2가지 종류가 있습니다.

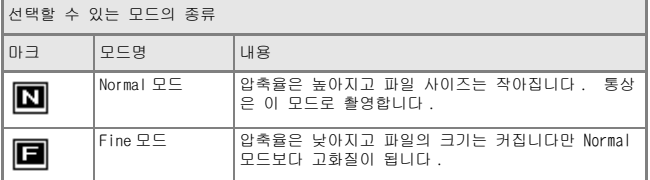

#### 화질모드과 사이즈의 조합

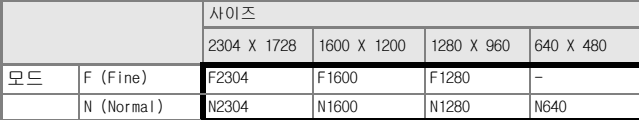

굵은 선안의 내용은 화면에 표시될 때의 명칭입니다 .

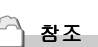

내장메모리 / SD 메모리카드에 기록할 수 있는 매수→ P.138

1. 모드다이얼을 **①** 에 맞춘다

#### $2.$  MENU버튼을 누른다

촬영설정화면이 나타납니다 .

## 3. ▼버튼을 눌러 [화질·사이즈]를 선택하고 OK버튼이나 \$버튼을 누른다

- 4. **AV**버튼을 눌러 화질·사이즈를 선택한다
- 5. OK버튼이나 ▶버튼을 누른다 화질·사이즈의 설정이 끝납니다 .
- 6. 순서5.에서 **◀**버튼을 눌렀으면 MENU버튼을 누른다

촬영설정화면이 없어지고 화면의 오른 쪽위에 설정값이 나타납니다 . 이후 설정을 변경할 때까지 이 설정으 로 촼영됩니다

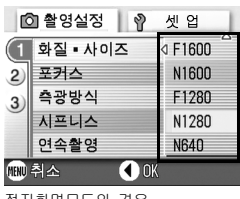

정지화면모드의 경우

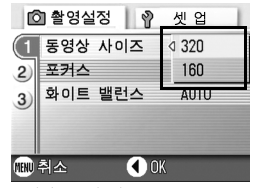

동영상모드의 경우

## 수동으로 핀트를 맞추어 촬영한다 ( 포커스 )

오토포커스로 핀트가 맞지 않을 때는 수동으로 핀트를 맞출 수 있습니다 (메뉴얼포커스).

수동포커스에서는 촬영거리를 고정하여 촬영할 수도 있습니다. 고정의 경 우에는 SNAP이나 무한거리(∞)의 어느것으로 고정할 수 있습니다.

#### IJĘ 메모

- *•* 장면모드에서는 수동포커스는 사용할 수 없습니다 .
- *•* 수동포커스에서는 매크로촬영이 필요한 거리의 피사체에도 핀트를 맞출 수 있습니 다 .

#### 1. 모드다이얼을 **□** 에 맞춘다

#### $2.$  MENU버튼을 누른다

촬영설정화면이 나타납니다 .

- 3. ▼버튼을 눌러 [포커스]를 선택하고 OK버튼이나 ▶버 튼을 누른다
- *4.* !"버튼을 눌러 [MF]을 선택 한다

#### *5.* OK 또는 ◀버튼을 누른다

포커스의 설정이 완료됩니다 .

## 6. 순서5.에서 **◀**버튼을 눌렀으면 MENU버튼을 누른다

메뉴가 사라지고 , 화면에 MF 라고 표시 됩니다 . OK 버튼을 누르면 포커스 바 / 줌 바의 표시를 전환할 수 있습니다 . 수동포커 스를 진행할 때에는 O버튼을 눌러 포 커스 바를 표시합니다 .

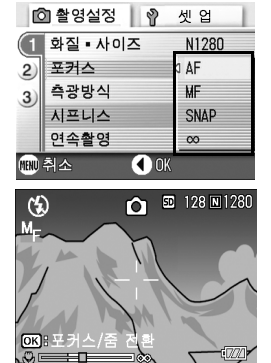

## 7. **[A][A]** 버튼을 눌러 핀트를 맞춘다

■ 버튼을 누르면 원거리방향으로 이동합니다 Z 버튼을 누르면 근거리방향으로 이동합니다 . 이후、설정을 변경할 때까지 수동포커스로 촬영합니다 .

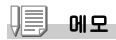

- OK 버튼을 누르면 **[A][\*]** 버튼으로 줌 바를 조작할 수 있습니다 .
- *•* 인터벌촬영시는 O버튼으로 줌 조작 , 수동포커스조작의 전환을 할 수 없습니다 .

#### 촬영거리를 고정시켜 촬영한다

촬영거리를 근거리나 무한거리로 고정시켜 촬영할 수 있습니다. 무한거리는 먼 경치등을 촬영할 때에 사용합니다. 촬영거리를 고정시켜 촬영하려면 다음과 같이 조작합니다.

1. 모드다이얼을 **①** 에 맞춘다

### *2.* M버튼을 누른다

촬영설정화면이 나타납니다 .

- 3. ▼버튼을 눌러 [포커스]를 선택하고 OK버튼이나 ▶버 튼을 누른다
- *4.* !"버튼을 눌러 [SNAP] 또는 [∞](무한거리)를 선택한다

[SNAP]를 선택하면 2.5 m로 고정됩니다 [∞]를 선택하면 무한거리로 고정됩 니다 .

*5.* OK 또는 ◀버튼을 누른다.

포커스의 설정이 완료됩니다 .

6. 순서5.에서 ◀버튼을 눌렀으면 MENU버튼을 누른다

촬영설정화면이 없어지고 화면에 설정값이 나타납니다 . 이후、설정을 변경할 때까지 이 설정으로 촬영됩니다 .

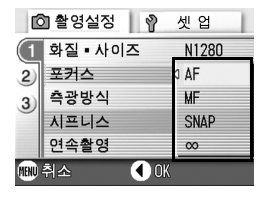

## AF 타겟이동기능을 사용하기

매크로촬영시는 AF타겟이동기능을 사용함으로써 카메라를 이동시키지 않고 카메라의 ▲▼◀▶버튼으로 포커스록을 진행하여 촬영할 수 있습니다.

삼각다리를 이용하여 포커스록으로 매크로촬영을 할 때 변리합니다.

AF타겟이동기능에서 액정모니터 중앙에 표시된 십자를 ▲▼◀▶버튼으로 핀 트를 맞추고 싶은 피사체에 이동하여 촬영합니다

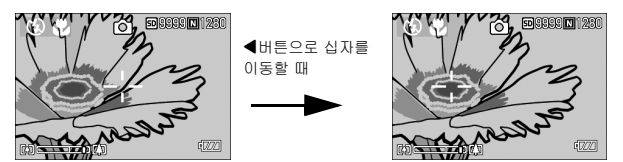

1. 촬영할 수 있는 상태에서 ♨( 매크로 ) 버튼을 누른다 화면우측에 매크로모드의 마크가 나타납니다 .

#### *2.* ADJ.버튼을 4번 누른다

ADJ. 버튼에 4 번째의 기능을 설정하였 을 때는 5 번 누릅니다 .

- 3. **AV4▶**버튼으로 핀트를 맞추 고 싶은 피사체에 십자를 이동 한다
- *4.* O버튼을 누른다
- *5.* 셔터버튼을 절반 누른다

십자의 위치에 핀트를 맞춰집니다 .

*6.* 셔터버튼을 조용히 다 누른다

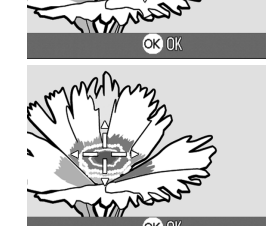

OK OK

매크로모드를 해제할 때까지 AF 타겟이동기능으로 설정한 위치에 핀트 를 맞춰 촬영합니다 .

## 정지화상의 질감을 바꾸려면 ( 샤프니스 )

정지화상의 질감을 샤프하게 하거나 소프트하게 할 수 있습니다.

#### 1. 모드다이얼을 **①** 에 맞춘다

 $2.$  MENU버튼을 누른다

촬영설정하면이 나타납니다

- 3. ▼버튼을 눌러 [샤프니스]를 선택하고 OK버튼이나 ▶ 버튼을 누른다
- 4. AV 버튼을 눌러 설정값을 선택 | <sup>@ 촬영설정</sup> | 휴 셋업 한다

#### 5. OK 또는 ◀버튼을 누른다

샤프니스의 설정이 완료됩니다 .

6. 순서5.에서 **◀**버튼을 눌렀으면 MENU버튼을 누른다

촬영메뉴가 사라지고 화면 오른쪽에 설 정치가 표시됩니다 . 이후, 설정을 변경할 때까지 이 설정으 로 촬영됩니다 .

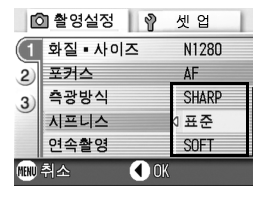

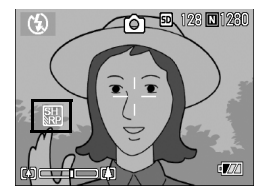

## 측광방식을 바꾸려면 ( 측광방식 )

노출치를 결정할 때의 측광방식(어느 범위에서 측광할 것인가)을 변경할 수 있습니다.

측광방식에는 멀티,중앙,스포트의 3가지가 있습니다.

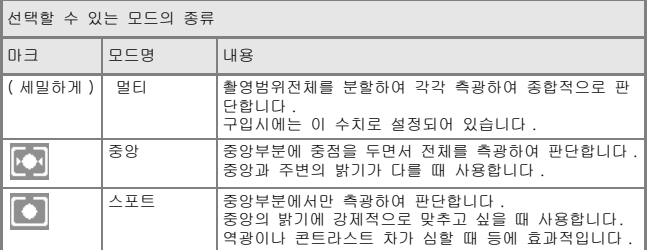

## 1. 모드다이얼을 **①** 에 맞춘다

#### $2.$  MENU버튼을 누른다

촬영설정화면이 나타납니다 .

- 3. ▼버튼을 눌러 [측광방식]를 선택하고 OK버튼이나 ▶ 버튼을 누른다
- 4. AV버튼을 눌러 설정값을 선택 | <sup>@촬영설정</sup> | 휴 셋업 한다
- 5. OK 또는 ◀버튼을 누른다 측광방식의 설정이 완료됩니다 .
- 6. 순서5.에서 **◀**버튼을 눌렀으면 MENU버튼을 누른다

촬영메뉴가 사라지고 설정치가 표시됩 니다 .

이후 설정을 변경할 때까지 이 설정으 로 촬영됩니다 .

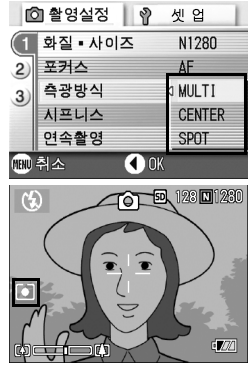

## T 셀프타이머를 사용하려면

셀프타이머는 10초후,2초후의 2종류에서 선택할 수 있습니다. 손떨림을 방지하고 싶을 때에는 2초로 설정하면 변리합니다.

#### 1. 모드다이얼을 **□** 에 맞춘다

#### *2.* T(셀프타이머)버튼을 누른다

액정모니터의 중앙에 일순 셀프타이머 마 크가 크게 나타난후 왼쪽에 셀프타이머 마크가 표시됩니다 . 마크의 오른쪽에 있는「10」은 초를 나타 내고 있습니다. 이 상태에서 셔터버튼을 누르면、10 초후에 촬영됩니다 .

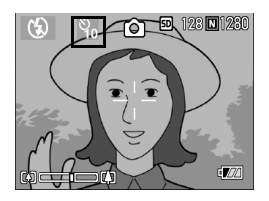

#### *3.* 셔터버튼을 누른다

핀트가 고정되고 플래쉬가 발광하며 셀프타이머가 시작됩니다 . 셔터가 내려가면 셀프타이머의 모드가 해제됩니다 .

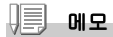

- **◇**(셐프타이머)버튼은 한번 누를 때마다 10초→2초→셀프타이머 해제→ 10초→2초 →・・・로 전환합니다 .
- *•* 셀프타이머의 설정은 전원을 오프로 하면 해제됩니다 .
- *•* 2 초의 경우 셀프타이머의 표시용 플래쉬는 발광하지 않습니다 .

## 장시간노출을 설정하려면 ( 장시간노출 )

장시간노출은 1 초,2초,4초,8초에서 선택할 수 있습니다. 장시간노출을 설정하면 야경을 찍을 때에 불꽃이나 차 등의 피사체의 귀적 을 촬영할 수 있습니다.

#### 1. 모드다이얼을 **①** 에 맞춘다

## $2.$  MENU버튼을 누른다

촬영설정화면이 나타납니다 .

- 3. ▼버튼을 눌러 [장시간노출]를 선택하고 OK버튼이나 \$버튼을 누른다
- 4. AV 버튼을 눌러 노출시간을 선 **M 접** 촬영설정 M 인 택한다
- 5. OK 또는 ◀버튼을 누른다 장시간노출의 설정이 완료됩니다 .
- 6. 순서5.에서 **◀**버튼을 눌렀으면 MENU버튼을 누른다

촬영메뉴가 사라지고 화면 아래쪽에 설 정치가 표시됩니다 . 이후, 설정을 변경할 때까지 이 설정으 로 촬영됩니다 .

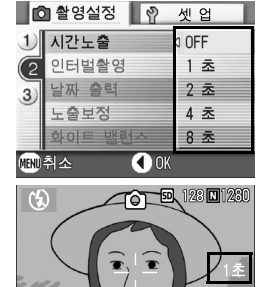

메모

- *•* 장시간노출을 설정하였을 때에는 셔터스피드가 늦어지거나 손이 떨리는 경우가 있 습니다 . 카메라를 두손으로 꼭 잡든지 삼각다리를 사용하여 촬영하여 주십시오 .
- *•* 장시간노출을 설정하여 촬영하는 경우 촬영중에는 액정모니터의 표시가 없어집니다 .

 $\sqrt{a}$ 

## 일정간격으로 자동촬영한다 ( 인터벌촬영 )

인터벌촬영은 설정한 시간간격으로 자동적으로 촬영할 수 있습니다. 촬영시간간격을 30초에서 3시간까지 30초 간격으로 설정할 수 있습니다.

#### 1. 모드다이얼을 **①** 에 맞춘다

#### $2.$  MENU버튼을 누른다

촬영설정화면이 나타납니다.

- *3.* "버튼을 눌러 [인터벌촬영]를 서택하고 OK버튼이나 ▶버튼 을 누른다
- 4. **AV** 버튼을 눌러 시간을 설정한 다
- 5. ▶버튼을 눌러 분의 설정으로 이동하여 !"버튼을 눌러 분을 설정한다
- 6. ▶버튼을 눌러 초의 설정으로 이동하여 ▲▼버튼을 눌러 초를 설정한다
- *7.* O버튼을 누른다

인터벌촬영의 설정이 완료되면 화면의 오른쪽위에 인터벌이라고 나타납니다 .

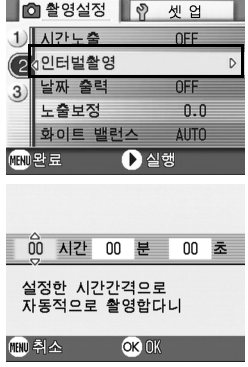

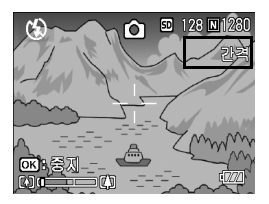

### *8.* 셔터버튼을 누른다

설정한 간격으로 차례차례 촬영됩니다 .

#### *9.* 촬영을 중지할 때는 O버튼을 누른다

인터벌촬영의 설정은 전원을 오프로 하면 해제됩니다 .

順 메모

- 순서 5 에서는 ▲▼ 버튼을 계속 눌러 고속으로 분의 수치를 증감시킬 수 있습니다 .
- *•* 건전지를 사용하고 있을 경우에는 건전지가 떨어질 수 있습니다. AC어댑터(별매)의 사용을 권합니다 .
- *•* 인터벌촬영중이라도 셔터버튼을 누르면 통상의 촬영이 가능합니다. 하지만 인터벌 촬영모드는 그대로 유지됩니다 . 마지막 촬영후 인터벌촬영에서 설정한 시간이 경 과하면 다음의 촬영이 이루어집니다 .
- *•* 화질모드나 플래쉬모드의 설정에 따라서는 설정한 시간보다 촬영간격이 길어지는 경우가 있습니다 .
- *•* 인터벌촬영으로 설정한 경우는 연속설정이 [ 연속 ], [M 연속 ] 으로 설정되어 있어도 자동적으로 연속 OFF 로 전환됩니다 .

## 셔터스피드를 제한하려면 ( 셔터스피드제한 )

이 기능을 [ON]으로 하면 최장 셔터스피드를 다음의 값으로 제한할 수 있 습니다. Wide시:1 /8초 Tele시:1 /30초

[OFF]의 경우 최장 셔터스피드는 1초입니다.

#### 1. 모드다이얼**을 10** 에 맞춘다

#### $2.$  MENU버튼을 누른다

촬영설정화면이 나타납니다 .

- *3.* "버튼을 눌러 [셔터스피드제한] 를 선택하고 OK버튼이나 ▶버 튼을 누른다
- *4.* !"버튼을 눌러 [ON]이나 [OFF]를 선택한다

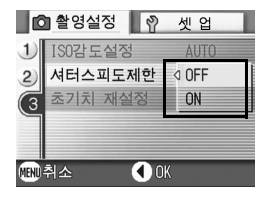

5. OK나 ◀버튼을 누른다

셔텨스피드제한의 설정이 완료됩니다 .

#### 6. 순서5.에서 ◀버튼을 눌렀으면 MENU버튼을 누른다

촬영설정메뉴가 없어지고 화면 아래측에 설정값이 나타납니다 . 이후 설정을 변경할 때까지 이 설정으로 촬영됩니다 .

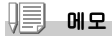

- *•* 장시간노출을 설정하였을 때에는 장시간노출이 우선됩니다 .
- *•* SCENE 모드에서 야경모드를 선택하였을 때에는 야경모드가 우선됩니다 .
- *•* 플래쉬가 슬로우싱크로로 설정되여 있을 경우에는 최장 셔터스피드가 1 초로 됩니다 .

## 정지화상에 날짜를 넣으려면 ( 날짜 출력 )

정지화상의 오른쪽아래에는 날짜(년/월/일) 혹은 일시(년/월/일 시:분) 을 표시할 수 있습니다.

#### 1. 모드다이얼을 **①** 에 맞춘다

#### $2.$  MENU버튼을 누른다

촬영설정화면이 나타납니다 .

- 3. ▼버튼을 눌러 [날짜 출력]를 선택하고 OK버튼이나 | 버튼을 누른다
- 4. AV 버튼을 눌러 설정치를 선택 <sup>@ 촬영설정</sup> ? 한다
- 5. OK나 ◀버튼을 누른다 날짜 출력 촬영의 설정이 완료됩니다 .

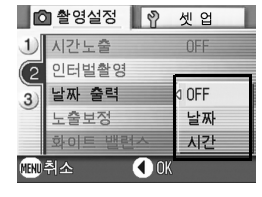

6. 순서5.에서 **◀**버튼을 눌렀으면 MENU버튼을 누른다

촬영메뉴가 사라지고 화면 오른쪽 아래 에 가 표시됩니다 . 이후 설정을 변경할 때까지 이 설정으로 촬영됩니다 .

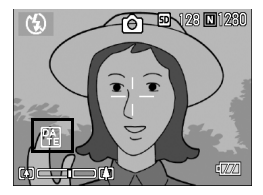

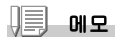

- *•* 날짜시각이 설정되어 있지 않으면 날짜 출력 촬영은 불가능합니다 . 우선 날짜시각 을 설정해 주십시오 .(P.100)
- *•* 동화상에 날짜를 넣어 촬영할 수 없습니다 .
- *•* 섬네일화상에는 날짜를 표시할 수 없습니다 .

## 촬영메뉴의 설정을 원래로 되돌린다 ( 초기치 재설정 )

촬영설정메뉴의 설정을 초기치로 돌리려면 다음과 같이 조작합니다.

#### 1. 모드다이얼**을 10** 에 맞춘다

- $2.$  MENU버튼을 누른다
- 3. ▲▼버튼을 눌러 [초기치 재설 정 ]를 선택하고 OK나 ▶버튼 을 누른다
- *4.* [예]를 선택했는지 확인한 후 OK버튼을 누른다

초기화중인 메세지가 표시되고 완료되면 모드화면으로 돌아갑니다 .

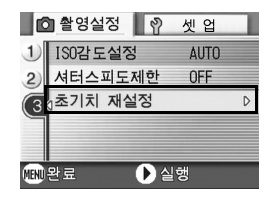

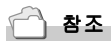

전원을 오프로 하여도 설정값이 변하지 않는 기능 일람→ P.137
# 연속으로 찍는다

연속으로 설정하면 연속촬영이 가능합니다. 연속촬영에는 다음과 같이 3가지 종류가 있습니다.

#### 연속

셔터버튼을 누르고 있는 동안 연속촬영이 됩 니다.

정지화상은 보통의 촬영시와 마찬가지로 1 장 씩 기록합니다.

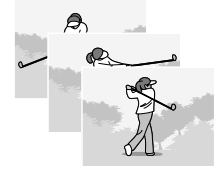

#### S연속

셔터버튼을 완전누름한 순간부터 촬영간격 1/ 7초로 약 2.2초동안(16장) 연속촬영을 진행 합니다. 16장의 정지화상을 한조로 하여 하나 의 화상파일(2304× 1728픽셀)로써 기록합니 다.

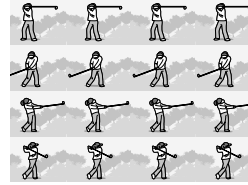

#### M연속

셔터버튼을 놓으면 직전의 약 2.2초간이 기록됩니다.

16장의 정지화상을 한조로 하여 하나의 화상파일(2304×1728픽셀)로써 기 록합니다.

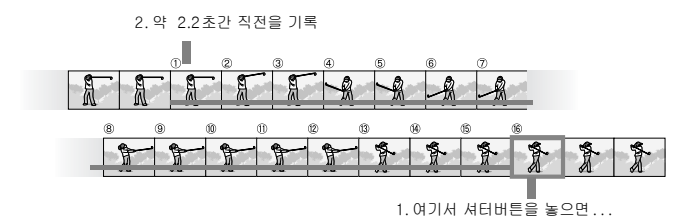

메모

- *•* S 연속촬영이나 M 연속촬영으로 촬영할 때에는 ISO 감도의 설정이 64 나 100 으로부터 AUTO 의 설정으로 됩니다 .
- *•* 연속모드를 사용하여 촬영할 때 촬영가능한 매수는 화상사이즈에 따라 다릅니다 .

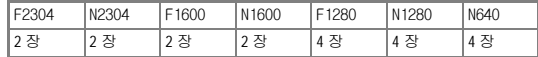

# 1. 모드다이얼을 **①** 에 맞춘다

#### $2.$  MENU버튼을 누른다

촬영설정화면이 나타납니다 .

- 3. ▼버튼을 눌러 [연속촬영]를 선택하고 OK나 ▶버튼을 누른다
- 4. AV버튼을 눌러 [연속]이나 [S | <sup>@ 촬영설정</sup> | <sup>@</sup> 셋업 연속],[M연속]의 어느 하나를 선택한다
- 5. OK나 ◀버튼을 누른다

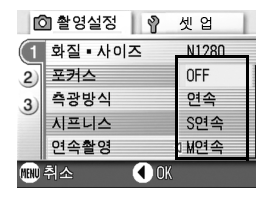

6. 순서5.에서 **◀**버튼을 눌렀으면 MENU버튼을 누른다

> 촬영설정메뉴가 없어지고 화면의 우측 에 마크가 표시됩니다 .

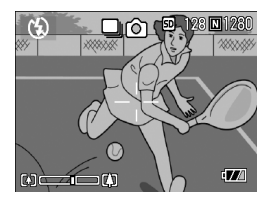

# 연속의 경우

#### *7.* 구도를 잡고 셔터버튼을 누른 상태로 한다

셔터버튼을 누르고 있는 동안 연속해서 촬영됩니다

#### *8.* 셔터버튼을 눌러 연속촬영을 끝낸다

연속촬영을 재생하려면 재생모드 ( → P.35) 로 하여 ◀▶ 버튼으로 재생하 고 싶은 정지화상을 선택합니다 .

# S 연속의 경우

#### *7.* 구도를 잡고 셔터버튼을 누른다

자동적으로 16 장이 연속으로 촬영됩니다 .

# M M연속의 경우

*7.* 구도를 잡고 셔터버튼을 누른 상태로 한다

카메라가 피사체를 기록합니다 .

#### *8.* 셔터버튼을 놓는다

연속촬영이 끝나고 약 2.2 초간 (16 장 ) 직전의 내용을 1 장의 정지화면 으로 기록합니다 .

메모

- *•* 통상의 1 장 촬영으로 돌아가고 싶을 때에는 우의 조작 1. ~ 3. 을 진행하여 4. 에서 [OFF] 를 선택하고 O버튼을 누릅니다 .
- *•* M 연속 때 셔터버튼을 누르기 시작해서 2.2 초이내에 셔터버튼을 뗀 경우는 셔터버 튼을 누르고 나서 떼기까지가 촬영됩니다 .( 연속촬영매수는 16 장보다 적어집니다)
- *•* 플래쉬는 발광하지 않습니다 .

# 확대화상모드에서 S 연속이나 M 연속의 정지화면 보기

S연속이나 M연속의 정지화상(한 파일에서 16개 이미지보기)이 표시되어있 을 때 16개의 화상중 1개파일을 확대화상모드로 볼 수 있습니다. 확대화상 후에는 한 화상에 한 파일씩 화면에 나타납니다.

확대화상모드에서 S연속이나 M연속으로 정지화상을 보려면 아래의 단계를 따라하십시오.

# *1.* 재생버튼을 누른다

마지막에 찍은 파일이 표시됩니다 .

2. ◀▶버튼을 사용하여 S연속이나 M연속으로 촬영한 정지화상을 표시한다

#### *3.* 8(확대표시)버튼을 누른다

확대 화상모드에서 연속되는 이미지 중 첫 이미지가 표시됩니다. LCD모니터 하 단에 장면 포지션 바가 나타납니다 . ◆ 버튼으로 프레임간을 변환할 수 있 습니다 . OK 버튼을 눌러서 16-이미지 디스플레이로 되돌아 가십시오 .

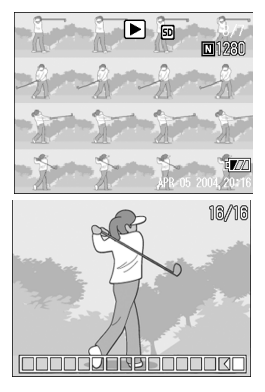

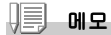

DISP 버튼을 눌러 LCD 모니터 하단에 나타나는 바를 표시하거나 지울 수 있습니다 .

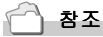

S 연속이나 M 연속에서 이미지 촬영을 하려면→ P.71

# 동화상을 촬영· 재생하기

# 3 동화상을 찍는다

동화상을 찍을 수 있습니다. 화상사이즈는 320x240, 160x120의 어느 하나를 선택할 수 있습니다. 촬영한 동화상은 1개의 AVI파일로 기록됩니다.

#### 1. 모드다이얼을 **»**은( 동화상모드 ) 에 맞춘다

### *2.* 셔터버튼을 누른다

동화상의 촬영이 시작됩니다 . 셔터버튼을 다시 누를 때까지 촬영됩니다.

# *3.* 셔터버튼을 눌러 촬영을 정지한 다

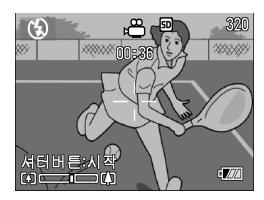

#### Ψ 주의사항

- *•* 음성은 녹음되지 않습니다 .
- *•* 1 번의 촬영가능한 시간은 사용하시는 카드에 따라 다릅니다 . 또한 촬영가능한 시간 내에도 사용하시는 카드에 따라서는 촬영을 종료하는 경우도 있습니다 .

$$
\sqrt{\mathbf{m}}
$$

- *•* 플래쉬는 발광금지로 됩니다 .
- *•* 동화상 촬영중에 줌기능은 디지털줌만 사용할 수 있습니다 .
- *•* 순서 2. 에서 셔터버튼을 누르면 자동으로 핀트와 화이트밸런스를 맞춰줍니다 .
- *•* 나머지 기록 시간은 동화상기록중에 메모리의 용량에서 재계산되기에 한번에 변하 지 않는 경우가 있습니다 .

참조

- *•* 동화상의 화상사이즈를 변경하려면→ P.57
- *•* 디지털줌에 대하여→ P.30

 $\overline{2}$ 

# 동화상을 재생한다

동화상을 재생하려면 다음과 같이 조작합니다.

#### 1. 모드다이얼을 [E]( 재생모드 ) 에 맞춘다

마지막에 찍은 정지화상이 표시됩니다 . 동화상의 경우에는 최초의 1 프레임이 정지화상으로 표시됩니다 .

# 2. ◆버튼으로 보고싶은 동화상을 지정한다

▶ 버튼을 누르면 다음의 정지화상 또는 동화상을 표시할 수 있습니다 . #버튼을 누르면 1개 앞의 정지화상 또 는 동화상을 표시할 수 있습니다 .

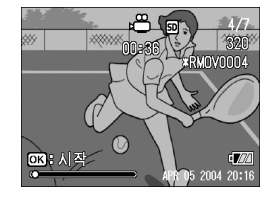

#### *3.* O버튼을 누른다

재생이 시작됩니다 .

액정모니터에 재생경과를 나타내는 인디게이터나 경과시간이 표시됩니 다 .

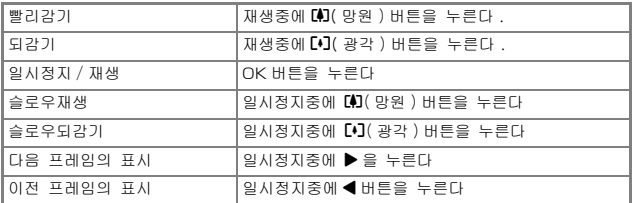

 $\Box$ 용어설명

#### 동화상의 프레임

동화상의 프레임은 컷이라고도 합니다 . 동화상은 많은 프레임으로 구성되어 그것들 이 고속으로 표시되기 때문에 움직이고 있는 것처럼 보입니다 .

# 재생모드시의 다른 기능

# 재생설정메뉴에 관하여

재생메뉴를 사용하면 다음 표와 같은 기능을 사용할 수 있습니다.

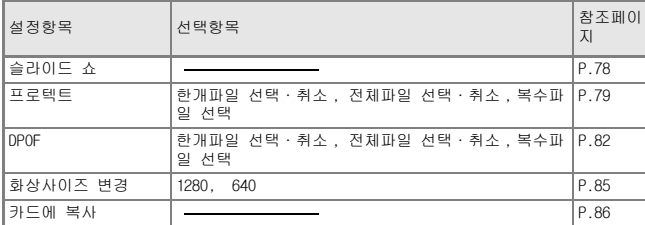

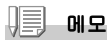

재생설정메뉴에서 셋 업메뉴를 표시할 수 있습니다 . 상세한 내용은 P.88 을 참조해주 십시오 .

# 재생메뉴의 조작방법

# 1. 모드다이얼을 **[E]** ( 재생모드 ) 에 맞춘다

*2.* M버튼을 누른다

재생메뉴가 표시됩니다 .

- 3. **AVHE**을 눌러 설정항목을 서 택한다
- *4.* 설정항목을 선택하고 O버튼이 나 ▶버튼을 누른다

각 기능의 화면이 표시됩니다 .

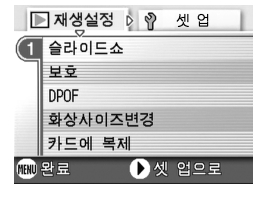

# 자동적으로 순서대로 표시한다 ( 슬라이드쇼 )

촬영한 정지화상이나 동화상을 순서대로 액정모니터에 표시할 수 있습니다. 이 기능을 슬라이드쇼라고 부릅니다. 슬라이드쇼로 보려면 다음과 같이 조작합니다.

1. 모드다이얼을 **■**( 재생모드 ) 에 맞춘다

마지막에 찍은 정지화상이 표시됩니다 .

#### *2.* M버튼을 누른다

재생메뉴가 표시됩니다.

# 3. [슬라이드쇼 ]가 선택되어 있는 **ID 제생설정 IN 제 21** 것를 확인하고 OK나 ▶버튼을 누른다

슬라이드쇼가 시작되고 파일들이 순서 대로 재생됩니다 . 도중에 중지하고 싶을 때는 카메라의 아무 버튼이나 누릅니다 . 중지할 때까지 슬라이드쇼가 반복해서 이어집니다 .

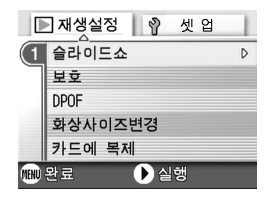

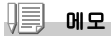

- *•* 정지화상은 3 초씩 표시됩니다 .
- *•* 동화상은 1 프레임이 아니라 촬영한 내용이 전부 표시됩니다 .
- *•* 음성파일도 재생이 가능합니다 .

# 삭제할 수 없도록 설정한다 ( 보호 )

촬영한 정지화상이나 동화상을 실수로 삭제하지 않도록 보호(프로텍트)할 수 있습니다.

# 주의사항

일반적으로 보호 설정이 된 정지화상이나 동화상은 삭제할 수 없습니다 . 그러나 만 약 파일이 저장된 곳을 포맷하면 모든 파일이 삭제되므로 주의하여 주십시오 .

#### 파일을 프로텍트한다

1. 모드다이얼을 **[E**I( 재생모드 ) 에 맞춘다 마지막에 찍은 파일이 표시됩니다 .

#### 2. ◀▶버튼을 눌러 보호하고 싶은 파일을 표시한다

 $3.$  MENU버튼을 누른다

재생설정메뉴가 표시됩니다 .

4. **▼버튼을 눌러 [보호]를 선택하** | ■ 지생설정 | ۞ 셋 업 며 OK나 ▶버튼을 누른다 4 슬라이드쇼

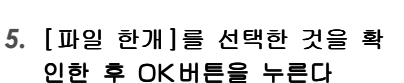

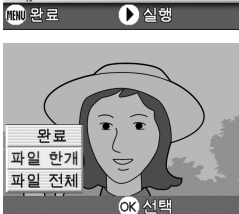

 $\forall \vec{p}$ 

**DPOF** 

화상사이즈변경

카드에 복제

 $\overline{D}$ 

프로텍트가 설정되고 화면의 왼쪽 위에 프로텍트설정을 나타내는 마크가 표시됩 니다 .

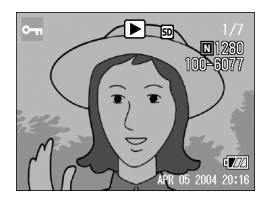

#### 모든 정지화상을 프로텍트한다

모든 정지화상이나 동영상에 프로텍트를 설정하려면 다음과 같이 조작합니 다.

# 1. 모드다이얼을 **[E]( 재생모드 ) 에 맞춘다**

#### $2.$  MENU버튼을 누른다

재생메뉴가 표시됩니다 .

3. ▼버튼을 눌러 [보호]를 선택하 **DAW**설정 | ♥ 셋 앱 며 OK나 ▶버튼을 누른다

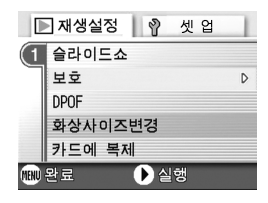

- 4. **AV**버튼을 눌러 [파일 전체]을 선택한다
- *5.* [선택]이 선택되어 있는지를 확 인하고 O버튼을 누른다

프로텍트가 설정되고 화면의 왼쪽 위에 프로텍트설정을 나타내는 마크가 표시 됩니다 . 모든 파일의 프로텍트를 해제하려면 프 로텍트의 설정순서에서 [ 해제 ] 를 선택 합니다 .

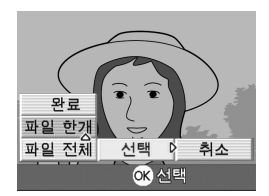

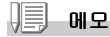

전부에 프로텍트가 설정되어 있는 경우뿐만 아니라 복수의 정지화상이나 동화상에 설 정되어 있는 프로텍트를 한번에 해제할 수도 있습니다 .

다수의 파일을 한번에 보호하기

선택한 파일을 한번에 보호하려면 아래의 단계를 따라하십시오.

- 1. 모드다이얼을 **[E]( 재생모드 ) 에 맞춘다**
- *2.* 9(섬네일표시)버튼을 누른다 화면이 6 분할되고 정지화상이 6 장 표시됩니다 .
- 3. ▲▼◀▶버튼을 눌러 보호하고 싶은 1장의 이미지를 선 택한다
- **4. MENUH트음 누른다** 재생메뉴가 표시됩니다 .
- 5. ▼버튼을 눌러 [보호]를 선택하며 OK나 ▶버튼을 누른 다

■■재생설정 │ ♡ 센 업  $\P$  슬라이드쇼

> 화상사이즈변경 카드에 복제

> > $\bigcap$  실행

 $\forall$ 

DPOF

(11N) 완료

6. **AV◀▶**버튼을 눌러 다음으로 보호하고 싶은 이미지를 선택하 고 OK버튼을 누른다

정지화상(또는 동화상)의 왼쪽위에 프 로텍트설정의 마크가 표시됩니다 .

*7.* 순서6를 반복하여 프로텍트설정 을 하고 싶은 이미지를 모두 선 택한다

잘못 선택했을 때는 그 이미지에서 O 버튼을 다시 누르면 선택을 해 제할 수 있습니다 .

# $8.$  MENU버튼을 누른다

이미지가 보호되고 있다는 메시지가 나타납니다 . 보호설정이 완료되 면 섬네일표시로 되돌아갑니다 .

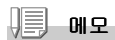

다수의 파일의 보호설정을 해제하려면 위에서 설명한대로 이미지를 선택하고 설정을 해제하십시오 .

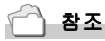

섬네일표시의 자세한 것에 관하여→ P.36

 $\overline{D}$ 

# 프린트서비스를 이용한다 (DPOF)

SD 메모리카드에 기록한 정지화상은 디지털카메라 프린트서비스 취급점에 가지고 가시면 프린트할 수 있습니다.

프린트서비스를 이용하려면 프린트에 필요한 정보를 설정할 필요가 있습니 다. 그 설정을 DPOF(디피오에프)설정이라고 부릅니다.

DPOF의 설정을 진행하면 1개의 정지화상을 1장 프린트한다는 정보가 설정 됩니다.

하지만 복수를 선택하여 한번에 설정하면 프린트 매수를 지정할 수 있습니 다.

# 1. 모드다이얼을 **3**( 재생모드 ) 에 맞춘다

### *2.* 설정하고 싶은 정지화상을 표시한다

 $3.$  MFNUH튼을 누른다

재생설정메뉴가 표시됩니다 .

# 4. **▼버튼을 눌러 [DPOF]를 선택하** | Dave 실정 | ♥ 셋 앱 고 OK나 ▶버튼을 누른다

# *5.* [파일 한개]를 선택한 것을 확 인한 후 O버튼을 누른다

DPOF 설정이 되고 화면 왼쪽위에 DPOF 설정을 나타내는 마크가 표시됩니다 .

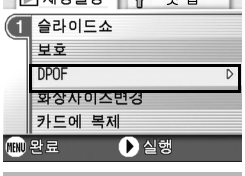

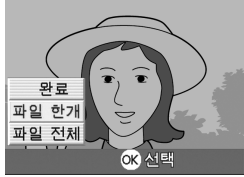

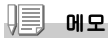

1 장씩 DPOF 설정을 해제하려면 우의 설정과 마찬가지로 조작합니다 .

#### 모든 정지화상에 DPOF 설정을 한다

모든 정지화상에 대해 DPOF 설정을 하려면 다음과 같이 조작합니다.

- 1. 모드다이얼을 **[E**I( 재생모드 ) 에 맞춘다
- *2.* M버튼을 누른다

재생메뉴가 표시됩니다 .

- 3. ▼버튼을 눌러 [DPOF]를 선택하 | □ 재생설정 | ♥ 셋 앱 고 OK나 ▶버튼을 누른다
- 4. **AV**버튼을 눌러 [파일 전체]를 선택한다
- *5.* [선택]이 선택되어 있는것을 확 인한 후 O버튼을 누른다

DPOF 설정이 되고 화면 왼쪽위에 DPOF 설 정을 나타내는 마크가 표시됩니다 .

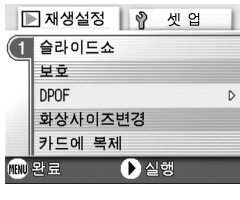

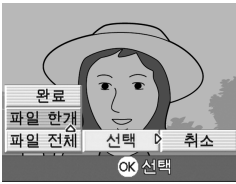

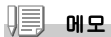

- *•* 모든 정지화상의 DPOF설정을 해제하려면 설정의 순서5에서 [취소]를 선택합니다.
- *•* 전부에 DPOF 가 설정되어 있을 경우뿐만아니라 복수의 정지화상의 DPOF 설정을 한번 에 해제할 수도 있습니다 .

#### 복수의 정지화상에 DPOF 설정을 한다

선택한 정지화상에 대해 한번에 DPOF 설정을 하려면 다음과 같이 조작합니 다.

1. 모드다이얼을 **3**( 재생모드 ) 에 맞춘다

# *2.* 9 (섬네일표시)버튼을 누른다

화면이 6 분할되고 정지화상이 축소표시됩니다 .

- 3. ▲▼◀▶버튼을 눌러 DPOF설정하고 싶은 1장의 정지하 상을 선택한다
- *4.* M버튼을 누른다

재생메뉴가 표시됩니다.

*5.* "버튼을 눌러 [DPOF]를 선택하 고 OK나 ▶버튼을 누른다

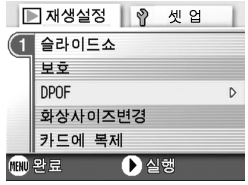

6. ◀▶버튼을 눌러서 프린트매수를 선택한다

▲ 버튼을 누르면 매수가 늘어나고 ▼ 버튼을 누르면 매수가 줄어듭니다 .

7. **◆** 버튼을 눌러 DPOF설정을 하고 싶은 정지화상을 선 택한다

# 8. ◀▶버튼을 눌러서 프린트매수를 선택한다

▲버튼을 누르면 매수가 늘어나고 ▼버튼을 누르면 매수가 줄어듭니다 .

# *9.* 순서7.,8.를 반복해서 DPOF설정을 하고 싶은 정지화상 을 모두 선택한다

# 10.MENUHI튼을 누른다

처리중이란 메세지가 나타나며 설정이 끝나면 일람화면으로 돌아갑니다 .

# 이미지 사이즈 변경하기 ( 화상사이즈변경 )

촬영한 정지화상의 화상사이즈를 줄여서 추가적으로 다른 사이즈의 파일을 작성할 수가 있습니다.

#### $\sqrt{2}$ 주의사항

정지화상만 크기조정을 할 수 있습니다 . 동화상은 크기조정을 할 수 없습니다 .

順 메모

아래에 나오는 종류의 사이즈조정이 가능합니다 :

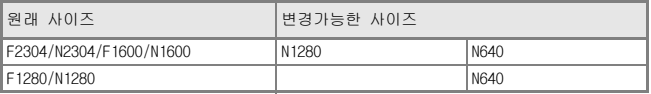

화상사이즈를 변경하려면 다음과 같이 조작하십시오.

#### 1. 모드다이얼을 **[E]( 재생모드 ) 에 맞춘다**

*2.* M버튼을 누른다

재생설정메뉴가 표시됩니다 .

3. ▼ 버튼을 눌러 [화상사이즈변 경 】을 선택하고 OK나 ▶버튼 을 누른다

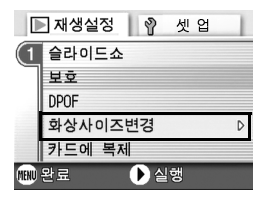

- 4. **AV**버튼을 눌러 [1280]이나 [640]을 선택한다
- *5.* O버튼을 누른다

화상사이즈가 변경되고 화면에 변경된 정지화상이 표시됩니다 .

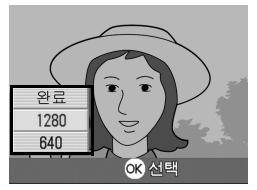

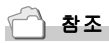

촬영시 이미지조정을 하려면→ P.57

# 내장메모리의 내용을 카드에 복사한다 ( 카드에 복제 )

내장메모리에 기록한 정지화상이나 동화상을 일괄해서 SD메모리카드에 복 사할 수 있습니다.

### *1.* 전원버튼을 눌러 전원을 오프로 한다

- *2.* SD메모리카드를 세트한다
- *3.* 전원을 온으로 한다

#### 4. 모드다이얼을 **bd(재생모드)에 맞춘**다

### $5.$  MENU버튼을 누른다

재생설정메뉴가 표시됩니다 .

*6.* "버튼을 눌러 [카드에 복제]를 선택하고 OK버튼이나 ▶버튼 을 누른다

> 처리중인 메세지가 표시되고 복사가 완 료되면 재생화면으로 돌아갑니다 .

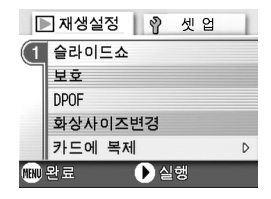

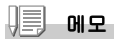

- *•* 복사장소인 SD메모리카드의 용량이 부족한 경우에는 용량부족을 나타내는 메세지가 표시됩니다 . 용량에 맞는 장수만큼만 복사할 경우에는 [YES]를 선택하고 [OK]버 튼을 누르십시오 . 복사를 취소할 경우에는 [NO]를 선택하고 [O]버튼을 누르 십시오 .
- *•* SD 메모리카드에서 내장메모리로는 복사할 수 없습니다 .

# 3 장

# 카메라의 설정을 변 경하고 싶을 때

카메라의 설정을 변경한다**...................... 88** 

# 카메라의 설정을 변경한다

# 셋 업메뉴에 관하여

촬영설정메뉴(→P.50)나 재생메뉴(→P.77)로부터 셋 업메뉴를 표시하여 카메라의 설정을 변경할 수 있습니다.

셋 업메뉴를 사용하면 다음의 표에 있는 항목을 설정할 수 있습니다.

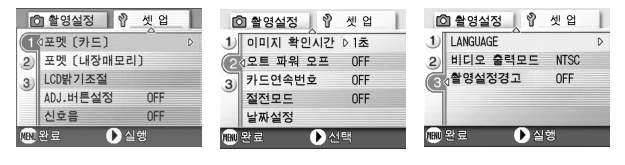

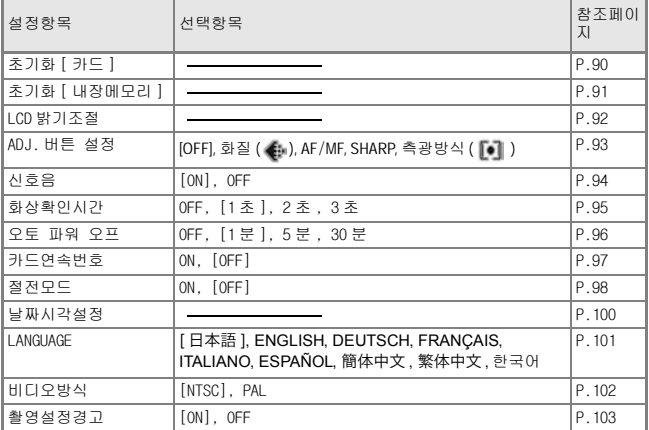

# 셋 업메뉴의 조작방법

셋 업메뉴의 표시방법과 사용방법은 다음과 같습니다.

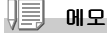

기능에 따라서는 선택항목의 선택방법이 여기에서 설명하는 내용과 다른 경우가 있습 니다 . 상세한 조작방법은 각 기능의 설명을 참조해주십시오 .

#### 1. MENU **버튼을 누른**다

촬영설정메뉴나 재생메뉴가 나타납니다 .

#### 2. ▶버튼을 누른다

셋 업메뉴가 나타납니다 .

### 3. **AV** 버튼을 눌러 설정항목을 선택한다

설정항목은 3 개 화면이 있습니다 .

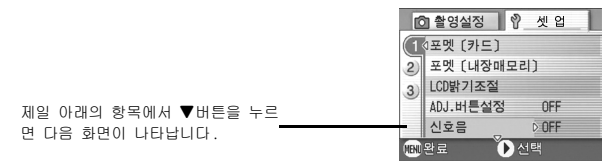

#### 화면번호로 화면을 바꾸려면

- 1. ◀버튼을 누르면 화면의 왼쪽에 있는 화면번 호가 선택될 수 있도록 되어 있습니다
- 2. 화면번호가 선택될 수 있는 상태에서 $\blacktriangle \blacktriangledown$ 버 튼을 누르면 화면을 바꿀 수 있습니다 .
- 3. 화면을 바꾼후▶버튼을 눌러 설정항목의 선 택으로 돌아갑니다 .

# 4. 설정항목을 선택하고 OK버튼이나 ▶버튼을 누른다

설정항목의 선택항목이 나타납니다 .

- 5. **AV**HI톤을 눌러 설정항목을 선택하다
- 6. OK 버튼이나 <
HHE을 누른다
- 7. 순서6.에서 ◀를 눌렀을 경우에는 MENU버튼을 누른다

메뉴가 없어지고 촬영이나 재생을 할 수 있습니다 . 제일 아래의 항목에서 ▲ 버튼을 누르면 다음과 같은 화면이 표시됩니다 .

<u>)</u><br>2018년 영식정 | 인 셋 업

 $1\overline{\pi}$ 

OFF

**OFF** 

OFF

 $\bigcirc$  실행

이미지 확인시간

우트 파워 우프

카드연속번호

날짜설정 (TKU 완료 )

 $\overline{1}$ 

 $\overline{a}$ 절전모드

# SD메모리카드를 사용할 수 있도록 한다(초기화 [카드])

[사용할 수 없는 카드입니다]등의 에러메세지가 표시되거나 컴퓨터 등 기 타 기기로 포멧을 해 버린 경우에는 SD메모리카드를 포멧하고나서 사용할 필요가 있습니다.

초기화란 화상데이터가 기록할 수 있는 상태로 처리하는 것입니다.

# $\mathbb{F}$  주의사항

화상이 기록되어 있는 카드를 포멧하면 내용이 모두 지워져버립니다 .

참조

내장메모리를 포멧하는 방법에 관하여→ P.91

포멧하려면 다음과 같이 조작하십시오.

#### *1.* 셋 업메뉴를 표시한다

조작순서는 P.89 를 참조해주십시오 .

*2.* "버튼을 눌러 [초기화 [카드]] 을 서택하고 OK버튼이나 ▶버 튼을 누른다

초기화의 확인화면이 나타납니다 .

3. ◆ 버튼을 눌러 [YES]를 선택 하고 OK버튼을 누른다

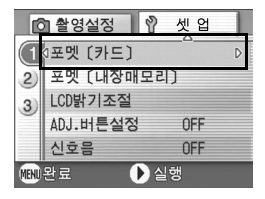

포멧이 실행되고 완료되면셋 업화면으로 돌아갑니다 . SD 메모리카드가 들어있지 않을 경우에는 메세지가 표시됩니다 . 일단 전원을 오프로 하고나서 SD 메모리카드를 세트하고 다시 포멧 조 작을 하십시오 .

#### IJ≣ 메모

#### 실수로 화상을 지우지 않도록 하려면

카드의 삽입금지 스위치를 [LOCK] 으로 해 두면 화상의 삭제나 포멧이 불가능해집니 다 .

해제하려면 ( 스위치를 원래 위치로 되돌린다 ) , 해제도 포멧도 가능해집니다 .

# 내장메모리를 포멧한다 ( 초기화 [ 내장메모리 ])

화면에 "내장메모리를 포멧해주십시오"라는 에러메세지가 뜨면 내부메모리 의 포맷을 해주시기 바랍니다.

# 주의사항

내부메모리의 포맷은 메모리의 모든 파일을 지웁니다 . 내부메모리에 저장되어 있는 파일의 지움을 원하지 않는다면 리코서비스에 연락하십시오 .

포멧하려면 다음과 같이 조작하십시오.

#### *1.* 셋 업메뉴를 표시한다

조작순서는 P.89 를 참조해주십시오 .

# *2.* "버튼을 눌러 [초기화 [내장메 모리 11를 선택하고 OK나 ▶버 튼을 누른다

초기화의 확인화면이 나타납니다 .

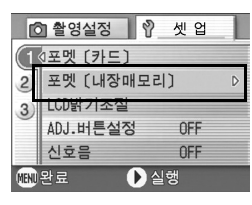

# 3. **◆ 버튼을 눌러 [YES]를 선택** 하고 OK배튼을 누른다

초기화가 진행되며 완료하면 셋 업메뉴 로 돌아갑니다 .

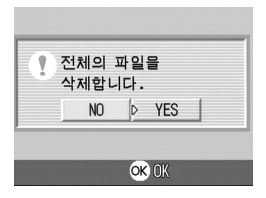

# 액정모니터의 밝기를 조절한다 (LCD 밝기조절 )

액정모니터의 밝기를 조정하려면 다음과 같이 조작합니다.

#### *1.* 셋 업메뉴를 표시한다

조작순서는 P.89 를 참조해주십시오 .

*2.* "버튼을 눌러 [LCD밝기조절]을 선택하고 OK나 ▶버튼을 누른 다

LCD 밝기조절바가 표시됩니다 .

# 3. ▲▼ 버튼을 눌러 밝기를 조절 한다

쪽으로 변경하면 어두워집니다 . 쪽으로 변경하면 밝아집니다 . 바의 뒤에 표시되어 있는 화면의 밝기가 설 정치에 따라 변화합니다 .

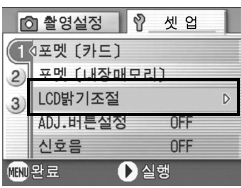

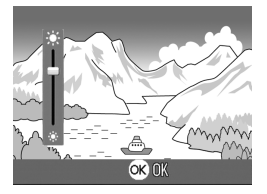

# *4.* 설정하고 싶은 밝기가 되면 O버튼을 누른다

셋 업화면으로 돌아갑니다 . 이후 변경할 때까지 이 설정으로 표시됩니다 .

# ADJ. 버튼에 기능을 설정한다 (ADJ. 버튼설정 )

ADJ.버튼은 1번 누를 때마다 노출보정,화이트밸런스와 ISO감도의 순서로 각 기능의 설정화면이 나타납니다.

[ADJ.버튼설정]에서는 ADJ.버튼을 4번 눌렀을 때 작용하는 기능을 선택할 수 있습니다..

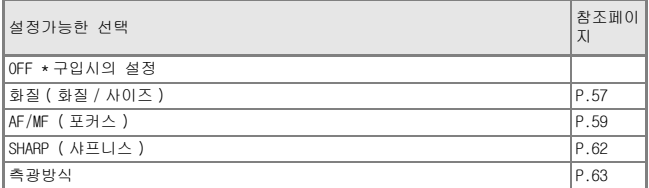

ADJ.버튼의 기능을 선택하려면 다음과 같이 조작합니다.

#### *1.* 셋 업메뉴를 표시한다

조작순서는 P.89 를 참조해주십시오 .

- *2.* "버튼을 눌러 [ADJ.버튼 설정] 을 선택하고 OK나 ▶버튼을 누 른다
- 3. **AV** 버튼을 눌러 설정값을 선택 한다

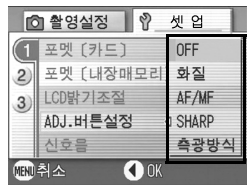

4. OK버튼이나 ◀버튼을 누른다

# 5. 순서4.에서 ◀버튼을 눌렀을 때 MENU버튼을 누른다

이후 설정을 변경할 때까지 이 설정입니다 .

# 메모

[ADJ. 버튼 설정 ] 에서 기능을 설정할 경우 매크로 촬영때 ADJ. 버튼으로 사용할수 있는 AF 타겟이동기능 ( → P.61) 은 ADJ. 버튼을 5 번 눌렀을 때에 작용합니다 .

# 참조

ADJ. 버튼의 사용방법→ P.49

# 비프음의 설정을 바꾸다 ( 신호음 )

촬영한 화상을 내장메모리나 SD메모리카드에 기록할 때 [삑]이라는 신호음 이 확인으로 울립니다.

이 신호음은 울리지 않도록 설정할 수 있습니다

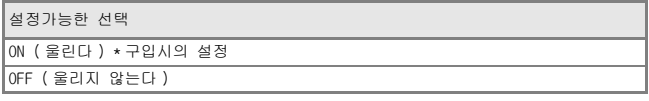

신호음의 설정을 변경하려면 다음과 같이 조작하십시오.

#### *1.* 셋 업메뉴를 표시한다

조작순서는 P.89 를 참조해주십시오 .

- 2. ▼버튼을 눌러 [신호음]을 **서**택 하고 OK나 ▶버튼을 누른다
- 3. **AV**HI톤을 눌러 설정값을 선택 한다
- 4. OK버튼이나 ◀버튼을 누른다
- 5. 순서4.에서 ◀버튼을 눌렀을 때 MENU버튼을 누른다

이후 설정을 변경할 때까지 이 설정입니다 .

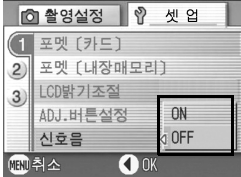

# 화상확인시간을 바꾼다 ( 이미지 확인시간 )

셔터버튼을 누른 직후에 촬영한 정지화상이 확인을 위해 표시됩니다. 이미지확인시간은 구입시에는 1 초로 설정되어 있습니다만 설정을 변경할 수 있습니다.

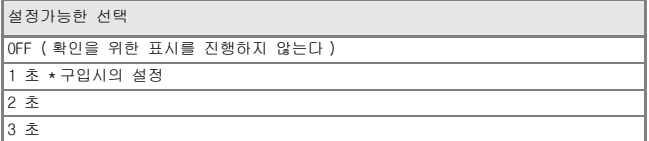

이미지 확인시간을 변경하려면 다음과 같이 조작하십시오.

### *1.* 셋 업메뉴를 표시한다

조작순서는 P.89 를 참조해주십시오 .

- 2. ▼버튼을 눌러 [이미지 확인시 간 ㅣ을 선택하고 OK나 ▶버튼 을 누른다
- 3. **AV** 버튼을 눌러 설정값을 선택 한다
- 4. OK버튼이나 ◀버튼을 누른다
- 5. 순서4.에서 ◀버튼을 눌렀을 때 MENU버튼을 누른다

이후 설정을 변경할 때까지 이 설정입니다 .

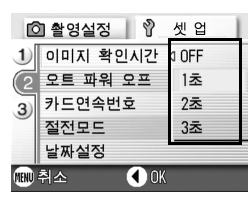

# 오토 파워 오프의 설정을 바꾼다 ( 오토 파워 오프 )

설정한 시간내에 카메라의 버튼을 누르는 조작을 하지 않으면 절전을 위해 자동적으로 전원이 꺼집니다.(오토 파워 오프)

구입시의 오토 파워 오프는 1분으로 설정되어 있습니다만 이 설정을 변경 할 수 있습니다.

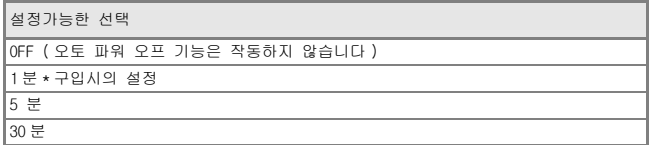

오토 파워 오프의 설정을 바꾸려면 다음과 같이 조작합니다.

#### *1.* 셋 업메뉴를 표시한다

조작순서는 P.89 를 참조해주십시오 .

- 2. ▼버튼을 눌러 [오토 파워 오프] 을 선택하고 OK나 ▶버튼을 누 른다
- 3. **AV** 버튼을 눌러 설정값을 선택 한다

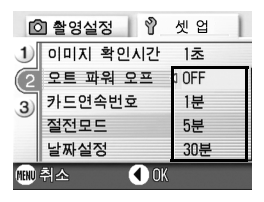

- 4. OK버튼이나 ◀버튼을 누른다
- 5. 순서4.에서 ◀버튼을 눌렀을 때 MENU버튼을 누른다

이후 설정을 변경할 때까지 이 설정입니다 .

#### IJ≣ 메모

- *•* 오토 파워 오프로 전원이 오프로 되었을 때 계속 카메라를 사용하고 싶을 경우에는 일단 전원스위치를 슬라이드하여 렌즈커버를 닫고 다시 전원스위치를 슬라이드하여 렌즈커버를 열어 전원을 온으로 합니다 . 또한 재생버튼을 누르면 렌즈커버는 열리 지 않지만 전원은 온으로 되여 재생모드에서 사용할 수 있습니다 .
- *•* 오토 파워 오프는 컴퓨터와 접속되어 있을 때는 작동하지 않습니다 .
- *•* 인터벌촬영을 할 때는 여기에서의 설정은 무효가 되며 오토 파워 오프는 작동하지 않습니다 .

# 파일명의 설정을 바꾼다 ( 카드연속번호 )

촬영한 정지화상에는 자동적으로 파일번호가 붙어 내장메모리나 SD메모리 카드에 기록됩니다.

SD메모리카드를 바꿔 넣었을 경우의 파일명을 앞의 카드부터의 연결번호로 할 것인지 말 것인지를 설정할 수 있습니다.

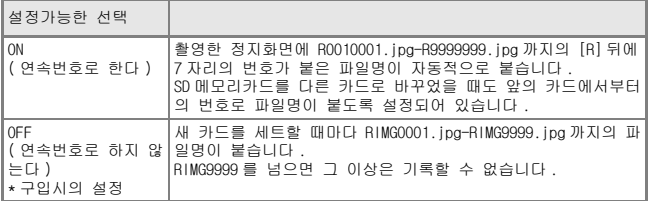

파일명의 설정을 변경하려면 다음과 같이 조작합니다.

### *1.* 셋 업메뉴를 표시한다

조작순서는 P.89 를 참조해주십시오 .

- *2.* "버튼을 눌러 [카드연속번호] 을 선택하고 OK나 ▶버튼을 누 른다
- 3. **AVHE**을 눌러 설정값을 선택 한다

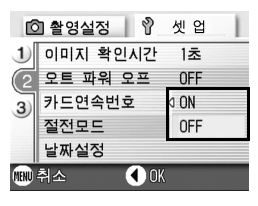

- 4. OK버튼이나 ◀버튼을 누른다
- 5. 순서4.에서 ◀버튼을 눌렀을 때 MENU버튼을 누른다

이후 설정을 변경할 때까지 이 설정입니다 .

#### IJ≣ 메모

- *•* 내장메모리에 기록할 경우에는 항상[SEQUENTIAL NO.]의 설정이[OFF]인 경우와 마찬 가지로 파일명이 붙여집니다 .
- *•* 컴퓨터로 이미지를 전송할 때 대상 폴더에 같은 이름의 파일이 이미 존재하는 경우 덮어쓰기 문제를 방지하기위해서 새 이름으로 저장됩니다 .
- *•* USB케이블(부속)을 사용하여 카메라에서 컴퓨터로 전송할 때 [카드연속번호]를 온 으로 하여도 파일명은 「RIMG\*\*\*\*.jpg 」 (\*\*\*\*은 번호) 로 보존됩니다 .

# 절전모드의 설정을 바꾼다 ( 절전모드 )

절전모드로 하면 액정모니터의 표시가 오프로 됩니다.

M 버튼, ADJ.버튼을 누르면 액정모니터의 표시가 온으로 되며 설정이 끝 나면 표시는 오프로 돌아갑니다.

Q(퀵리뷰)버튼을 누르면 마지막으로 촬영한 정지화상이 표시됩니다.

또한 ♡ (셀프타이머 ) 버튼, ♥ (매크로 ) 버튼을 눌러도 액정모니터 표시의 ON/OFF는 전환되지 않습니다.

설정가능한 선택

OFF ( 절전모드로 하지 않는다 )\* 구입시의 설정

ON ( 절전모드로 한다 )

절전모드를 변경하려면 다음과 같이 조작합니다.

#### *1.* 셋 업메뉴를 표시한다

조작순서는 P.89 를 참조해주십시오 .

- 2. ▼버튼을 눌러 [절전모드]를 선 | n <sub>촬영설정</sub> | η <sub>셋 업</sub> 택하고 OK나 ▶버튼을 누른다
- 3. **AV** 버튼을 눌러 설정값을 선택 한다
- 4. OK나 ◀버튼을 누른다
- *5.* [ON]을 선택하였을 경우는 확 인의 메세지가 나타나기에 ◀▶버튼으로 [YES]를 선택 하고 OK버튼을 누른다

#### $6.$  MENU버튼을 누른다

이후 설정을 변경할 때까지 이 설정입니다 .

메모

일단 전원을 오프로 하거나 모드다이얼을 전환하면 Q( 퀵리뷰 ) 버튼을 눌러도 정지 화상은 표시되지 않습니다 .

![](_page_99_Picture_19.jpeg)

![](_page_100_Picture_0.jpeg)

- *•* 절전모드가 ON 으로 되여있는 상태에서 전원을 ON 으로 하거나 모드다이얼을 돌리거 나 하면 절전모드에 처해 있다는 경고표시가 약 2 초간 표시됩니다 .
- *•* F( 플래쉬 ) 버튼을 누르면 LCD 에 설정화면이 켜지며 플래쉬의 설정을 진행할 수 있 습니다 .( → P.32) 셔터버튼이나 O버튼을 누르면 LCD 의 화면설정이 꺼집니다 .

#### $\sqrt{2}$ 주의사항

절전모드로 한 경우 소비전력은 적어집니다만 다음과 같은 제한이 있습니다 .

- *•* 진행시간이 느려질 수 있습니다 .
- *•* 촬영모드 / 동화상모드에서만 효과가 있습니다 . 재생모드에서는 작동하지 않습니다 .

# 날짜시각을 설정한다 ( 날짜설정 )

정지화상에 날짜나 시각을 넣어 촬영할 수 있습니다. 여기서는 셋 업메뉴에서의 날짜시각을 설정하는 방법을 설명하고 있습니다.

#### *1.* 셋 업메뉴를 표시한다

조작순서는 P.89 를 참조해주십시오 .

*2.* "버튼을 눌러 [날짜설정]을 서택하고 OK나 ▶버튼을 누른 다

![](_page_101_Picture_5.jpeg)

# 3. **AV ◆**버튼을 눌러 년·월·일· 시·분을 설정한다

▲▼ 버튼을 계속 누르면 고속으로 수치 를 증감시킬 수 있습니다 .

- *4.* [서식]에서 날짜의 격식을 선 택한다
- *5.* 화면아래의 표시를 확인하고 OK 버튼을 누른다

날짜가 설정되고 셋 업메뉴로 돌아갑니 다 .

![](_page_101_Picture_11.jpeg)

18 19

Y/M/D hh:mm

OK OK

시간

격식

① 선택

![](_page_101_Picture_12.jpeg)

건전지를 꺼내고 1 주일정도 경과하면 설정한 날짜 / 시각이 리세트되므로 다시 설정 해 주십시오 .

# 표시언어를 바꾼다 (LANGUAGE) (LANGUAGE)

액정모니터에 표시되는 언어를 변경할 수 있습니다.

![](_page_102_Picture_259.jpeg)

표시언어를 바꾸려면 다음과 같이 조작합니다.

# *1.* 셋 업메뉴를 표시한다

조작순서는 P.89 를 참조해주십시오 .

# 2. ▼버튼을 눌러 [LANGUAGE]을 선 택하고 OK버튼이나 ▶버튼을 누른다

언어선택화면이 나타납니다 .

# 3. **AV4D** 버튼을 눌러 설정값을 선택한다

*4.* O버튼을 누른다

이후 설정을 변경할 때까지 이 설정입 니다 .

![](_page_102_Picture_260.jpeg)

# 텔레비젼으로 볼 때의 재생방식을 바꾼다 ( 비디오출력모드 )

비디오케이블(부속품)로 텔레비젼에 카메라를 접속하여 텔레비젼 화면으로 정지화상이나 동화상을 볼 수 있습니다.

텔레비젼 등의 비디오방식은 NTSC방식(일본 등에서 사용)으로 설정되어 있 습니다. 접속할 기기가 PAL방식(유럽 등에서 사용)일 경우에는 PAL방식 으로 설정하고나서 접속합니다.

![](_page_103_Picture_298.jpeg)

재생방식을 변경하려면 다음과 같이 조작합니다.

#### *1.* 셋 업메뉴를 표시한다

조작순서는 P.89 를 참조해주십시오 .

- *2.* "버튼을 눌러 [비디오방식]을 서택하고 OK버튼이나 ▶버튼 을 누른다
- 3. **AV** 버튼을 눌러 설정값을 선택 한다

![](_page_103_Picture_9.jpeg)

- 4. OK버튼이나 ◀버튼을 누른다
- *5.* 순서4.에서 #버튼을 눌렀을 때M버튼을 누른다 이후 설정을 변경할 때까지 이 설정입니다 .

![](_page_103_Picture_12.jpeg)

비디오케이블과 카메라를 연결하면 액정모니터 화면이 오프로 됩니다 .

참조

텔레비젼 화면으로 정지화상을 보려면→ P.38

# 설정변경의 경고를 표시하려면 ( 촬영설정경고 )

다음의 기능에서 초기설정을 변경시킨 경우 변경시킨 기능의 아이콘을 점 멸시키거나 전원을 넣었을 때 변경이 있었음을 알리는 경고메세지가 약 5 초간 나타나도록 설정할 수 있습니다.

- *•* 화이트밸런스
- *•* 포커스
- *•* ISO 감도
- *•* 노출보정
- *•* 장시간노출

아이콘이 반짝거릴 때 카메라의 키조작을 진행하면 아이콘은 밝아집니다. 경고메세지의 표시중에 카메라의 키조작을 하면 메세지는 사라집니다.

![](_page_104_Picture_350.jpeg)

촬영설정경고를 진행하거나(ON) 진행하지 않는(OFF) 설정을 하려면 다음과 같이 조작합니다.

#### *1.* 셋 업메뉴를 표시한다

조작순서는 P.89 를 참조해주십시오 .

- 2. ▼버튼을 눌러 [촬영설정경고] 을 선택하고 OK나 ▶버튼을 누 . ① LANGUAGE 른다
- 3. **AV** 버튼을 눌러 설정값을 선택 한다
- 4. OK버튼이나 ◀버튼을 누른다
- *5.* 순서4.에서 #버튼을 눌렀을 때M버튼을 누른다 이후 설정을 변경할 때까지 이 설정입니다 .

□ 촬영설정 │ 입 세 언 2 비디오 출력모드 NTSC (3 촬영설정경고 ₫ NN OFF (間) 취소 **O**OK

때

# 4 장

# 소프트웨어를 인스톨 할 때

소프트웨어를 인스톨한다 (Windows 의 경우 )**106** 소프트웨어를 인스톨한다 (Macintosh 의 경 우 )**......................................................... 118**

# 소프트웨어를 인스톨한다(Windows의 경우)

정지화상을 컴퓨터로 전송하기 위해 소프트웨어를 컴퓨터에 넣습니다.(이 조작을 [인스톨]이라고 합니다.)

# 참조

화상을 컴퓨터에 넣는 방법에 관해서는 Caplio Software CD-ROM 에 수록되여 있는 [ 사용설명서 ( 소프트웨어편 )] 을 참조해주십시오 . [ 사용설명서 ( 소프트웨어편 )] 의 표시방법에 관해서는 P.107 를 참조해주십시오 .

# 주의사항

반드시 카메라와 컴퓨터를 케이블로 연결하기 전에 소프트를 컴퓨터에 넣어 주십시오 .

![](_page_107_Picture_6.jpeg)

#### Caplio Software CD-ROM 으로 인스톨할 수 있는 소프트

컴퓨터의 CD-ROM 드라이브에 Caplio Sftware CD-ROM 을 삽입하면 다음과 같은 화면이 자동적으로 나타납니다.

![](_page_107_Picture_9.jpeg)

![](_page_107_Picture_325.jpeg)
### $[$ Caplio 소프트웨어의 인스톨 $]$ 을 클릭하면…

### 아래의 소프트웨어를 설치할 수 있습니다.

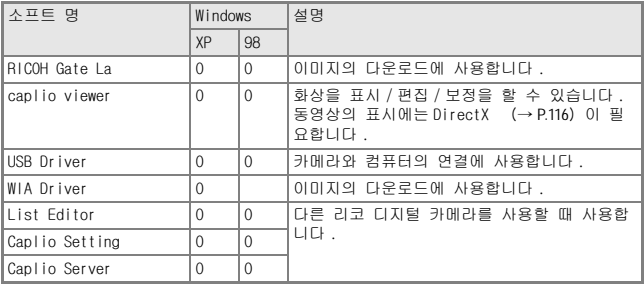

XP:Windows XP 98:Windows 98/98SE/Me/2000

### [ 사용설명서 ( 소프트웨어편 ) 을 본다 ] 를 클릭하면…

CD-ROM안의 [사용설명서(소프트웨어편) ](PDF 파일)을 표시할 수 있습니 다. Windows 를 사용하시는 분께서 이미 컴퓨터에 Acrobat Reader를 인스 톨하였을 경우에는 더블 클릭하면 표시될 수 있습니다.

Acrobat Reader를 인스톨하지 않은 경우는 Acrobat Reader를 인스톨 할 필 요가 있습니다.(→P.115)

### [CD-ROM 의 내용을 본다 ] 를 클릭하면…

CD-ROM의 파일 리스를 컴퓨터 스크린을 통하여 볼 수 있습니다.

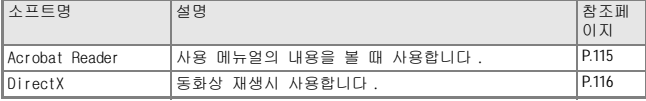

## 부속된 소프트웨어를 사용하기 위해 필요한 환경

부속 소프트를 사용하기 위해서는 다음의 환경이 필요합니다. 사용하시는 컴퓨터나 컴퓨터의 설명서 등으로 확인하십시오.

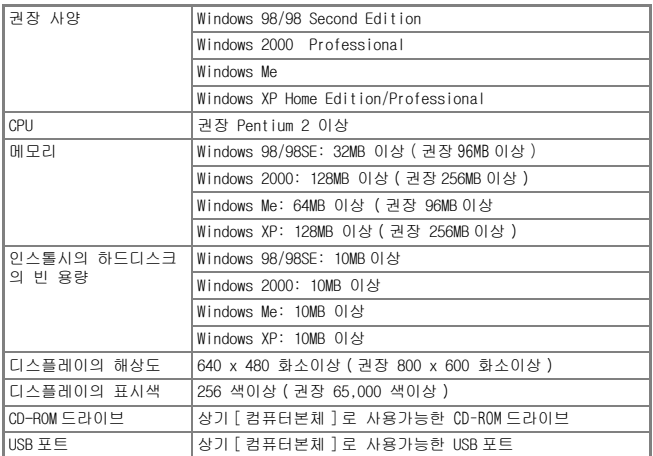

## $\mathbb{F}$  주의사항

- *•* OS 를 업그레이드한 컴퓨터의 경우 정상적으로 USB 기능이 작동하지 않을 수 있어 서 포트할 수 없습니다 .
- *•* OS 시스템환경의 변화나 서비스팩등의 릴리스에 따라 바르게 작동하지 않을 수가 있습니다 .
- *•* 확장기능(PCI바스 등)을 이용하여 첨부된 USB 포트에서의 접속은 서포트할 수 없습 니다 .
- *•* HUB등 기타 USB기기와의 조합으로 사용한 경우 바르게 작동하지 않을 수 있습니다.
- *•* 동화상의 큰 파일을 취급할 경우는 보다 큰 메모리환경에서 이용할 것을 권합니다 .

참조

SD 메모리카드를 사용하여 컴퓨터에 화상을 넣으려면→ [ 사용설명서 ( 소프트웨어편 )]

### $\sqrt{\frac{1}{2}}$ 주의사항

- *•* 소프트웨어 설치가 완료되기전에 카메라를 컴퓨터에 연결하지 마십시오 . 만약 설치 이전에 카메라를 연결하였다면 [새 하드웨어를 찾고 있습니다]라는 표시가 나타 나며 이때 [CANCEL]을 클릭하시고 카메라와 컴퓨터 연결을 빼고 소프트웨어 설치 를 하여 주십시오 .
- *•* 인스톨은 관리자 권한을 가진 사용자가 하십시오 .
- *1.* 컴퓨터의 CD-ROM 드라이브에 부 속된 Caplio Software CD-ROM을 세트한다

컴퓨터의 화면에 자동적으로 다음 화면 이 표시됩니다 .

*2.* [Caplio [Caplio 소프트웨어의 인스톨] 을 클릭한다

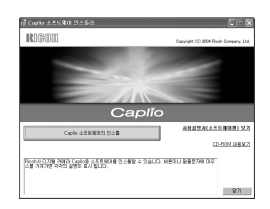

잠시 뒤[Select Language Settings]화면이 표시됩니다 .

## 3. 사용언어를 확인하고 [OK] 버튼을 클릭한다

[InstallShield 위저드에 어서오십시오]화면이 표시됩니다 .

### *4.* [다음]버튼을 클릭한다

[인스톨장소의 선택]화면이 표시됩니 다 .

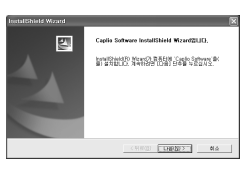

*5.* 인스톨위치를 확인하고[다음]을 클릭한다

> [ 프로그램폴더의 선택 ] 화면이 나타납 니다 .

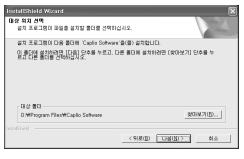

4

## *6.* 프로그램폴더를 확인하고 [다음]버튼을 클릭한다

[ 인스톨 위저드의 완료 ] 화면이 나타납니다 .

### *7.* [완료]버튼을 클릭한다

오른쪽의 메세지화면이 표시됩니다 .

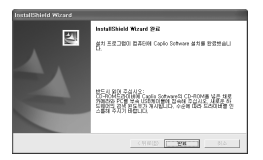

다음은 카메라와 컴퓨터를 연결하여 드라이버의 설정을 진행합니 다. P.113 이후를 참조해주십시오.

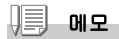

인스톨한 후 컴퓨터를 재가동할 필요가 있습니다 .

참조

소프트를 컴퓨터에서 삭제(언인스톨)하려면→ P.117

### $\sqrt{\frac{1}{2}}$ 주의사항

- *•* 소프트웨어 설치가 완료되기 이전에 카메라를 컴퓨터에 연결하지 마십시오 . 만약 설치 이전에 카메라를 연결하였다면 [새 하드웨어를 찾고 있습니다]라는 표시가 나타나며 이때 [CANCEL]을 클릭하시고 카메라와 컴퓨터 연결을 빼고 소프트웨어 설치를 하여 주십시오 .
- *•* Windows 2000 의 경우 인스톨은 관리자 권한을 가진 사용자가 해주십시오 .
- *1.* 컴퓨터를 가동하여 CD-ROM 드라 이브에 부속된 Caplio Software CD-ROM 을 세트한다

컴퓨터화면에 자동적으로 오른쪽의 화 면이 표시됩니다 .

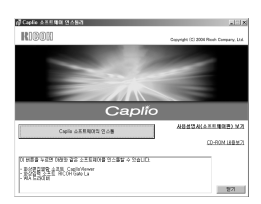

- 2. [Caplio소프트웨어의 인스톨]을 클릭한다
- *3.* 사용언어를 확인하고[O]버튼을 클릭한다
- *4.* [다음]버튼을 클릭한다

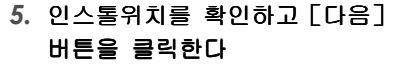

[ 프로그램폴더의 선택 ] 화면이 나타납 니다 .

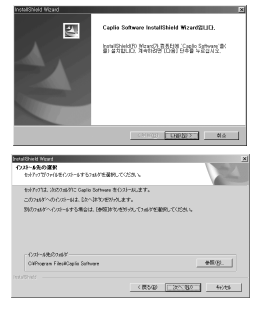

4

### *6.* 프로그램폴더를 확인하고 [다음]버튼을 클릭한다

[ 인스톨 위저드의 완료 ] 화면이 나타납니다 .

### *7.* [완료]버튼을 클릭한다

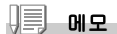

인스톨한 후 컴퓨터를 재가동할 필요가 있습니다 .

참조

소프트를 컴퓨터에서 삭제(언인스톨)하려면→ P.117

## 카메라와 컴퓨터를 연결한다

소프트를 컴퓨터에 넣은 후 카메라와 컴퓨터를 접속합니다.

### *1.* 카메라의 전원이 꺼져 있는지를 확인한다

- *2.* 부속된 USB케이블의 한쪽을 컴퓨 터의 USB포트에 접속한다
- *3.* USB케이블을 카메라의 USB단자 에 접속한다

카메라의 전원이 온으로 됩니다 .

### Windows XP의 경우

처음으로 카메라와 PC를 USB케이블로 접속하면 [새로운 하드웨어의 검출위 저드]화면이 표시됩니다.

- *1.* [ 일람 또는 특정 장소로부터 인 스톨한다 ( 상세 )] 를 선택한다
- *2.* [다음]을 선택한다
- *3.* [다음 장소에서의 최적의 드라이 버를 검색한다] - [다음 장소를 포함한다]를 선택하고 [참조]버 튼을 누른다

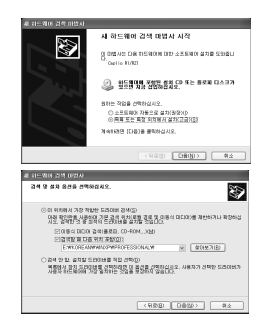

때

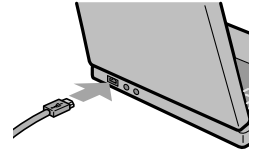

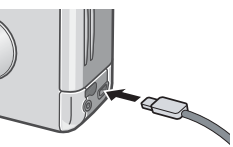

4. Caplio Software를 인스톨한 장소에 있는 [WIA driver] 폴더 (기본은 C:\Program Files\Caplio Software\WIA driver)를 선택하고 [다음]을 선택한다

WIA driver 가 인스톨됩니다. [Caplio R1/RZ1] 화면이 나타납니다 .

*5.* RICOH Gate La를 선택하고 [이 작 업에는 항상 이 프로그램 사용]에 체크하고 OK를 클릭한다

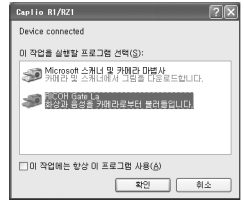

Windows XP의 스캐너와 카메라위저드를 사용하려면 [스캐너와 카메라 위저드 ] 선택하십시오 . [ 이 작업에는 항상 이 프로그램 사용 ] 에 체크를 하지 않으면 다운로 드 할때마다 [Caplio R1/RZ1]화면이 나타나 다운로드방법(RICOH Gata La 또는 스캐너와 카메라 위저드 ) 를 선택할 수 있습니다 .

### 카메라와 컴퓨터의 접속을 중지하려면

### *1.* 카메라의 전원버튼을 눌러 전원을 오프로 한다

### *2.* USB케이블을 뺀다

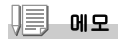

카메라에서 화상을 전송할 때에는 전원을 AC 어댑터 ( 별도 판매 ) 를 사용하시는것을 권장합니다 .

## 다른 소프트의 설치

Windows 의 경우에는 부속된 CD-ROM에서 Caplio Software이외에 다음의 소 프트웨어를 인스톨 할 수 있습니다.

*•* Acrobat Reader

*•* DirectX

인스톨은 카메라와 컴퓨터를 USB케이블로 연결한 상태에서 진행하지 말아 주십시오.

### Acrobat Reader 의 인스톨

Acrobat Reader는 [사용설명서(소프트웨어편)](PDF파일)을 표시하기 위한 설명서입니다.

Windows를 사용하시는 경우에는 Acrobat Reader을 인스톨 할 수 있습니다.

이미 컴퓨터에 Acrobat Reader를 인스톨 되어 있는 경우에는 인스톨 할 필 요가 없습니다.

Windows XP나 Windows 2000를 사용하시는 경우 인스톨하는데는 등록 인증 이 필요됩니다.

*1.* 컴퓨터를 가동하여 Caplio Software CD Software CD-ROM 을 CD-ROM 드라 이브에 넣는다

컴퓨터의 화면에 자동적으로 다음의 화 면이 나타납니다 .

*2.* [CD-ROM을 본다]를 클릭한다

CD-ROM 에 있는 파일의 일람을 볼 수 있 습니다 .

- *3.* [Acrobat [Acrobat]폴더를 두번 클릭한다
- $4.$  [Korean]폴더를 두번 클릭한다
- *5.* [ar505kor [ar505kor](ar505 ](ar505 ](ar505kor.exe)을 두번 클릭한다
- *6.* 나타난 메시지에 따라 조작하여 Acrobat Reader crobat 를 인스 톨한다

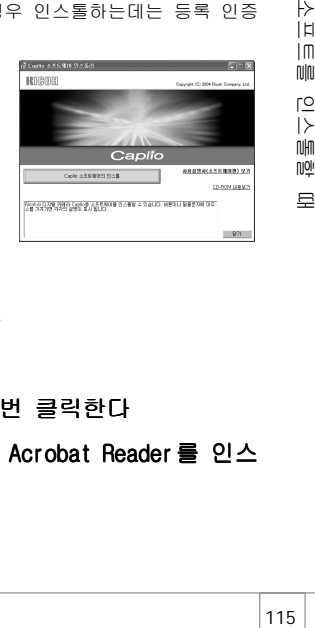

때

**NOI** 

4

⊬ IЫ  $\mathsf{Im}$ 

nılnı

[O  $\rightarrow$ nılm

### DirectX

Direct X 는 영화를 재생하는 소프트웨어입니다. T이 카메라는 Direct X 7.1 이나 상위 버전으로 윈도우에서 영화 를 재생합니다. 하위 버전이라면 동본된 CD-ROM으로 업데이트하십시오. 윈도우 2000은 등록 인증이 요구됩니다.

## *1.* 컴퓨터를 가동하여 Caplio Software Caplio Software Caplio Software CD-ROM 을 CD-ROM 드라이브에 넣는다

### *2.* [CD-ROM을 본다]를 클릭한다

### *3.* [DirectX]폴더를 두번 클릭한다

### 4. [Korean]폴더를 두번 클릭한다

### *5.* 다음 폴더를 두번 클릭한다

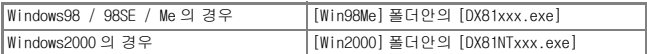

## 소프트를 삭제하려면 ( 언인스톨 )

Window 2000/XP에서 (언인스톨)할 경우는 아래 순서에 따라 진행하여 주십 시오.

### *1.* Windows 의 작업표시줄에 있는 [ 시작 ] 를 클릭한다

### *2.* [설정]을 선택하고[제어판]을 선택한다

- *3.* [어프리케이션의 추가와 삭제]아이콘을 두번 클릭한다
- 4. [Caplio Software]를 선택하고 [추가와 삭제]를 클릭한 다

## *5.* 사용언어를 확인하고 [O]버튼을 클릭한다

삭제를 확인하는 메세지가 나타납니다 .

### *6.* [O]버튼을 클릭한다

삭제가 시작되고 완료되면 윈도우를 닫아주십시오 .

## 소프트웨어를 인스톨한다(Macintosh의 경우)

화상을 컴퓨터에 넣기 위한 소프트웨어를 컴퓨터에 넣습니다 .( 이 조작을 [인스톨]이라고 합니다.)

## 참조

화상을 컴퓨터에 넣는 방법에 관해서는 Caplio Software CD-ROM 에 수록되어 있는 [ 사용설명서 ( 소프트웨어편 )] 을 참조해주십시오 .[ 사용설명서 ( 소프트웨어편 )] 의 표시방법에 관해서는 P.107 를 참조해주십시오 .

## 주의사항

반드시 카메라와 컴퓨터를 케이블로 연결하기 전에 소프트를 컴퓨터에 넣어 주십시오 .

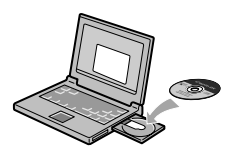

### Caplio Software CD-ROM 으로 인스톨할 수 있는 소프트

컴퓨터에 Caplio Software CD-ROM 을 삽입하 면 우측화면이 자동적으로 나타납니다.

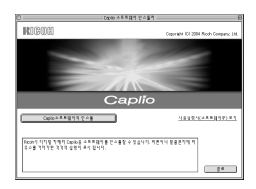

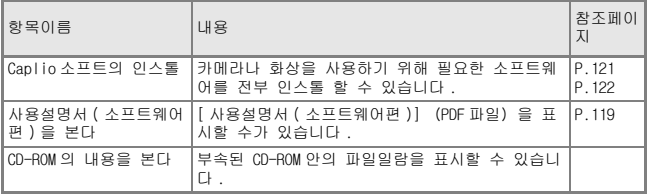

### [Caplio 소프트웨어의 인스톨]을 클릭하면…

| │소프트 명         | Mac |  | 설명                        |
|----------------|-----|--|---------------------------|
|                | 9   |  |                           |
| RICOH Gate La  | 0   |  | ㅣ이미지의 다운로드에 사용합니다 .       |
| IUSB Driver    | 0   |  | '카메라와 컴퓨터의 연결에 사용합니다 .    |
| <b>Mounter</b> | 0   |  | 다른 리코 디지털카메라를 사용할 때 사용합니다 |

아래의 소프트웨어를 설치할 수 있습니다.

9:Mac OS 8.6 to Mac OS 9.2.2

X: Mac OS X 10.1.2 to 10.3

### [ 사용설명서 ( 소프트웨어편 ) 을 본다 ] 를 클릭하면…

CD-ROM안의 [사용설명서(소프트웨어편) ](PDF 파일)을 표시할 수 있습니 다.

Acrobat Reader가 인스톨 되어 있지 않는 경우에는 Acrobat Reader를 인스 톨 할 필요가 있습니다.

## 부속된 소프트웨어를 사용하기 위해 필요한 환경

부속 소프트를 사용하기 위해서는 다음의 환경이 필요합니다.

사용하시는 컴퓨터나 컴퓨터의 설명서로 확인하십시오.

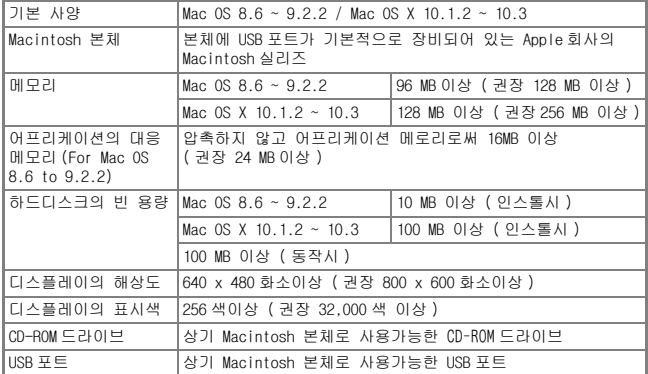

## $\left\| \cdot \right\|$  주의사항

- *•* OS 시스템환경의 변화 등의 릴리스에 따라 바르게 작동하지 않을 수가 있습니다 .
- *•* 확장기능(PCI바스 등)을 이용하여 첨부된 USB 포트에서의 접속은 서포트할 수 없습 니다 .
- *•* HUB 등 기타 USB 기기와의 조합으로 사용한 경우 바르게 작동하지 않을 수 있습니다 .

$$
\sqrt{\mathbf{m}} \cdot \mathbf{u} =
$$

- *•* 동화상의 큰 파일을 취급할 경우는 보다 큰 메모리환경에서 이용할 것을 권합니다 .
- *•* Mac OS 8.6 ~ 9.2.2 의 경우 보다 큰 메모리환경에서 이용하는 것과 동시에 보다 많 은 어프리케이션 메모리를 준비해주십시오 .
- *•* 디스플레이어의 색갈은 256 색이상이면 표시할 수 있지만 32,000 색 이상을 사용하 시는 것을 권장합니다 .

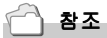

SD 메모리카드를 사용하여 컴퓨터에 화상을 넣을 때에는→ [ 사용설명서 ( 소프트웨어 편 )]

## 소프트를 컴퓨터에 넣는다 (Mac OS 8.6 ~ 9.2.2의 경우 )

*1.* Macintosh 의 전원을 넣고 CD-ROM 드라이브에 부속된 Caplio Software CD-ROM 을 넣는다

### *2.* Mac OS 9 Mac OS 9폴더를 선택한다

[Caplio Installer]의 아이콘이 표시됩니다 .

*3.* [Caplio Installer [Caplio Caplio Installer]를 두번 클 릭한다

[Caplio Installer] 윈도우가 열립니다 .

Caplio Installer

Caplio

.<br>Roon의 다리할 가까지 Davidiji 스피피웨이를 전스통함 수 있습니다. 지원이나 활용관리에 자<br>주스를 가져가면 각각의 실현지 부서 합니다.

行動電気の気を見る場所をしまう

 $-84$ 

CalcARAGHECAB

**REGIST** 

- *4.* [Caplio [Caplio소프트웨어의 인스톨] 을 클릭한다
- *5.* [O]를 클릭한다
- *6.* [Install [InstallInstall]를 클릭한다

인스톨 종료후 Macintosh 를 재가동할 필요가 있는지를 확인하는 메세지가 표 시됩니다 .

7. [Continue]를 클릭한다

인스톨이 실행되고 잠시 뒤 인스톨완료의 메세지가 표시됩니다 .

### *8.* [재가동]을 클릭한다

Macintosh 가 재가동됩니다 .

메모

### 소프트웨어를 컴퓨터에서 삭제하려면 ( 언인스톨 )

시스템 폴더안의 아래의 파일을 삭제하십시오 .

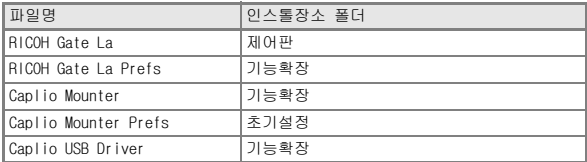

4

## 소프트를 컴퓨터에 넣는다  $(Mac OS X 10.1.2 ~ 10.3 9 39)$

*1.* Macintosh 의 전원을 넣고 CD-ROM 드라이브에 부속된 Caplio Software CD-ROM 을 넣는다

## *2.* MacOS X MacOS X폴더를 연다

[Caplio Mounter.pkg] 의 아이콘이 표시됩니다 .

3. [Caplio Mounter.pkg]을 두번 클릭한다

> 인스톨러가 가동됩니다 . 관리자 패스 워드를 요구하는 화면이 표시됩니다 .

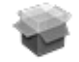

Caplio Mounter

### *4.* 열쇠 아이콘을 클릭한다

인증 윈도우가 표시됩니다 .

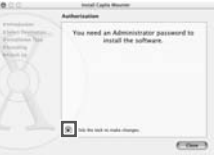

## *5.* 관리자의 이름과 패스워드를 입 력하고 [OK]를 클릭한다

*6.* [Continue]을 클릭한다

인스톨위치를 선택하는 화면이 표시됩 니다 .

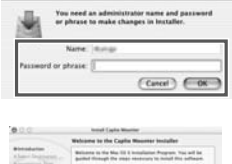

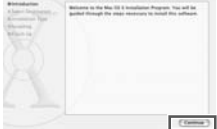

123<br>소프트를 인스톨할 때  $\mapsto$ IЫ  $\mathsf{Im}$ nılnı 이기 **NHT**  $\overline{100}$  $\Rightarrow$ 

## *7.* 인스톨할 볼륨을 클릭하고 [Continue]을 클릭한다

## *8.* [Install]을 클릭한다

인스톨 종료후 Macintosh 를 재가동할 필요가 있는지 확인하는 메세지가 표시 됩니다 .

## *9.* [Continue Installation]를 클릭한 다

인스톨이 실행되고 잠시 뒤 인스톨 완 료의 메세지가 표시됩니다 .

## *10.*[재가동]을 클릭한다

Macintosh 가 재가동됩니다 .

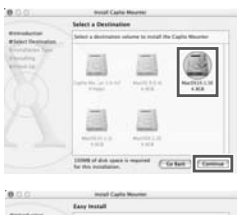

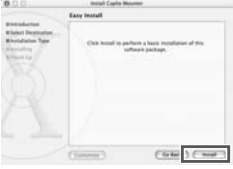

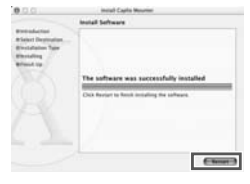

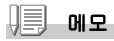

### 소프트웨어를 컴퓨터에서 삭제하려면 ( 언인스톨 )

- 1. [Applications] 폴더안에 있는 [Caplio Mounter] 를 가동한다
- 2. [ 파일 ] 메뉴로부터 [Uninstall] 을 선택한다 삭제가 시작됩니다 .

# 5장

# 곤란할 때는

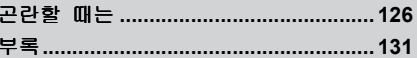

# 곤란할 때는

## 카메라 본체의 트라블에 관하여

### 전원에 관하여

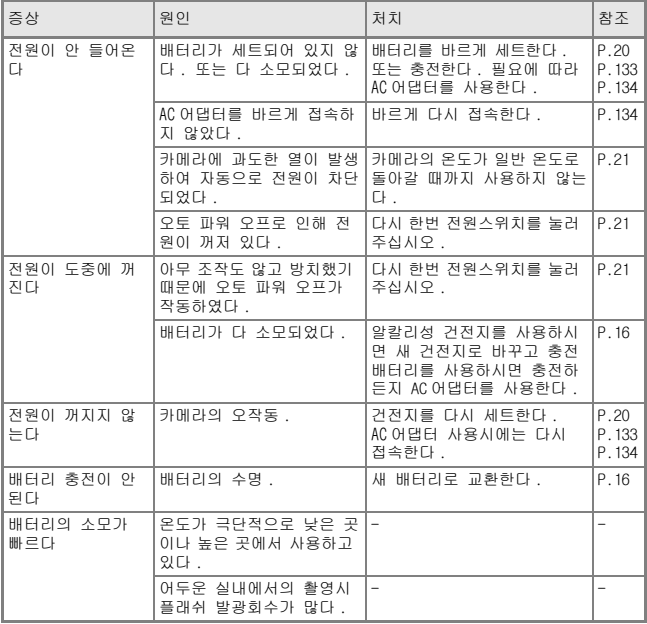

## 촬영에 관하여

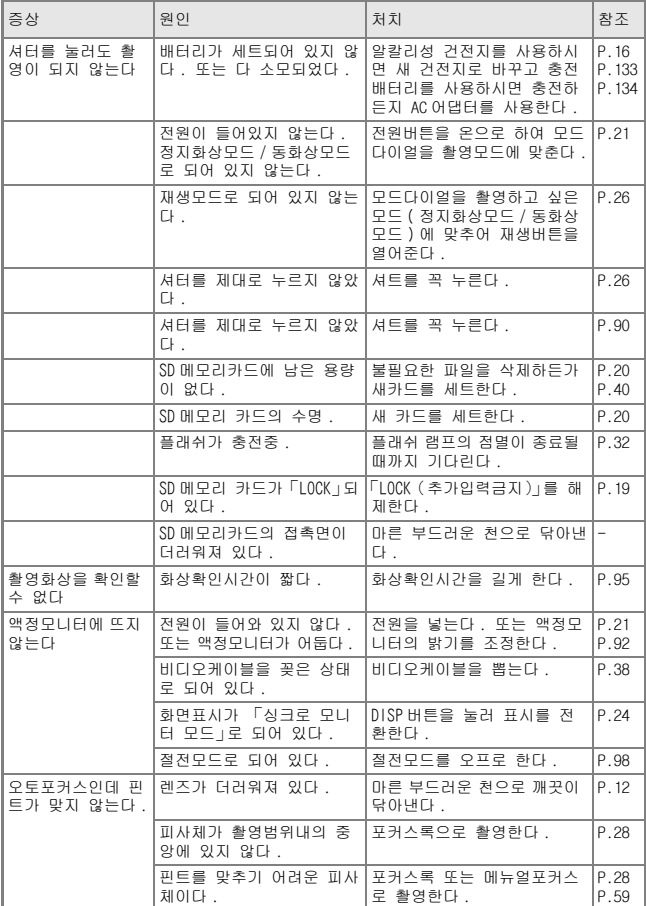

통문군 127분<br>근단할 때는

 $\frac{1}{\sqrt{2}}$ 

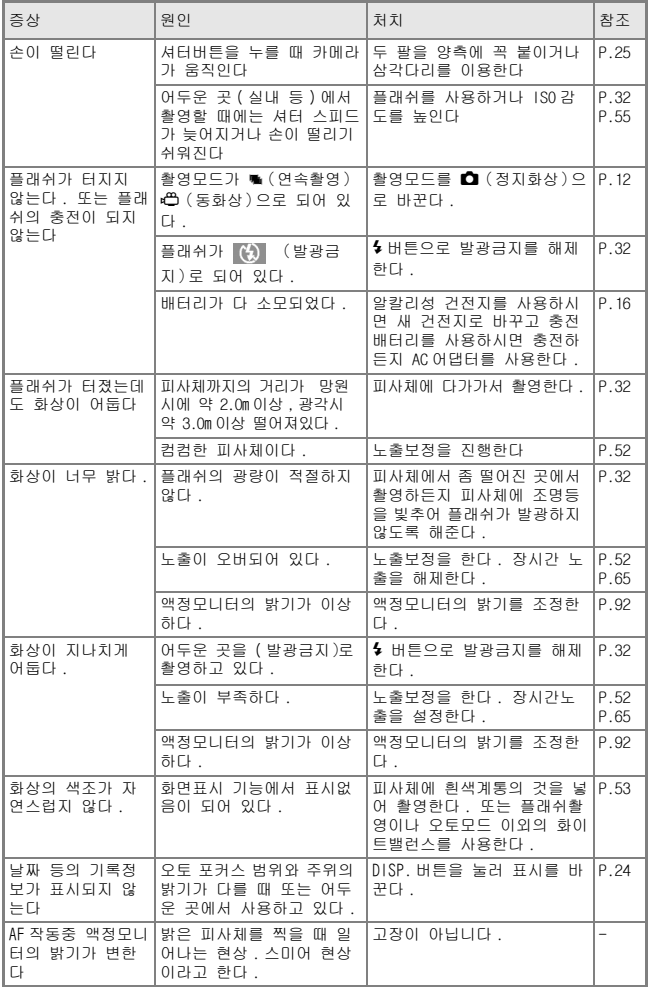

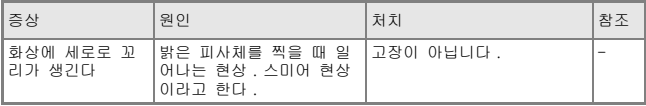

### 재생 / 삭제에 관하여

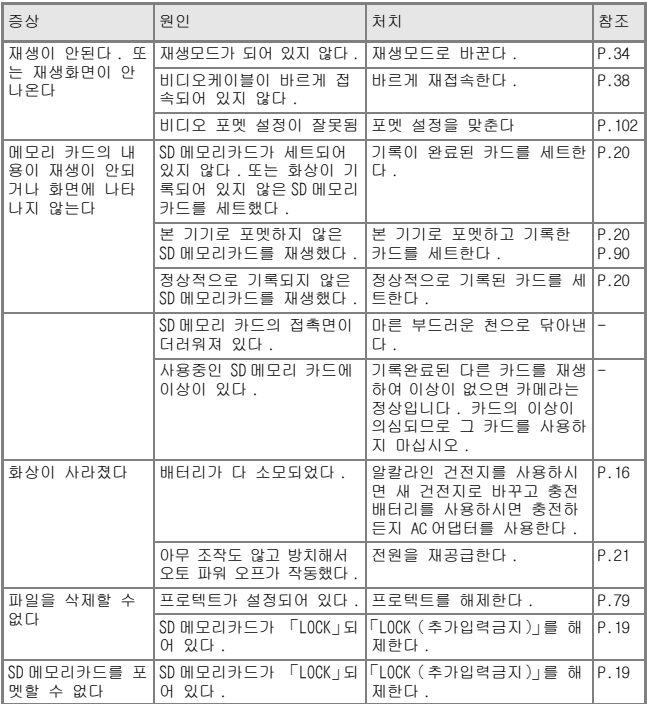

금메 통단군

129월 때는<br>1139월 때는

### 기타

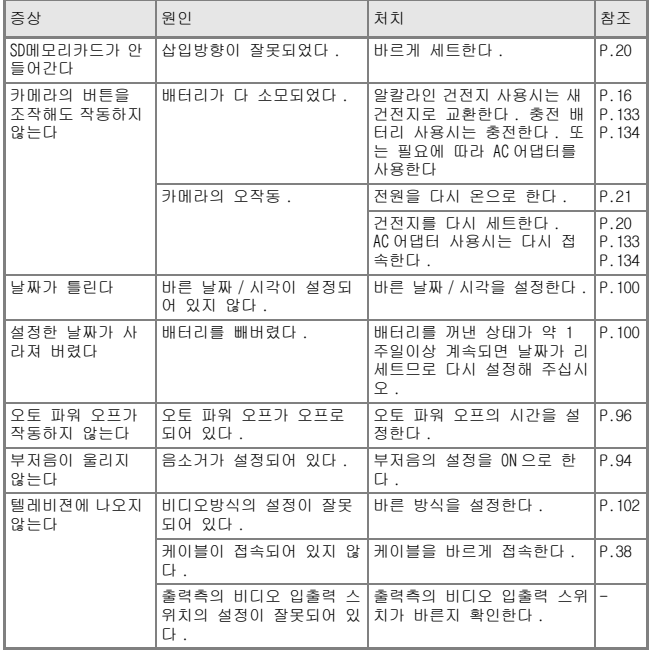

# 부록

## A. 주요사양

### 카메라 본체

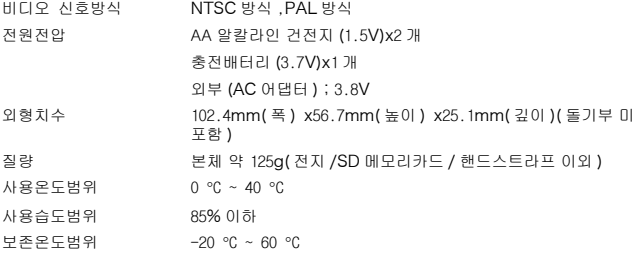

### 카메라부

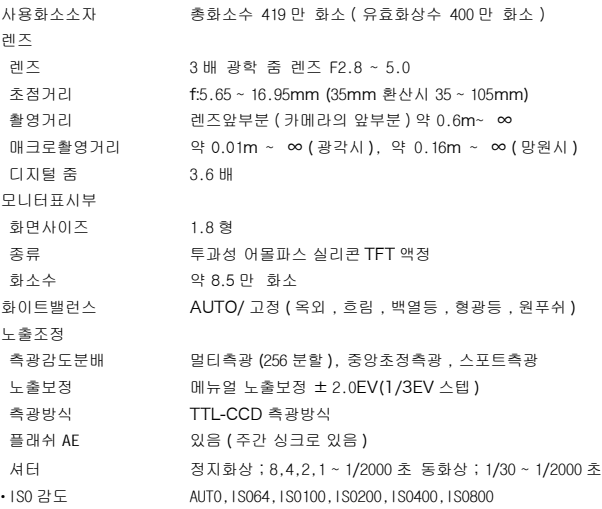

거리조절 AF 방식 주장 통상촬영영역 : CCD 방식, 매크로영역 : CCD 방식 AF 거리측정범위 통상촼영영역 ;약 60cm ~∞. 매크로영역 ;약 1cm ~∞ 내장 플래쉬 ٛ방식 플래쉬매틱 촬영거리 약 0.17 ~ 3.0m(W)、약 0.16 ~ 2.0m(T)(ISO:AUTO) ٛ작동모드 발광금지 / 오토 / 빨간눈 / 강제발광 / 슬로우싱크로 데이터보존기간 약 1 주간

### 화상데이터 등록부

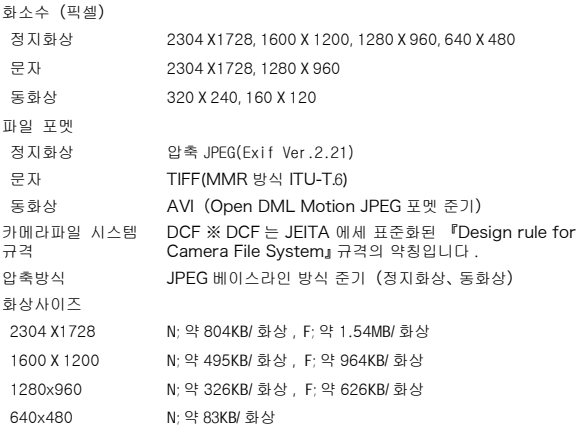

### 입출력단자

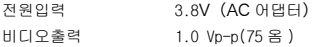

### 기록 재생가능한 메모리카드의 종류

메모리종류 SD 메모리카드 , 멀티미디어카드

## B. 별매품에 관하여

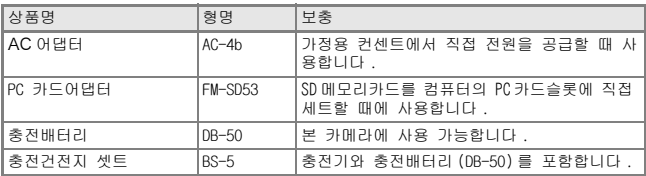

Caplio RZ1에서는 다음의 별매품을 사용할 수 있습니다.

### 충전배터리 삽입하기

충전배터리(DB-50)는 이 카메라에서 사용할 수 있는 배터리입니다.그는 지 속시간이 길고 재충전해서 반복적으로 사용할 수 있어 아주 편리합니다. 본 카메라를 이미 사용했다면 배터리를 장착하기 전에 전원이 꺼져있는지 확인해 주십시오.

### *1.* 건전지 / 카드 덮개를 연다

### *2.* 충전배터리를 삽입한다

## *3.* 건전지/카드 덮개를 닫고 그림과 같이 반대방향으로 밀어준다

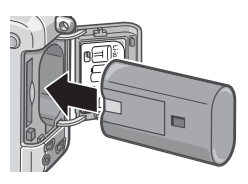

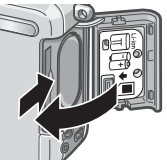

### 충전배터리를 뺀다

### *1.* 건전지 / 카드 덮개를 연다

*2.* 충전배터리를 뺀다

### *3.* 건전지/카드 덮개를 닫고 그림과 같이 반대방향으로 밀어 준다

#### $\sqrt{\mathfrak{c}}$ 주의사항

- *•* 카메라를 장기간 사용하지 않을 때는 건전지를 분리해 주시기 바랍니다
- *•* 제거한 배터리는 건조하고 서늘한 곳에 보관하십시오 .
- *•* 충전은 전용충전기를 사용하십시오 .

충전배터리의 충전시간

 $DB-50$   $Q = 3$   $A$   $D + (25°C)$ 

### AC 어댑터를 사용할 때는

촬영이나 정지화상을 볼 때 장시간 사용하거나 컴퓨터와 접속하는 경우에 는 AC어댑터(별매)를 접속시켜 가정용 컨센트에서 전원을 공급하기를 권합 니다.

본 카메라를 이미 사용했다면 AC어댑터를 장착하기 전에 전원이 꺼져있는 지 확인해 주십시오.

- *1.* 건전지 / 카드 덮개를 연다
- *2.* AC어댑터용 배터리를 삽입한다
- *3.* 전원(DC입력)케이블 커버를 열 고 케이블을 밖으로 빼낸다
- *4.* 건전지/카드 덮개를 닫고 그림 과 같이 반대방향으로 밀어준다
- *5.* 전원플러그를 컨센트에 꽂는다

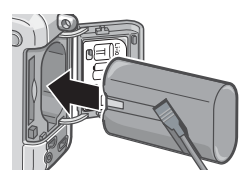

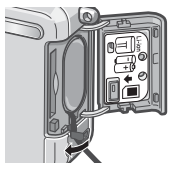

AC 어댑터를 꺼내려면

AC어댑터를 장착하기 전에 전원이 꺼져있는지 확인해 주십시오.

### *1.* 컨센트에서 전원플러그를 뺀다

- *2.* 건전지/카드 덮개를 연다
- *3.* AC어댑터용 배터리를 뺀다
- *4.* 건전지/카드 덮개를 닫고 그림과 같이 반대방향으로 밀어 준다

### $\mathbb{F}$  주의사항

- *•* 전원플러그나 접속케이블은 단단히 꽂아 주십시오 .
- *•* 카메라를 사용하지 않을 때는 AC 어댑터를 카메라나 전원컨센트에서 뽑아두십시오 .
- *•* 카메라 사용중에 AC 어댑터를 뽑거나 전원플러그가 컨센트에서 빠지거나 하면 데이 터가 파손될 수 있습니다 .
- *•* AC 어댑터를 사용하는 경우에는 전지잔량의 마크가 나타나지 않을 수 있습니다 .

### C. 각 배경모드와 기능의 구합

배경모드의 종류에 따라 보통촬영모드와 기능의 작용이 다를 수 있습니다. 아래의 표를 참조해주십시오.

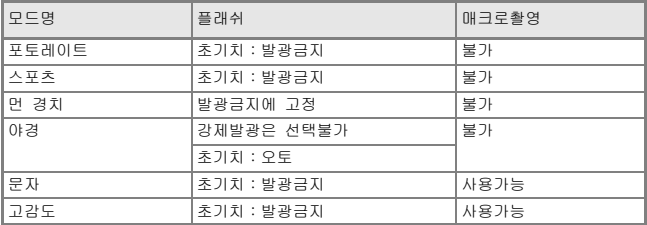

## D. 각 모드의 메뉴항목에 관하여

### 동화상모드시

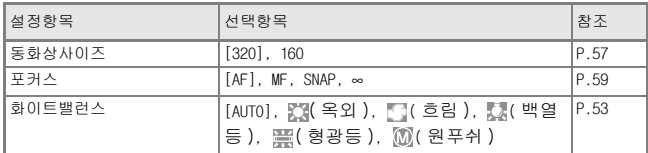

### SCENE 모드시

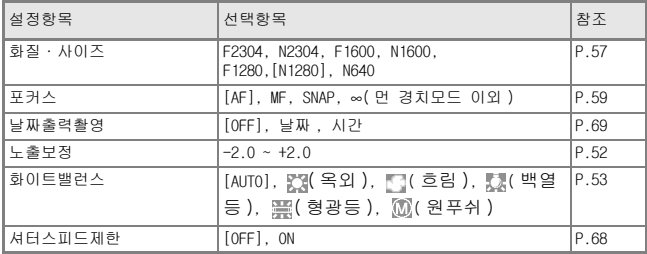

### 문자모드시

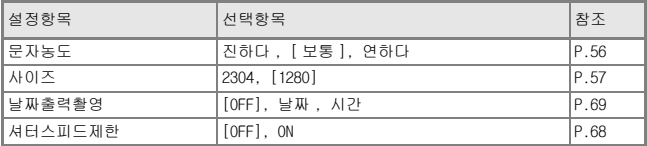

## E. 전원을 오프로 하면 설정값이 초기치로 되돌아가 는 기능 일람

전원을 오프로 하면 기능에 따라 설정값이 리세트되여 초기치로 돌아가는 기능이 있습니다.

다음의 표는 전원을 오프로 하여도 설정값이 유지/리세트에 관해 표기하고 있습니다.

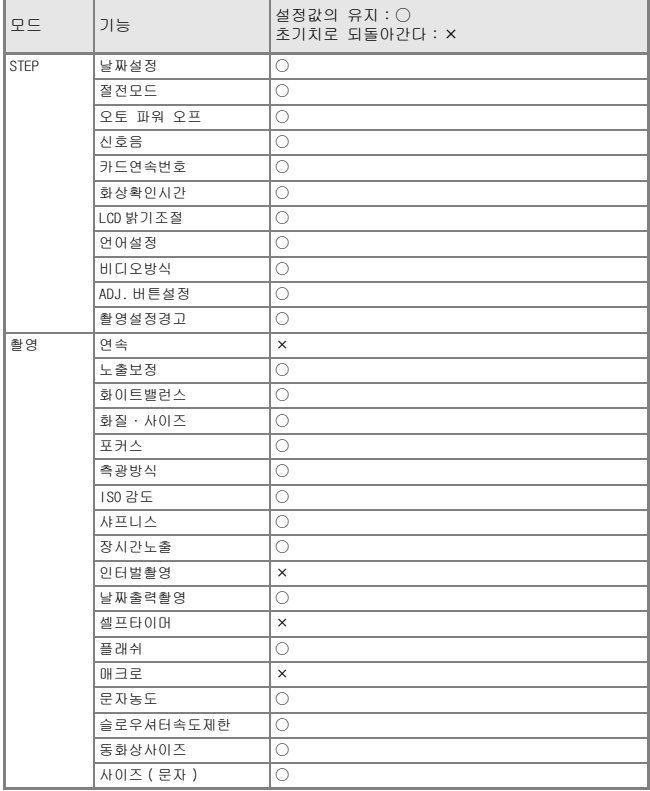

## F. 내장메모리 /SD 메모리카드에 기록가능한 매수

내장메모리/SD메모리카드의 용량과 화질/화상사이즈에 따라 기록가능한 매 수는 다음과 같습니다.

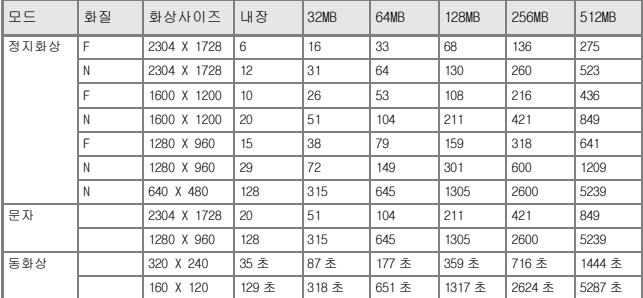

IJĘJ 메모

- *•* 나머지매수는 촬영하는 피사체에 따라 파일용량이 증감하기에 실제적으로 촬영가능한 매수 는 다를 수 있습니다 .
- *•* 같은 용량의 카드에서도 매카나 종류, 촬영조건이 다르면 촬영매수 등 수치가 다를 수 있습 니다 .
- *•* 연속촬영 ( 녹음 ) 시간은 카드의 종류 , 용량 / 성능 등에 따라 다릅니다 .

### G. 해외에서 사용하실 때는

AC 어댑터 ( 형명 :AC-4b) 에 관하여

교류 100V、50Hz/60Hz 의 지역에서 사용하실 수 있습니다 . 전원 컨센트의 모양이 다른 나라에서는 사용지역 국가의 전원 컨센트에 맞는 변환 어댑터를 미리 여행 대리점에 문의하신 후 준비하십시오 .

### 보증서에 관하여

```
본 제품은 국내사양입니다 . 부속되어 있는 보증서는 국내에서만 유효합니다 .
외국에서 만일 고장、이상이 발생한 경우 현지에서의 애프터서비스 및 비용에 관해서는 양해바랍니다 .
```
현지의 텔레비젼으로 재생을 할 경우

영상입력단자부착 텔레비젼 ( 또는 모니터 ) 로 재생할 수 있습니다 . 부속 비디오케이블을 사용하십시오 . 본 기기에서는、텔레비젼방식은 NTSC 와 PAL 에 대응하고 있습니다 . 현지의 텔레비젼환경에 맞춰 카메라 의 비디오방식을 전환하여 사용하십시오 . 해외에 나가실 때는 비디오방식을 확인하신 후 사용하십시오 .

## H. 사용상의 주의

- *•* 카메라를 떨어뜨리거나 충격을 주지 않도록 주의하여 주십시오 .
- *•* 플래쉬를 계속 사용하면 발광부가 뜨거워질 수 있기 때문에 필요한 이상 쓰지 마십 시오 .
- *•* 눈 가까이 플래쉬를 사용하지 말고 태양이나 강한 광원을 뷰파이더로 바로 보지 말 아주십시오 . 시각에 손상이 갈 수 있습니다 .( 특히 유아 )
- *•* 사고의 원인으로 될 수 있기 때문에 운전수를 향하여 플래쉬를 발광시키지 마십시 오 .
- *•* 계속적인 사용으로 배터리가 뜨거워저 화상을 입을 수 있으니 조심하십시오 .
- *•* AC 어댑터 연결전 카메라가 꺼져 있어야 합니다 .
- *•* LCD 모니터나 패널이 태양에 노출되면 이미지를 보기 어렵습니다 .
- *•* LCD 모니터 특성상 제품 불량이 아니면서도 계속적으로 모니터의 일부 또는 전체가 어둡거나 밝기가 일정하지 않을 수 있습니다 .
- *•* 카메라 휴대시 다른 물체에 부닥치지 않도록 주의하십시오 .
- *•* 갑작스러운 기온 변화는 카메라 고장의 원인이 되니 그러한 환경에서는 가방안에 보관하여 온도 변화를 최소로 해주십시오 .
- *•* 고장의 원인으로 될 수 있기 때문에 마이크나 스피커의 구멍을 바늘같은 것으로 찌 르지 마십시오 .

### $\sqrt{2}$ 메모

### 물방울이 생기기 쉬운 상태

- *•* 카메라를 온도차가 아주 큰 곳으로 이동할 경우
- *•* 습기가 많은 경우
- *•* 난방을 금방 한 방이나 에어콘의 찬 바람이 직접 닿을수 있는 곳의 경우

### I. 손질과 보관

### 손질에 관하여

- *•* 렌즈에 지문이나 먼지가 붙으면 화질이 나빠질 수 있으므로 주의해 주십시오 .
- *•* 렌즈에 먼지나 때가 끼었을 때는 직접 손을 대지말고 시판하는 브로어로 털어내거 나 부드러운 천으로 가볍게 닦아내십시오 .
- *•* 해변이나 약품을 사용하는 장소에서 사용한 후에는 특히 신경써서 닦아 주십시오 .
- *•* 만일 카메라의 상태가 나쁠 때는 리코수리접수센터에 상담해 주십시오 . 이 카메라에는 고전압회로가 있습니다. 위험하므로 절대로 함부로 분해하지 마십시  $\Theta$
- *•* 신나 , 벤젠 및 살충제 등 휘발성 물질이 닿지 않도록 하십시오 . 변질되거나 도료가 벗겨지는 등의 원인이 됩니다 .
- *•* 액정모니터 표면은 흠집이 생기기 쉬우므로 딱딱한 것으로 문지르지 마십시오 .
- *•* 액정모니터의 표면은 액정디스플레이의 표면 청소용으로 시판되고 있는 용제를 부 드러운 천에 소량 적셔서 가볍게 닦아내십시오 .

### 보관에 관하여

*•* 다음과 같은 장소에서의 보관은 카메라의 고장의 원인이 되므로 피해 주십시오 . 고온다습 , 또는 습도 , 온도변화가 심한 장소 모래 , 먼지 , 티끌이 많은 장소 진동이 심한 곳 방충제등의 약품이나 고무 , 비닐제품등에 장시간 접촉되는 곳 강한 자기장이 발생하는 곳 ( 모니터 트랜스 자석 옆등 )

*•* 오래동안 카메라를 사용하지 않으려면 카메라에서 배터리를 빼서 보관합니다 .

### 손질시의 주의

1. 반드시 전원을 꺼 주십시오.

2. 배터리나 AC어댑터를 빼고 손질해 주십시오.

## J. 오류 메시지가 표시되면

액정모니터에 오류 메시지가 표시될 때는 다음의 방법으로 처지하십시오.

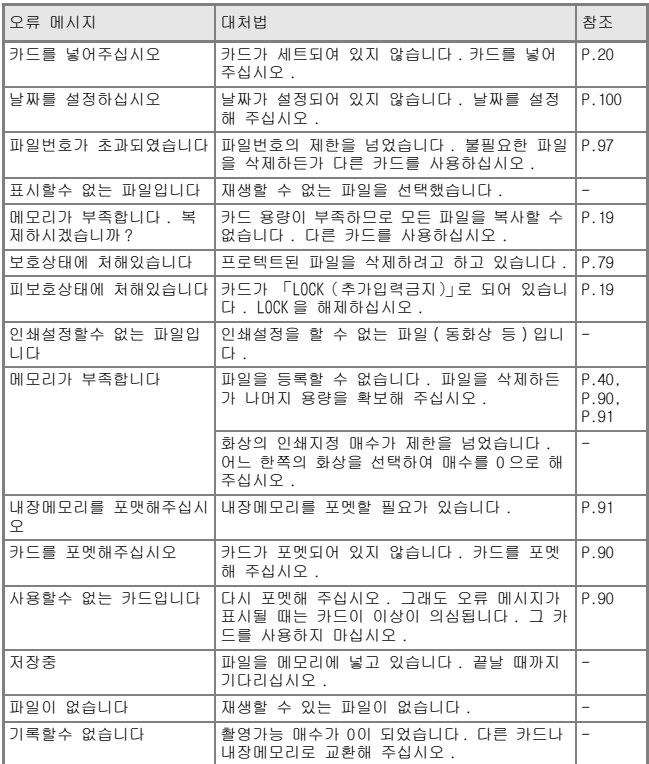

## K. 애프터서비스에 관하여

1. 본 제품이 만일 고장일 경우는 보증서에 기재된 보증기간내에 무료로 수리해드리므 로 리코수시접수센터나 구입점으로 신청하십시오. 또한 리코수리접수센터까지 운반 시의 제비용은 고객의 부담입니다.

2. 다음과 같은 경우는 상기 보증기간내라도 무료수리 대상이 되지 않습니다. 사용설명서에 기재된 사용방법과 다른 사용으로 인한 고장 사용설명서에 기재되어 있는 당사지정 수리취급점 이외에서 이루 어진 수리, 개조, 분해 청소등에 의한 고장 화재, 천재지변에 의한 고장 보관상의 불비(고온다습이나 방충제가 든 장소에서의 보관, 건전지등의 누수, 곰팡 이 발생등)에 의한 고장 침수,음료수(쥬스,주류 등)가 쏟아졌거나 모래등의 유입,쇼크, 낙하 등에 의한 고 장

- 3. 보증서에 기재된 보증기간이 경과한 후는 본 제품에 관한 수리는 유상수리로 됩니다. 또한 그 때의 운임전반에 관해서는 고객의 부담이 됩니다.
- 4. 보증서의 첨부가 없는 경우나 판매점명, 구입년월일 기입이 없는 경우 및 기재사항 을 정정한 경우에는 보증기간내라도 유상수리로 됩니다.
- 5. 보증기간내라도 본 제품에 대해 각 부분 점검, 정밀검사 등을 특별히 의뢰하신 경우 에는 별도실비를 부담하셔야 합니다.
- 6. 보증 대상이 되는 부분은 본체만이며 케이스, 스트라프등의 부속품류 및 본 제품의 부대 소모품류(전지류)는 보증대상으로 되지 않습니다.
- 7. 무상수리기간중의 유무에 관계없이 본 제품의 고장에 기인하는 부수적 장해(촬영에 필요한 제비용 및 얻게 될 이익의 손실)등에 대해서는 보상하지 않습니다.
- 8. 이상의 보증규정은 무료수리를 약속하는 것으로 고객의 법률상의 권리를 제한하는 것은 아닙니다.
- 9. 본 제품의 수리용 성능부품(기능, 성능을 유지하기 위해 불가결한 부품)은 5년을 기준으로 보유하고 있습니다.
- 10.침수, 모래유입, 강한 충격, 낙하 등으로 손상이 심하여 고장전의 성능으로 복원할 수 없다고 생각되는 것 등은 수리가 불가능한 경우도 있습니다. 양해해 주시기 바랍 니다.

메모

- *•* 수리를 보내기 전에 배터리의 소모체크와 사용설명서의 확인(사용방법의 재확인)을 부탁드립니다 .
- *•* 수리부위에 따라서는 수리에 시간이 걸리는 경우가 있으므로 수리시는 여유를 갖고 맡겨 주십시오 .
- *•* 수리를 보낼 때는 고장내용과 고장부위를 가능한한 상세하게 기재해 주십시오 .
- *•* 수리를 보낼 때는 수리에 직접관계없는 부속품류는 제거해 주십시오 .
- *•* 중요한 기록( 결혼식이나 해외여행등 )을 촬영하실 때는 미리 테스트촬영을 하여 카 메라의 상태를 확인함과 동시에 사용설명서나 예비 배터리의 휴대등을 권해 드립니 다 .
- *•* 수리를 보내신 경우 SD 메모리카드 및 내장메모리내의 데이터에 대해서는 보증해 드 리지 않습니다 .
# 색인

# $\pmb{\mathsf{A}}$

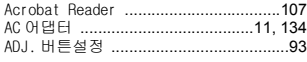

# $\mathbf{C}$

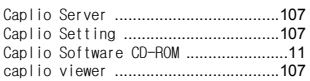

# $\mathbf{D}$

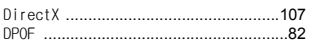

## $\overline{1}$

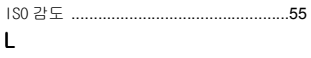

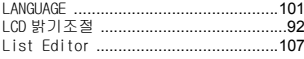

# $\pmb{\mathsf{M}}$

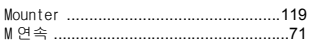

### $\mathsf{P}$

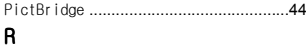

#### BICOH Gate La

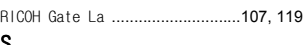

#### Ş

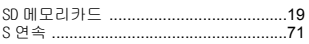

# $\mathsf{U}$

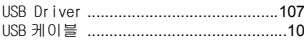

### W

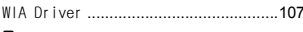

## $\mathbf{Z}$

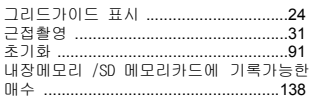

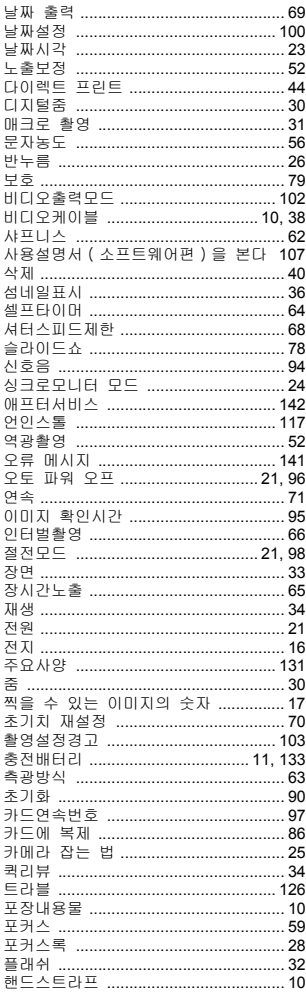

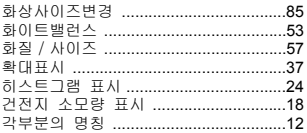

# Telephone Support Numbers in Europe

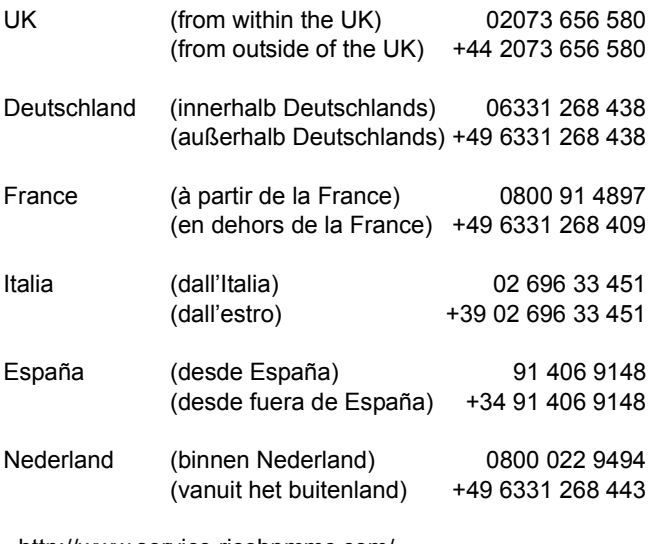

http://www.service.ricohpmmc.com/

# 환경 친화에서 환경 보호 , 그리고 환경 경영까지

Ricoh는 활발한 환경친화 활동과 환경 보호 활동으로 둘도없는 지구 시민의 일원으로서 경영의 큰 과제를 해결하 고자 추진하고있습니다.

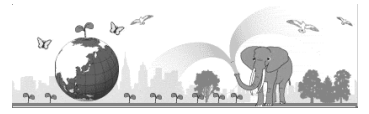

T디지털 카메라의 환경 부담을 줄이기 위해서, Ricoh는 또한 "전력 소모 경

감으로인한 에너지 절약"과 "제품에 포함된 환경에 영향을 주는 화학물질의 경 감"이란 대 과제를 해결하기위해서 노력하고 있습니다.

# 곤란할 때는

그래도 문제가 해결되지 않을 때는[고객상담실]로 연락해 주십시오.

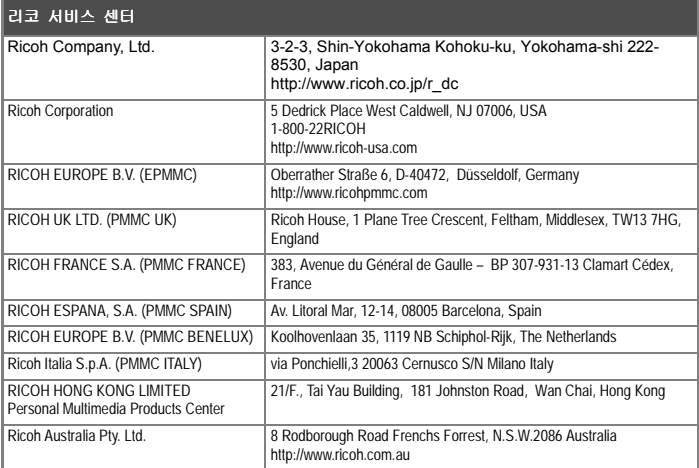

Ricoh Company, Ltd. 15-5, Minami Aoyama 1-chome, Minato-ku, Tokyo 107-8544, Japan August 2004

 $KO(KO)$ Printed in China

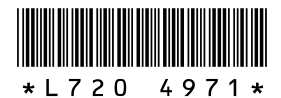